# **D-Link**

 $\sqrt{2}$ 

 $\sim$  1  $\times$  1 GUIDA DI INSTALLAZIONE  $\sim$ INST $\sim$  $\sim$  Instruction  $\sim$ I $\sim$  $\sim$ INSTALLASJONSVEILEDNING INSTALLATIONSVEJLEDNING

 $\mathbb{X}$ 

GUIA DE INSTALAÇÃO

ΟΔΗΓΟΣ ΓΡΗΓΟΡΗΣ ΕΓΚΑΤΑΣΤΑΣΗΣ

 $\langle$  IX I

DIR-879

**INSTALLATION** 

 $\sqrt{|\searrow|}$ 

# **AC1900 Wi-Fi Router Quick Install Guide**  $\sim$

**BERTH TELES** 

**INSTALLATIONSANLEITUNG GUIDE D'INSTALLATION GUÍA DE INSTALACIÓN GUIDA DI INSTALLAZIONE INSTALLATIEHANDLEIDING INSTRUKCJA INSTALACJI** INSTALAČNÍ PŘÍRUČKA **TELEPÍTÉSLSEGÉDLET INSTALLASJONSVEILEDNING INSTALLATIONSVEJLEDNING ASENNUSOPAS INSTALLATIONSGUIDE GUIA DE INSTALAÇÃO** VODIČ ZA BRZU INSTALACIJU **KRATKA NAVODILA ZA UPORABO GHID DE INSTALARE RAPIDĂ** 

**DIR-879** 

# **IMPORTANT INFORMATION**

**!**

EN

FR

# IMPORTANT INFORMATION REGARDING YOUR INTERNET SUBSCRIPTION

## **USERS WHO SUBSCRIBE TO LIMITED OR "PAY AS YOU USE" BROADBAND INTERNET ACCESS.**

In the WAN configuration settings, there is a parameter called Maximum idle timer. This parameter controls how many seconds of inactivity before dropping connection to the Internet. The default setting is "0" which disables this functionality and the Internet will be connected all the time. We suggest that you should change the Maximum idle timer to "300" (5 minutes) so that the device will drop the line after 5 minutes of inactivity and keep usage costs down.

# **USERS WHO SUBSCRIBE TO UNLIMITED BROADBAND INTERNET ACCESS.**

You can just leave this parameter unchanged or enable Auto-reconnect to be always online.

#### **TECHNICAL NOTES:**

The Maximum idle timer is only relevant if your ISP is using PPPoE connection.

# INFORMATION IMPORTANTE CONCERNANT VOTRE ABONNEMENT INTERNET

## **AUX UTILISATEURS QUI ONT SOUSCRIT UN ABONNEMENT LIMITÉ OU AVEC PAIEMENT UNIQUEMENT À L'UTILISATION .**

**IMPORTANT INTERNATION WE CAN ASSESS THE MANUAL PROPERTY INTERNATION CONSUMER THE SURFACE ON CONSUMER THE SURFACE ON A PARAMETER CONSUMER THE SURFACE ON THE SURFACE ON THE SURFACE ON THE SURFACE ON THE SURFACE ON THE SURFA** Au niveau du paramétrage de la configuration WAN, un paramètre est appelé Maximum idle timer. Ce paramètre contrôle le nombre de secondes d'inactivité avant la coupure de la connexion à Internet.. Le paramètre par défaut est à "0", ce qui dévalide cette fonctionnalité et vous connecte à internet tout le temps. Nous vous conseillons de changer le Maximum idle timer à "300" (5 minutes) de sorte que la ligne soit coupée après 5 minutes d'inactivité pour limiter les coûts.

## **AUX UTILISATEURS QUI ONT SOUSCRIT UN ABONNEMENT INTERNET ILLIMITÉ.**

Vous pouvez laisser ce paramètre à 0 ou valider l'Auto-reconnexion pour toujours être en ligne. **NOTE TECHNIQUE :**

Le Maximum idle timer est utile uniquement si votre FAI utilise une connexion PPPoE.

INFORMAZIONE IMPORTANTE RIGUARDANTE LA REGISTRAZIONE IN INTERNET

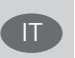

## **PER GLI UTENTI CHE SOTTOSCRIVONO UN ABBONAMENTO INTERNET BROADBAND LIMITATO O A "PAGAMENTO PER IL TRAFFICO DATI EFFETTUATO"**

Nelle impostazioni della configurazione WAN, c'è un parametro chiamato Maximum idle timer. Questo parametro controlla i secondi di inattività prima di chiudere la connessione ad Internet. L'impostazione di default è "0" che disabilita questa funzione cosicché la connessione ad Internet è sempre attiva in ogni momento. Suggeriamo di cambiare il parametro di Maximum idle timer a "300" (5 minuti) cosicché il dispositivo fermerà la connessione dopo 5 minuti di inattività. In questo modo il costo della telefonate sarà ridotto.

#### **PER GLI UTENTI CHE SOTTOSCRIVONO UN ABBONAMENTO INTERNET BROADBAND ILLIMITATO.**

E' possibile lasciare questo parametro invariato o abilitare la funzione di auto-connessione per rimanere sempre connessi

## **NOTA TECNICA :**

Il parametro Maximum idle timer è rilevante solo se l'ISP utilizza una connessione PPPoE

## **LOS USUARIOS SUSCRITOS, EN LOS PARÁMETROS DE CONFIGURACIÓN WAN, A UN ACCESO A INTERNET DE BANDA ANCHA LIMITADO O DE "PAGO POR USO".**

THE CONVERGION IMPORTANTE ACCEPTION DE CAR<br>
CONVERGION IMPORTANTE AND THE ANDEFENDENCE ACCEPTION CONVERGION INVENIIS AND THE CONVERGION CONVERGION IN A UNI<br>
CONVERGION INTERPRET IN ENGLISHMENT CONVERGION CONVERGION IN A UN Encontrarán un parámetro llamado Maximum idle timer. Este parámetro controla cuántos segundos de inactividad se permiten antes de que se interrumpa la conexión a Internet. El valor por defecto es "0", y desactiva esta funcionalidad, con lo que se estará conectado ininterrumpidamente a Internet. Se recomienda que se modifique el valor de Maximum idle timer a "300" (5 minutos); así el dispositivo cortará la línea tras 5 minutos de inactividad y se reducirán los costes por uso.

**LOS USUARIOS SUSCRITOS A UN ACCESO A INTERNET DE BANDA ANCHA ILIMITADO.** 

Pueden dejar este parámetro como se encuentra o bien activar Auto-reconnect para estar siempre conectados. **NOTAS TÉCNICAS:**

Maximum idle timer sólo es relevante si el ISP usa una conexión PPPoE.

# WICHTIGE HINWEISE ZUR INTERNET-VERBINDUNG DE

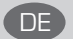

ES

Beachten Sie bitte, dass bei dem Einsatz eines Routers (oder Modem in Betriebsart "PPPoE") hohe Verbindungskosten entstehen können.

Sie müssen die Einstellungen des Routers Ihrem Tarif und Ihren Surfgewohnheiten anpassen, um zusätzliche Kosten zu vermeiden. Insbesondere dann, wenn sie einen Tarif nutzen, bei dem Ihnen die Kosten auf der Basis Ihrer Online-Zeit in Rechnung gestellt werden (zeitbasierend), müssen Sie Ihren Router durch korrekte Einstellung dazu veranlassen, die Verbindung bei Inaktivität zu trennen.

Bei Nutzung eines Tarifs der auf einem festgelegten Volumen (übertragene Datenmenge) beruht, sollten Sie entsprechende Einstellungen verwenden. Auch bei der Nutzung einer Flatrate (Volumen und Zeit unabhängiger Tarif) ist die richtige Wahl der Routereinstellung vorzunehmen.

Nach Durchführung der Einstellungen sollten Sie sich vergewissern, dass Ihre Einstellungen vom Gerät übernommen worden sind. Am besten können Sie dies prüfen, indem Sie das Gerät kurz von der Versorgungsspannung trennen und dann das Konfigurationsmenü erneut aufrufen.

Im Weiteren werden die Einstellungen erläutert, die Sie aktivieren müssen um das entsprechende Verhalten des Gerätes auszulösen.

"ALWAYS-ON" - "MANUAL" - "CONNECT-On-DEMAND" "IMMER AN "- "MANUELL" - "AUF ANFRAGE"

Diese Funktionen steuern das Online-Verhalten der Produkte:

DI (DIR)- Produkte: (siehe auch Hinweis —» Maximum Idle Time)

Always-On : Router bleibt ständig mit dem Internet verbunden

Manual: Sie müssen im Menu Status des Routers die Verbindung manuell aktivieren

Connect on Demand: Bei einer Verbindungsanfrage aus Ihrem LAN baut der Router die Verbindung zum Internet automatisch auf.

DSL - Produkte: (siehe auch Hinweis —> Maximum Idle Time)

Connect on Demand: Bei einer Verbindungsanfrage aus Ihrem LAN baut der Router die Verbindung zum Internet automatisch auf. Wird dieser Funktion nicht aktiviert, dann bleibt das Gerat ständig mit dem Internet verbunden. "MAXIMUM IDLE TIME" "Maximal untätige Zeit / Leerlaufzeit"

Nach dieser Zeitdauer wird der Router eine ungenutzte Internetverbindung trennen.

Wird hier die Ziffer "0" eingegeben, dann trennt der Router die Verbindung nicht und bleibt mit dem Internet verbunden. Dieses Verhalten ist unabhängig von den anderen Einstellungen des Routers.

Bewährt hat sich eine "MAXIMUM IDLE TIME" von 5 Minuten oder 300 Sekunden.

Zusätzlicher Hinweis:

In vielen Fällen werden unerwünschte Anwahlen durch installierte Messenger Programme, Virenscanner oder Programme, die Online Updates suchen, verursacht.

Auch ein E-Mail Programm kann das Verbinden oder "Online bleiben" verursachen, genauso aber auch ein Trojaner oder Virus im System. Eine fehlende Verschlüsselung im Wireless Bereich oder einen von Ihnen zusätzlich installierten und über das Netzwerk mit Ihrem Router verbundenen Accesspoint kann externen Personen die Nutzung Ihres DSL Anschlusses erlauben. Überprüfen Sie Ihre Geräte in dieser Hinsicht.

Wir empfehlen Ihnen, www.dlink.de auf aktuelle Firmware zu überprüfen und die Produkte zu aktualisieren. Überprüfen Sie nach einem Firmware Update erneut das WAN Menü auf die korrekten Einstellungen und im Betrieb den Router auf das Online-Verhalten.

# **CONTENTS OF PACKAGING**

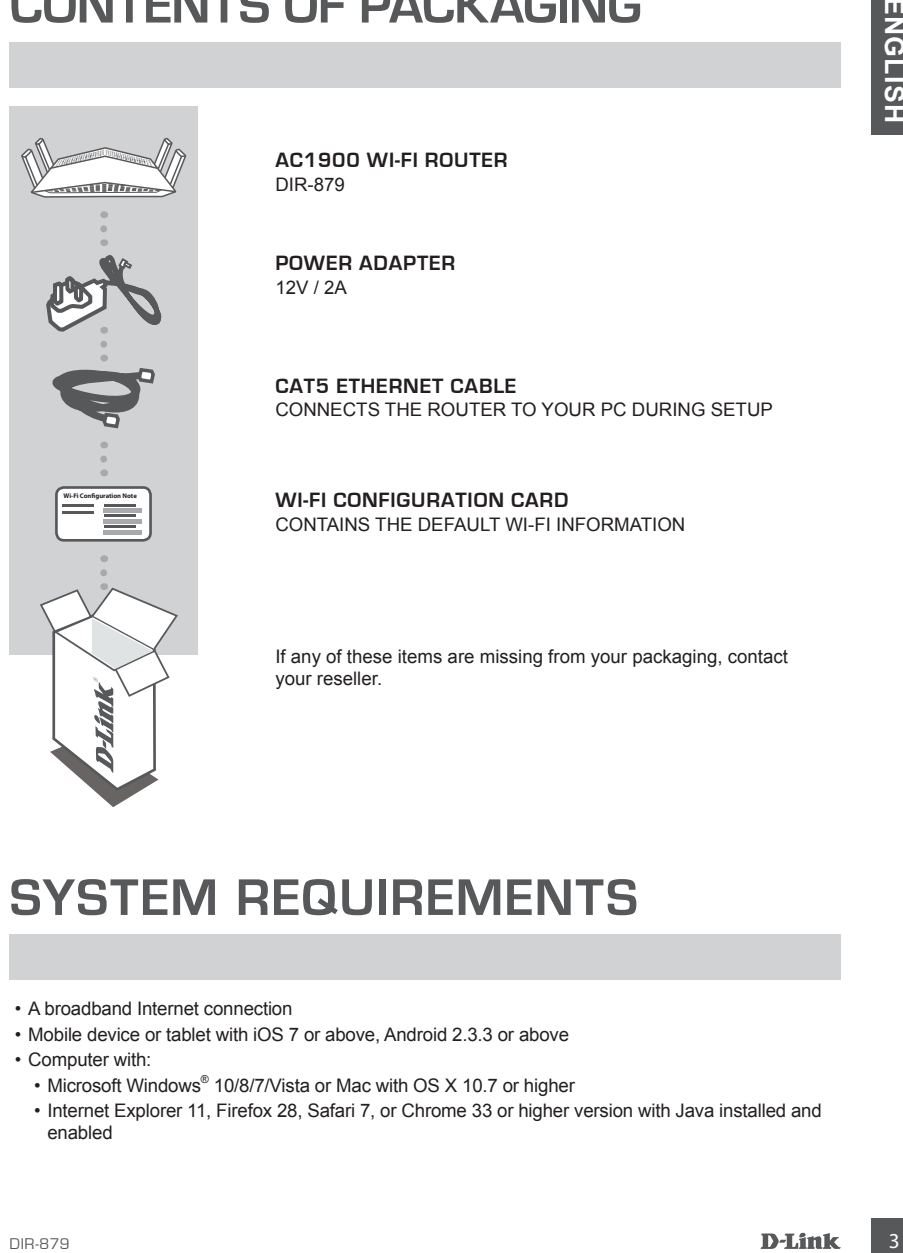

**AC1900 Wi-Fi Router** DIR-879

## **POWER ADAPTER** 12V / 2A

**CAT5 ETHERNET CABLE** CONNECTS THE ROUTER TO YOUR PC DURING SETUP

**WI-FI CONFIGURATION CARD** CONTAINS THE DEFAULT WI-FI INFORMATION

If any of these items are missing from your packaging, contact your reseller.

# **SYSTEM REQUIREMENTS**

- A broadband Internet connection
- Mobile device or tablet with iOS 7 or above, Android 2.3.3 or above
- Computer with:
	- Microsoft Windows® 10/8/7/Vista or Mac with OS X 10.7 or higher
	- Internet Explorer 11, Firefox 28, Safari 7, or Chrome 33 or higher version with Java installed and enabled

# **PRODUCT SETUP**

# ROUTER MODE HARDWARE SETUP

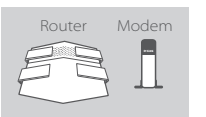

#### **Step 1**

Position your DIR-879 near your Internet-connected modem. Keep the router in an open area for better wireless coverage.

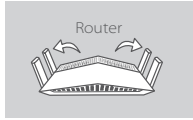

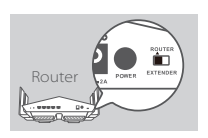

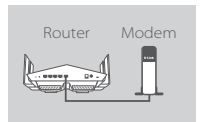

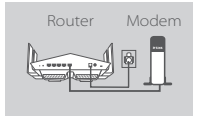

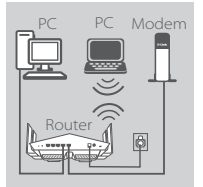

# **Step 2**

Fully extend the antennas to provide optimal wireless coverage.

#### **Step 3**

Inspect the mode switch button to ensure that it is in the factory default **ROUTER** position. Adjust the switch if necessary.

## **Step 4**

**EXAMPLE SETUP**<br>
ABUTER MODE HARDWARE SETUP<br>
ROUTER MODE HARDWARE SETUP<br> **EXAMPLE MODE HARDWARE SETUP**<br> **EXAMPLE MODE HARDWARE SETUP**<br> **EXAMPLE MODE HARDWARE SETUP**<br> **EXAMPLE MODE HARDWARE SETUP**<br> **EXAMPLE MODE TO BET A CO** Turn off or unplug your modem. Use the included Ethernet cable to connect your modem to the port labeled **INTERNET** on the router. Turn on or plug your modem back in and wait approximately one minute before proceeding onward.

#### **Step 5**

Connect the supplied power adapter to the router and a power outlet, press the power button, and wait approximately one minute until the LED indicator on the front of the device changes from orange to solid white.

#### **Step 6**

If you are configuring the DIR-879 wirelessly from a PC, connect to a Wi-Fi network printed on the included Wi-Fi Configuration Card. You can also find the Wi-Fi network names and passwords printed on the label attached to the bottom your router.

If you are configuring the DIR-879 from a PC with a wired Ethernet connection, plug one end of an Ethernet cable into the port labeled **1** on the back of the router, and the other end into the Ethernet port on your computer.

# **CONFIGURATION**

# ROUTER MODE CONFIGURATION

To set up and manage your DIR-879, you can use the free QRS Mobile app, or you can use the built-in web interface. To use as Access Point or Extender, please refer to the User Manual, available at **http://dlink.com**.

# USING THE QRS MOBILE APP

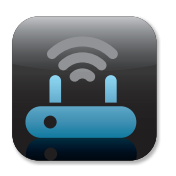

#### **Step 1**

On your mobile device, go to the Apple App Store or Google Play and search for the free **QRS Mobile** app and download it.

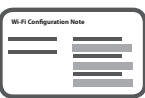

#### **Step 2**

Connect your mobile device to the Wi-Fi network printed on the included Wi-Fi Configuration Card. You can also find the Wi-Fi network name and password printed on the label attached to the bottom your router.

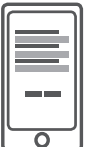

## **Step 3**

Run the QRS Mobile app on your mobile device. It will guide you step by step through the configuration of your router.

# USING THE BUILT-IN WEB INTERFACE

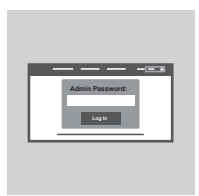

**COUNT-RATION**<br>
To set up and manage even the RRS, wu can use the free CRS Mobile app, or you can use the<br>
but in we interface. To use as Access Port or Chanter, please refer to the User Manual, available<br>
the three CRS MO To configure your DIR-879, open a browser on a connected computer. If you are not automatically directed to the D-Link Setup Wizard, go to **http://dlinkrouter.local./** and follow the onscreen instructions. Use **Admin** as your username and leave the password blank.

# **TROUBLESHOOTING**

# SETUP AND CONFIGURATION PROBLEMS

## **1. HOW DO I CONFIGURE MY DIR-879 ROUTER MANUALLY?**

- Connect your PC to the router wirelessly or using an Ethernet cable.
- Open a web browser and enter the address '**http://dlinkrouter.local./**' or **'192.168.0.1'.**
- The router password should be left blank by default.
- If you have changed the password and can not remember it, reset the router to return to an empty password field.

## **2. HOW DO I RESET MY DIR-879 ROUTER TO FACTORY DEFAULT SETTINGS?**

- Ensure the router is powered on.
- Using a paper clip, press and hold the reset button on the back of the device for 3 seconds. **Note:** Resetting the router to factory default will erase the current configuration settings. To re-configure your settings, log into the router as outlined in question 1 and run the setup wizard.

## **3. I CANNOT CONNECT TO THE ROUTER USING THE WEB INTERFACE OR QRS MOBILE APPLICATION.**

- If you cannot connect to your DIR-879, check the following:
- Make sure the mode switch is in the **Router** position.
- Ensure the router's power adapter is plugged in and the device is powered on.
- Verify that your network cables are firmly attached.
- Make sure you are connected the wireless network printed on the Wi-Fi Configuration Card.
- If you are still having difficulty, reset the DIR-879 to the factory default settings as described in question 2 above.

## **4. HOW DO I ADD A NEW WIRELESS CLIENT OR PC IF I HAVE FORGOTTEN MY WI-FI NAME (SSID) OR WI-FI PASSWORD?**

- For each device that needs to connect to the router wirelessly, you will need to ensure you use the correct Wi-Fi Name (SSID) and Wi-Fi password.
- Use the web-based user interface (as described in question 1 above) to check or configure your wireless settings.
- Make sure you write down these settings so that you can enter them for each wirelessly connected device. The back of this document features an area to record this important information.

## **5. WHY CAN'T I GET AN INTERNET CONNECTION?**

- For ADSL users, please contact your ISP to make sure the service has been enabled/connected by your ISP and that your ISP username and password is correct.

## **6. HOW DO I USE MY DIR-879 AS AN EXTENDER OR ACCESS POINT?**

FROUD BLESS HOUTEN UNIVERS<br>
SETUP AND CONFIGURATION PROBLEMS<br>
SETUP AND CONFIGURATION PROFIES MANUALLY?<br>
Connel your FC to the noder wiveskey or using an Ellemet cabe.<br>
Copen a web browser and control with a plateaus help - This Quick Installation Guide covers the installation of the DIR-879 for use as a Router. Please refer to the User Manual, available at **http://dlink.com** for instructions on configuring your DIR-879 to use as Access Point or Extender.

Extender mode support will be available via firmware update in early 2016.

# **PACKUNGSINHALT**

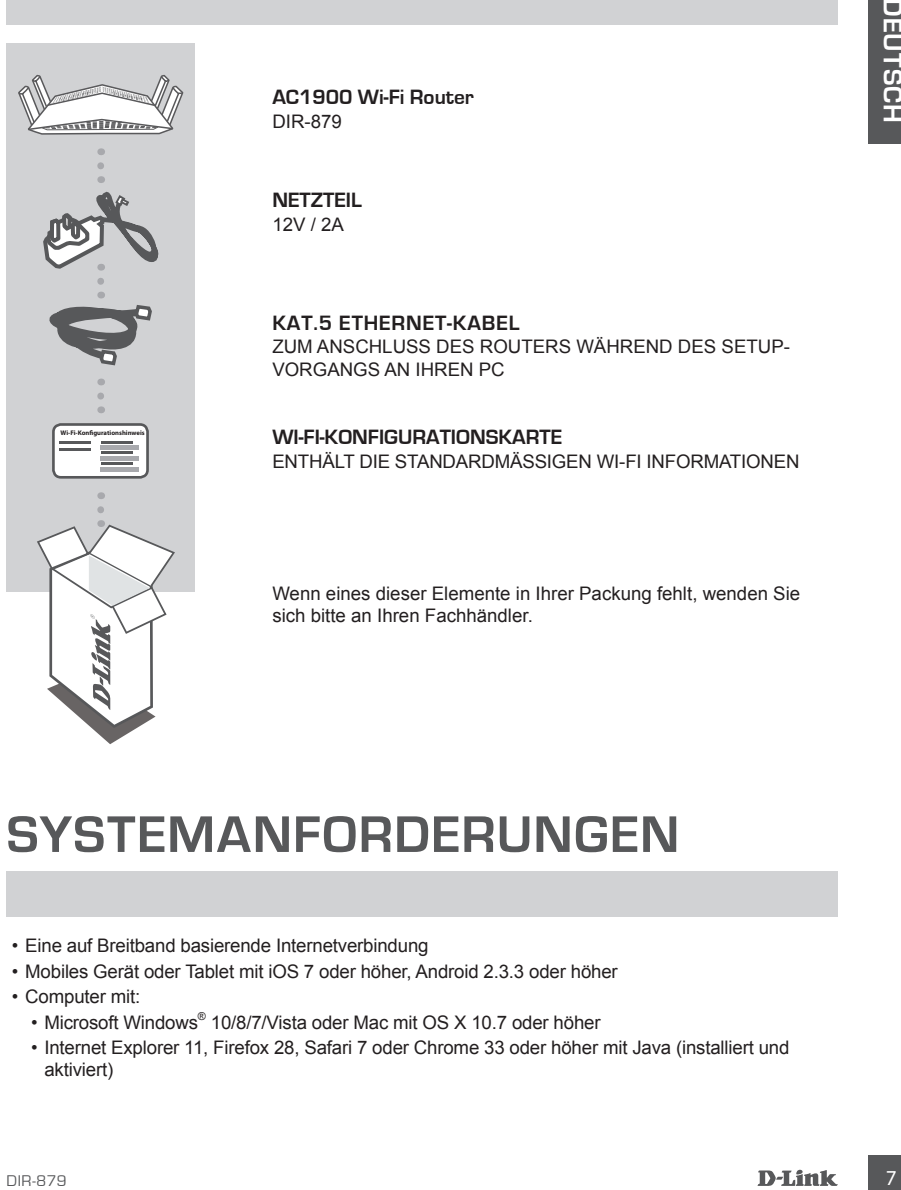

**AC1900 Wi-Fi Router** DIR-879

**NETZTEIL** 12V / 2A

**KAT.5 ETHERNET-KABEL** ZUM ANSCHLUSS DES ROUTERS WÄHREND DES SETUP-VORGANGS AN IHREN PC

**WI-FI-KONFIGURATIONSKARTE** ENTHÄLT DIE STANDARDMÄSSIGEN WI-FI INFORMATIONEN

Wenn eines dieser Elemente in Ihrer Packung fehlt, wenden Sie sich bitte an Ihren Fachhändler.

# **SYSTEMANFORDERUNGEN**

- Eine auf Breitband basierende Internetverbindung
- Mobiles Gerät oder Tablet mit iOS 7 oder höher, Android 2.3.3 oder höher
- Computer mit:
	- Microsoft Windows® 10/8/7/Vista oder Mac mit OS X 10.7 oder höher
	- Internet Explorer 11, Firefox 28, Safari 7 oder Chrome 33 oder höher mit Java (installiert und aktiviert)

# **EINRICHTUNG DES PRODUKTS**

# ROUTER-MODUS - INBETRIEBNAHME

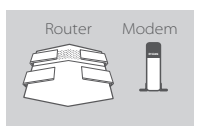

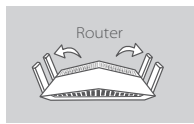

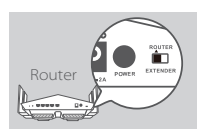

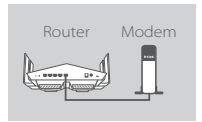

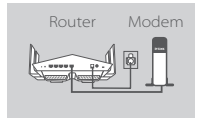

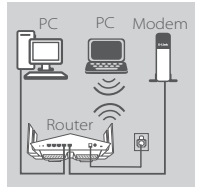

## **Schritt 1**

Stellen Sie Ihren DIR-879 in der Nähe des mit dem Internet verbundenen Modems auf. Um eine bessere drahtlose Abdeckung zu erzielen, stellen Sie den Router in einem leicht zugänglichen und offenen Bereich auf.

## **Schritt 2**

Ziehen Sie die Antennen zur optimalen Funkabdeckung ganz heraus.

## **Schritt 3**

Prüfen Sie den Modusschalter, um sicherzustellen, dass er auf die werkseitig vorgegebene **ROUTER**-Position eingestellt ist. Wenn nötig, bringen Sie ihn in diese Position.

#### **Schritt 4**

**Processor and Constrained Processor and Constrained Processor and Constrained Processor and Constrained Processor and Constrained Processor and Constrained Processor and Constrained Processor and Constrained Processor a** Schalten Sie Ihr Modem aus oder ziehen Sie den Netzstecker des Geräts aus der Steckdose. Verwenden Sie das mitgelieferte Ethernet-Kabel, um Ihr Modem mit dem als **INTERNET** gekennzeichneten Port am Router zu verbinden. Schalten Sie Ihr Modem wieder ein oder schließen Sie es wieder an die Stromzufuhr an und warten Sie etwa eine Minute, bevor Sie fortfahren.

#### **Schritt 5**

Schließen Sie das mitgelieferte Netzteil an den Router und eine Steckdose an. Drücken Sie auf die Ein-/Aus-Taste und warten Sie etwa eine Minute, bis das Licht der LED-Anzeige auf der Vorderseite des Geräts von orangefarben auf durchgehend weiß wechselt.

#### **Schritt 6**

Falls Sie den DIR-879 drahtlos von einem PC aus konfigurieren, stellen Sie eine Verbindung zu einem auf der mitgelieferten Wi-Fi Konfigurationskarte gedruckten Wi-Fi-Netzwerk her. Sie finden die Namen der Wi-Fi Netzwerke und die Kennwörter auch auf dem Aufkleber auf der Unterseite Ihres Routers.

Wenn Sie den DIR-879 von einem PC mit einem Ethernet-Kabelanschluss konfigurieren, stecken Sie das eine Ende eines Ethernet-Kabels in den mit **1** gekennzeichneten Port auf der Rückseite des Routers und das andere Ende in den Ethernet-Port Ihres Computers.

# **KONFIGURATION**

# ROUTER-MODUS - KONFIGURATION

Zum Einrichten und Verwalten Ihres DIR-879 können Sie die kostenlose QRS Mobile App verwenden oder die integrierte webbasierte Benutzeroberfläche nutzen. Informationen zur Verwendung als Access Point oder Extender finden Sie im Benutzerhandbuch im Internet unter **http://dlink.com**.

# MITHILFE DER QRS MOBILE APP

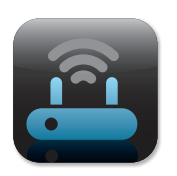

#### **Schritt 1**

Rufen Sie auf Ihrem Mobilgerät Apple App Store oder Google Play auf und suchen Sie dort nach der kostenlosen **QRS Mobile** App, um sie herunterzuladen.

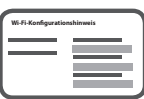

#### **Schritt 2**

Schließen Sie Ihr Mobilgerät an das WLAN-Netzwerk an, das auf der mitgelieferten Wi-Fi-Konfigurationskarte aufgedruckt ist. Sie finden den Namen des WLAN-Netzwerks und das Kennwort auch auf dem Aufkleber auf der Unterseite Ihres Routers.

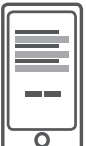

#### **Schritt 3**

Führen Sie die QRS Mobile App auf Ihrem Mobilgerät aus. Sie führt Sie Schritt für Schritt durch den Konfigurationsprozess Ihres **Routers** 

# MITHILFE DER INTEGRIERTEN WEBBASIERTEN BENUTZEROBERFLÄCHE

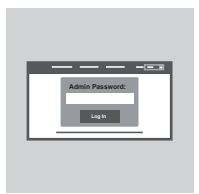

Hotel Territorium - Northern Dirtorium - Northern Direct Constrained CRS Mobile App vervention<br>
Star Enforche und Verwenden Internet and Section and Verwenden and Verwenden<br>
MITHILFE DER QRS MOBILE APP<br>
Schrift 4<br>
MITHILF Öffnen Sie zur Konfiguration Ihres DIR-879 einen Browser auf einem verbundenen Computer. Falls Sie nicht automatisch auf die Seite des D-Link Setup-Assistenten weitergeleitet werden, rufen Sie **http://dlinkrouter.local./** auf und geben Sie Admin als Ihren Benutzernamen ein und lassen Sie das Kennwortfeld leer. Folgen Sie dann den Anweisungen auf dem Bildschirm.

# **FEHLERBEHEBUNG**

# EINRICHTUNGS- UND KONFIGURATIONSPROBLEME

# **1. WIE KONFIGURIERE ICH MEINEN DIR-879 ROUTER MANUELL?**

- Schließen Sie Ihren PC drahtlos oder mithilfe eines Ethernet-Kabels an den Router an.
- Öffnen Sie einen Webbrowser und geben Sie die Adresse '**http://dlinkrouter.local./**' oder **'192.168.0.1' ein.**
- Das Feld für das Router-Kennwort sollte standardmäßig leer bleiben.
- Wenn Sie das Kennwort geändert haben und sich nicht daran erinnern können, müssen Sie den Router zurücksetzen, um zu einem leeren Kennwortfeld zurückzukehren.

#### **2. WIE SETZE ICH MEINEN DIR-879 ROUTER AUF DIE WERKSEITIGEN STANDARDEINSTELLUNGEN ZURÜCK?**

- Stellen Sie sicher, dass der Router eingeschaltet ist.
- Verwenden Sie eine aufgebogene Büroklammer (oder einen ähnlich spitzen Gegenstand) und halten Sie damit die Rücksetztaste bzw. den Rücksetzknopf (Reset) auf der Rückseite des Gerätes 3 Sekunden lang gedrückt.

**Hinweis:** Durch das Rücksetzen des Routers auf seine werkseitigen Standardeinstellungen werden die aktuellen Konfigurationseinstellungen gelöscht.

Um Ihre Einstellungen erneut zu konfigurieren, melden Sie sich am Router an (wie in Frage 1 erläutert), und führen Sie den Einrichtungsassistenten aus.

**3. ICH KANN KEINE VERBINDUNG ZU DEM ROUTER MITHILFE DER WEBBASIERTEN BENUTZEROBERFLÄCHE ODER DER QRS MOBILE APP HERSTELLEN.**

Wenn Sie keine Verbindung zu Ihrem DIR-879 herstellen können, prüfen Sie Folgendes:

- Vergewissern Sie sich, dass der Modusschalter auf die Position **Router** eingestellt ist.
- Vergewissern Sie sich, dass das Netzteil des Routers angeschlossen und das Gerät eingeschaltet ist.
- Stellen Sie sicher, dass Ihre Netzwerkkabel fest angeschlossen sind.
- Vergewissern Sie sich, dass Sie mit dem auf der Wi-Fi-Konfigurationskarte gedruckten drahtlosen Netzwerk verbunden sind.
- Sollten Sie weiterhin Schwierigkeiten haben, setzen Sie den DIR-879 auf seine werkseitigen Einstellungen zurück, wie in Frage 2 oben beschrieben.
- **4. WIE FÜGE ICH EINEN NEUEN DRAHTLOSEN CLIENT ODER PC HINZU, WENN ICH DEN NAMEN MEINES DRAHTLOSEN NETZWERKS (SSID) ODER DAS WI-FI KENNWORT VERGESSEN HABE?**
	- Für jedes Gerät, das drahtlos mit dem Router verbunden werden soll, müssen Sie sicherstellen, dass Sie den korrekten WLAN-Namen (SSID) und das WLAN-Kennwort verwenden.
	- Verwenden Sie die webbasierte Benutzeroberfläche (wie in Frage 1 weiter oben beschrieben), um Ihre Funkeinstellungen zu prüfen oder zu konfigurieren.
- The Contemption of the Contemption of the Contemption of the Contemption of the Contemption of the Contemption of the Contemption of the Contemption of the Contemption of the Contemption of the Contemption of the Contemp - Sie sollten diese Einstellungen unbedingt aufschreiben, damit Sie sie für jedes drahtlos verbundene Gerät eingeben können. Damit Sie sich diese wichtigen Informationen notieren können und für den zukünftigen Gebrauch schnell verfügbar haben, steht Ihnen auf der Rückseite dieses Dokuments ein entsprechend dafür vorgesehener Platz zur Verfügung.

# **FEHLERBEHEBUNG**

# EINRICHTUNGS- UND KONFIGURATIONSPROBLEME

## **5. WARUM KANN ICH KEINE INTERNETVERBINDUNG HERSTELLEN?**

EINMEND KANN ICH KEINE MERITIETENETTEINEN TICHNOFFHUSILEINE<br>
- ADSIL-Nutzer sollten sich as in hern internetsienstrahlung promption DIR-BESTELLENY<br>
- ADSIL-Nutzer sollten sich as in hern internetsienstrahlung para Anhabite - ADSL-Nutzer sollten sich an ihren Internetdienstanbieter wenden und sich vergewissern, dass der ADSL-Dienst aktiviert wurde und/oder eine Verbindung zum Anbieter vorliegt und dass ihr vom Internetdienstanbieter zugewiesener Benutzername und ihr Kennwort korrekt sind.

# **6. WIE VERWENDE ICH MEINEN DIR-879 ALS EXTENDER ODER ACCESS POINT?**

- Diese Installationsanleitung beschreibt die Installation des DIR-879 zur Verwendung als Router. Informationen und Konfigurationsanleitungen zur Verwendung Ihres DIR-879 als Access Point oder Extender finden Sie im Benutzerhandbuch oder im Internet unter **http://dlink.com**.

Unterstützung für den Extender-Modus steht Ihnen über eine Firmware-Aktualisierung Anfang 2016 zur Verfügung.

# TECHNISCHE UNTERSTÜTZUNG dlink.com/support

# **CONTENU DE LA BOÎTE**

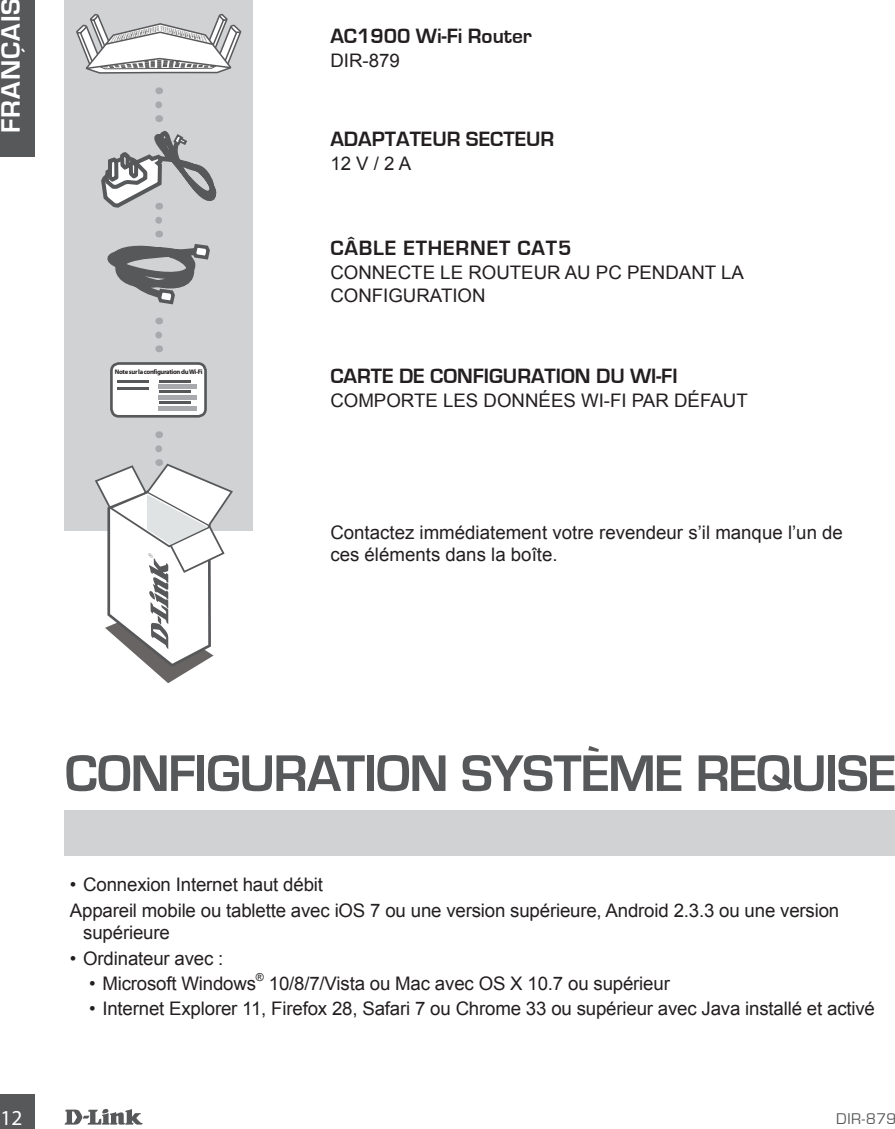

**AC1900 Wi-Fi Router** DIR-879

**ADAPTATEUR SECTEUR** 12 V / 2 A

**CÂBLE ETHERNET CAT5** CONNECTE LE ROUTEUR AU PC PENDANT LA CONFIGURATION

**CARTE DE CONFIGURATION DU WI-FI** COMPORTE LES DONNÉES WI-FI PAR DÉFAUT

Contactez immédiatement votre revendeur s'il manque l'un de ces éléments dans la boîte.

# **CONFIGURATION SYSTÈME REQUISE**

- Connexion Internet haut débit
- Appareil mobile ou tablette avec iOS 7 ou une version supérieure, Android 2.3.3 ou une version supérieure
- Ordinateur avec :
	- Microsoft Windows® 10/8/7/Vista ou Mac avec OS X 10.7 ou supérieur
	- Internet Explorer 11, Firefox 28, Safari 7 ou Chrome 33 ou supérieur avec Java installé et activé

# **CONFIGURATION DU PRODUI**

# MODE ROUTEUR INSTALLATION DU MATÉRIEL

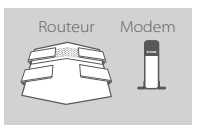

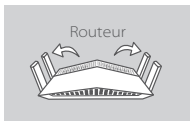

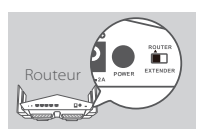

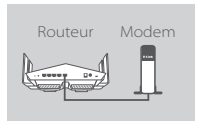

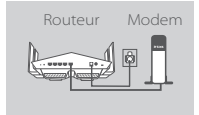

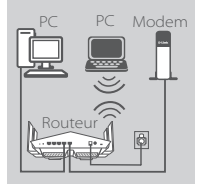

## **Étape 1**

Placez votre DIR-879 à proximité de votre modem connecté à Internet. Laissez le routeur dans une zone ouverte pour obtenir une meilleure couverture sans fil.

## **Étape 2**

Déployez complètement les antennes afin de fournir une couverture sans fil optimale.

## **Étape 3**

Inspectez le bouton commutateur de mode pour vous assurer qu'il se trouve dans la position d'usine par défaut : **ROUTEUR**. Réglez le commutateur si nécessaire.

## **Étape 4**

Éteignez ou débranchez votre modem. Utilisez le câble Ethernet fourni pour connecter votre modem au port du routeur étiqueté **INTERNET**. Allumez ou rebranchez votre modem et patientez environ une minute avant de continuer.

## **Étape 5**

Connectez l'adaptateur secteur fourni au routeur et à une prise de courant, appuyez sur le bouton d'alimentation et patientez environ une minute jusqu'à ce que le voyant lumineux sur la face avant de l'appareil passe de l'orange au blanc.

#### **Étape 6**

Distance volume in the volume of the stress and the volume of the volume of the stress and the control of the stress and for the control of the melliture convention and simulation of the melliture of the control of the co Si vous configurez le DIR-879 sans fil depuis un PC, connectezvous au réseau Wi-Fi imprimé sur la carte de configuration du Wi-Fi incluse. Vous pouvez également trouver le nom et le mot de passe du réseau Wi-Fi imprimé sur l'étiquette apposée sous votre routeur.

Si vous configurez le DIR-879 depuis un PC doté d'une connexion Ethernet câblée,branchez une extrémité d'un câble Ethernet au port étiqueté **1** à l'arrière du routeur et l'autre extrémité, au port Ethernet de votre ordinateur.

# **CONFIGURATION**

# MODE ROUTEUR CONFIGURATION

Pour configurer et gérer votre DIR-879, vous pouvez utiliser l'application QRS Mobile gratuite ou vous pouvez utiliser l'interface Web intégrée. Pour une utilisation comme point d'accès ou prolongateur, veuillez vous reporter au manuel d'utilisation, disponible à l'adresse **http://dlink.com**.

# À L'AIDE DE L'APPLICATION QRS MOBILE

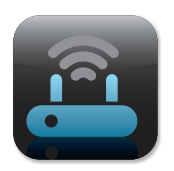

#### **Étape 1**

Sur votre appareil mobile, accédez à l'App Store d'Apple ou à Google Play et recherchez l'application gratuite **QRS Mobile**, puis téléchargez-la.

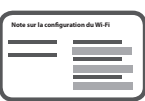

## **Étape 2**

Connectez votre appareil mobile au réseau Wi-Fi imprimé sur la carte de configuration du Wi-Fi incluse. Vous pouvez également trouver le nom et le mot de passe du réseau Wi-Fi imprimé sur l'étiquette apposée sous votre routeur.

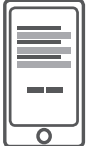

#### **Étape 3**

Exécutez l'application QRS Mobile sur votre appareil mobile. Elle vous guide étape par étape tout au long de la configuration de votre routeur.

# À L'AIDE DE L'INTERFACE WEB INTÉGRÉE

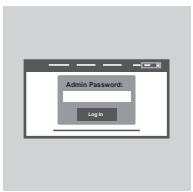

ou voos pourve ulliser friedriche Web integrise Pour une ullisalion comme point d'accès eu<br>
protogaliser, veuillez voos reporter au manuel d'ullisalion, disponible à l'adresse http://dlink.com.<br>
A. L'AIDE DE L'APPLICATIO Pour configurer votre DIR-879, ouvrez un navigateur sur un ordinateur connecté. Si vous n'êtes pas redirigé automatiquement vers l'Assistant de configuration D-Link, saisissez l'adresse **http:// dlinkrouter.local./**, puis suivez les instructions à l'écran. Utilisez Admin comme nom d'utilisateur et laissez le mot de passe vide.

# **RÉSOLUTION DES PROBLÈMES**

# PROBLÈMES D'INSTALLATION ET DE CONFIGURATION

# **1. COMMENT CONFIGURER MON ROUTEUR DIR-879 MANUELLEMENT ?**

- Connectez votre PC au routeur sans fil ou à l'aide d'un câble Ethernet.
- Ouvrez un navigateur Web, puis saisissez l'adresse « **http://dlinkrouter.local./** » ou
- **« 192.168.0.1 ».**
- Le mot de passe du routeur doit rester vide par défaut.
- Si vous avez modifié le mot de passe et que vous ne vous en rappelez plus, réinitialisez le router pour que le champ Password (Mot de passe) redevienne vide.

# **2. COMMENT RÉINITIALISER LE ROUTEUR DIR-879 AUX PARAMÈTRES D'USINE ?**

- Vérifiez que le routeur est sous tension.
- À l'aide d'un trombone, appuyez sur le bouton de réinitialisation situé à l'arrière de l'appareil pendant 3 secondes.

**Remarque :** Le fait de rétablir les paramètres d'usine du routeur efface l'ensemble des paramètres de la configuration actuelle.

Pour reconfigurer vos paramètres, connectez-vous au routeur comme expliqué en réponse à la question 1, puis lancez l'assistant de configuration.

# 1. Connected work for Controllent with the state of the transmit of the state of the state of the state of the state of the state of the state of the state of the state of the state of the state of the state of the state **3. JE NE PEUX PAS ME CONNECTER AU ROUTEUR EN UTILISANT L'INTERFACE WEB OU L'APPLICATION QRS MOBILE.**

Si vous ne pouvez pas vous connecter à votre DIR-879, contrôlez les points suivants :

- Assurez-vous que le commutateur de mode est dans la position **routeur**.
- Assurez-vous que l'adaptateur d'alimentation du routeur est branché et que l'appareil est sous tension.
- Vérifiez que vos câbles réseau sont fermement connectés.
- Assurez-vous que vous êtes connecté au réseau sans fil imprimé sur la carte de configuration du Wi-Fi.
- Si vous éprouvez toujours des difficultés, réinitialisez le DIR-879 aux paramètres d'usine par défaut comme décrit en réponse à la question 2 ci-dessus.

# **4. COMMENT FAIRE POUR AJOUTER UN NOUVEAU CLIENT OU PC SANS FIL SI J'AI OUBLIÉ LE NOM DE MON RÉSEAU WI-FI (SSID) OU MON MOT DE PASSE WI-FI ?**

- Pour pouvoir connecter sans fil un appareil au routeur, vous devez utiliser le nom (SSID) et le mot de passe Wi-Fi corrects.
- Utilisez l'interface utilisateur Web (comme décrit en réponse à la question 1) pour vérifier ou configurer vos paramètres sans fil.
- Veillez à noter ces paramètres afin de pouvoir les entrer dans chaque appareil connecté sans fil. Le verso de ce document comporte une zone où enregistrer ces informations importantes.

# **RÉSOLUTION DES PROBLÈMES**

# PROBLÈMES D'INSTALLATION ET DE CONFIGURATION

# **5. POURQUOI EST-CE QUE JE NE PARVIENS PAS À ÉTABLIR UNE CONNEXION INTERNET ?**

- Pour les utilisateurs de l'ADSL, contactez votre FAI pour vous assurer que le service est bien activé, et que le nom d'utilisateur et le mot de passe fournis sont corrects.

# **6. COMMENT PUIS-JE UTILISER MON DIR-879 COMME UN PROLONGATEUR OU UN POINT D'ACCÈS ?**

16 **INTERNET?**<br>
INTERNET?<br>
INTERNET?<br>
Four development of PADSL, contactez vectore FAI pour vous assurer que le service est bien<br>
Faix en signalisation anglée concerne l'establation du DIR-879 pour une utilisation conne<br> - Ce guide d'installation rapide concerne l'installation du DIR-879 pour une utilisation comme routeur. Veuillez vous reporter au manuel d'utilisation, disponible à l'adresse **http://dlink.com** pour obtenir des instructions sur la configuration de votre DIR-879 pour une utilisation comme point d'accès ou prolongateur.

La prise en charge du mode prolongateur sera disponible via une mise à niveau du microprogramme début 2016.

# ASSISTANCE TECHNIQUE dlink.com/support

# **CONTENIDO DEL PAQUETE**

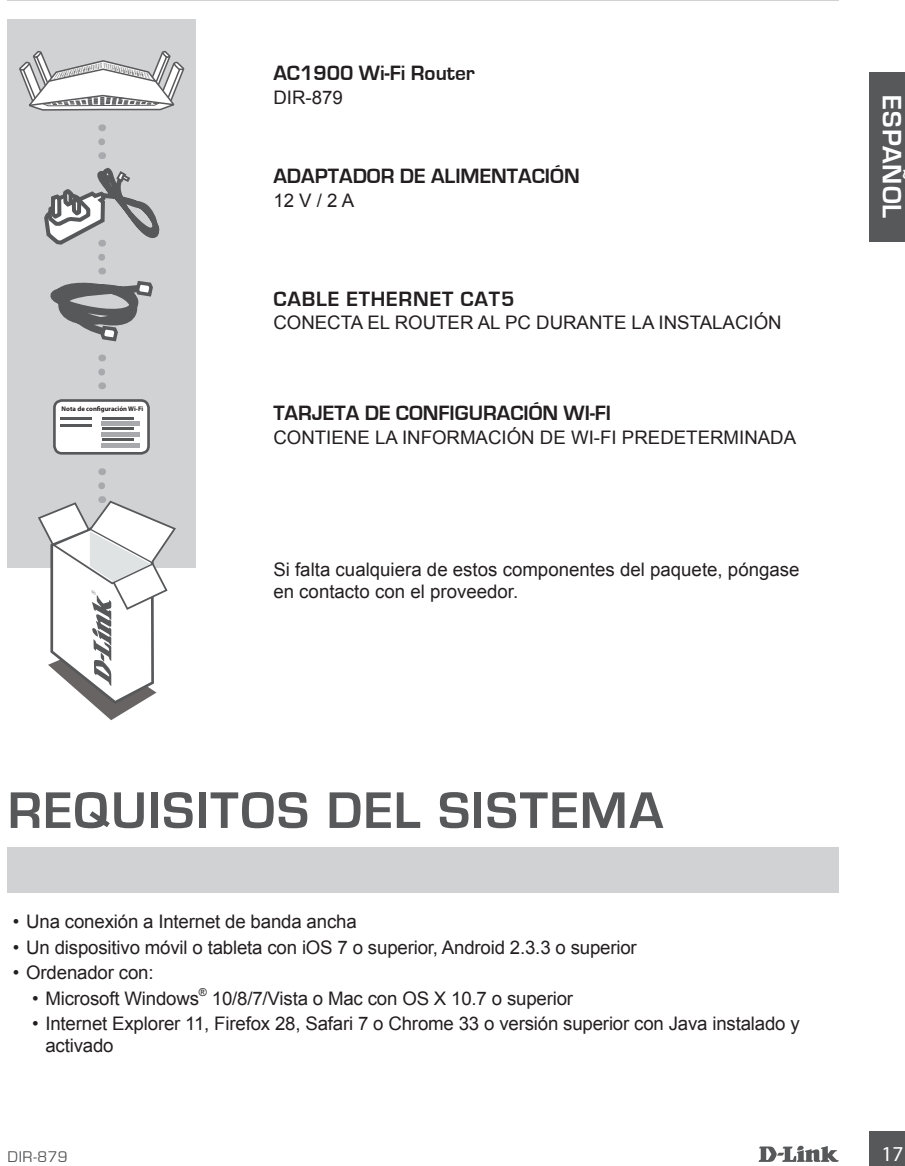

**AC1900 Wi-Fi Router** DIR-879

**ADAPTADOR DE ALIMENTACIÓN** 12 V / 2 A

**CABLE ETHERNET CAT5** CONECTA EL ROUTER AL PC DURANTE LA INSTALACIÓN

**TARJETA DE CONFIGURACIÓN WI-FI** CONTIENE LA INFORMACIÓN DE WI-FI PREDETERMINADA

Si falta cualquiera de estos componentes del paquete, póngase en contacto con el proveedor.

# **REQUISITOS DEL SISTEMA**

- Una conexión a Internet de banda ancha
- Un dispositivo móvil o tableta con iOS 7 o superior, Android 2.3.3 o superior
- Ordenador con:
	- Microsoft Windows® 10/8/7/Vista o Mac con OS X 10.7 o superior
	- Internet Explorer 11, Firefox 28, Safari 7 o Chrome 33 o versión superior con Java instalado y activado

# **CONFIGURACIÓN DEL PRODUCTO**

# CONFIGURACIÓN DEL HARDWARE EN MODO DE ROUTER

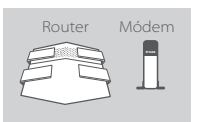

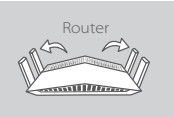

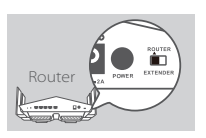

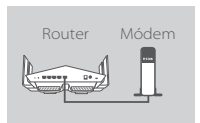

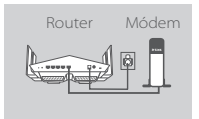

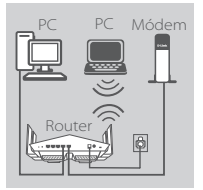

## **Paso 1**

Coloque el DIR-879 cerca del módem conectado a Internet. Mantenga el router en una zona abierta para conseguir una mejor cobertura inalámbrica.

#### **Paso 2**

Extienda completamente las antenas para proporcionar una cobertura inalámbrica óptima.

#### **Paso 3**

Inspeccione el botón para cambiar de modo para asegurarse de que está en la posición de **ROUTER** predeterminada de fábrica. Si es necesario, ajuste el conmutador.

#### **Paso 4**

Apague o desenchufe el módem. Utilice el cable Ethernet incluido para conectar el módem al puerto que lleva la etiqueta **INTERNET**  del router. Encienda o enchufe el módem de nuevo y espere durante aproximadamente un minuto antes de seguir hacia adelante.

#### **Paso 5**

Conecte el adaptador de alimentación suministrado al router y a una toma de alimentación, pulse el botón de alimentación y espere aproximadamente un minuto hasta que el indicador LED de la parte frontal del dispositivo cambie de naranja a blanco fijo.

#### **Paso 6**

19 DE CHARGE CHARGE CHARGE CHARGE CHARGE CHARGE CHARGE CHARGE CHARGE CHARGE CHARGE CHARGE CHARGE CHARGE CHARGE CHARGE CHARGE CHARGE CHARGE CHARGE CHARGE CHARGE CHARGE CHARGE CHARGE CHARGE CHARGE CHARGE CHARGE CHARGE CHAR Si está configurando el DIR-879 de forma inalámbrica desde un PC, conéctelo a una red Wi-Fi que aparece impresa en la tarjeta de configuración Wi-Fi. Asimismo, puede encontrar los nombres y las contraseñas de la red Wi-Fi impresos en la etiqueta adherida a la parte inferior del router.

Si está configurando el DIR-879 desde un PC con una conexión Ethernet con cables, enchufe un extremo de un cable Ethernet en el puerto que lleva la etiqueta **1** en la parte posterior del router y el otro extremo en el puerto Ethernet del ordenador.

# **CONFIGURACIÓN**

# CONFIGURACIÓN DEL MODO DE ROUTER

Para configurar y gestionar el DIR-879, puede utilizar la aplicación Móvil QRS gratuita o la interfaz web integrada. Para utilizarlo como punto de acceso o extensor, consulte el manual del usuario, disponible en **http://dlink.com**.

# UTILIZACIÓN DE LA APLICACIÓN MÓVIL QRS

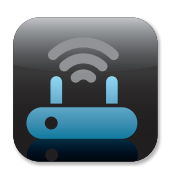

#### **Paso 1**

En el dispositivo móvil, vaya al almacén de aplicaciones Apple o a Google Play y busque la aplicación **Móvil QRS** gratuita y descárguela.

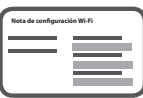

#### **Paso 2**

Conecte el dispositivo móvil a la red Wi-Fi que aparece impresa en la tarjeta de configuración Wi-Fi incluida. Asimismo, puede encontrar el nombre y la contraseña de la red Wi-Fi impresa en la etiqueta adherida a la parte inferior del router.

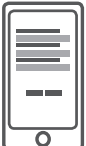

#### **Paso 3**

Ejecute la aplicación Móvil QRS en el dispositivo móvil. Le guiará paso a paso durante la configuración del router.

# UTILIZACIÓN DE LA INTERFAZ WEB INTEGRADA

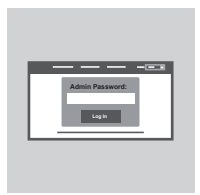

UTILIZACIÓN DE LA APLICACIÓN MÓVIL GRS<br>
Fas d dispositivo móvil, vuya al altmacén de aplicaciones Apple<br>
o a Google Play y busque la aplicación Móvil QRS gratuta y<br>
descarguela.<br>
Fas d dispositivo móvil a la red Wi-Fi que Para configurar el DIR-879, abra un explorador en un ordenador conectado. Si el sistema no le dirige automáticamente al Asistente de configuración D-Link, vaya a **http://dlinkrouter.local./** y siga las instrucciones que aparecen en pantalla. Utilice **Admin** como nombre de usuario y deje la contraseña en blanco.

# **SOLUCIÓN DE PROBLEMAS**

# PROBLEMAS DE INSTALACIÓN Y CONFIGURACIÓN

# **1. ¿CÓMO DEBO CONFIGURAR MI DIR-879 ROUTER MANUALMENTE?**

- Conecte el PC al router de forma inalámbrica o utilizando un cable Ethernet.
- Abra un explorador web e introduzca la dirección '**http://dlinkrouter.local./**' o **'192.168.0.1'.**
- La contraseña del router se debe dejar en blanco de forma predeterminada.
- Si ha cambiado la contraseña y no la recuerda, reinicie el router para volver a un campo de contraseña vacío.

## **2. ¿CÓMO PUEDO REINICIAR MI ROUTER DIR-879 EN LOS PARÁMETROS PREDETERMINADOS DE FÁBRICA?**

- Compruebe que el router está encendido.
- Utilizando el extremo de un clip, mantenga pulsado durante 3 segundos el botón de reinicio situado en la parte posterior del dispositivo.

**Nota:** al restablecer la configuración predeterminada, se borrarán los ajustes de configuración actuales.

Para reconfigurar los ajustes, acceda al router tal como se describe en la pregunta 1 y ejecute el asistente de configuración.

# **3. NO PUEDO CONECTAR CON EL ROUTER UTILIZANDO LA INTERFAZ DE WEB O LA APLICACIÓN MÓVIL QRS.**

Si no puede conectar con el DIR-879, compruebe lo siguiente:

- Asegúrese de que el conmutador de modo está en la posición de **Router**.
- Asegúrese de que el adaptador de alimentación del router están enchufado y que el dispositivo está encendido.
- Compruebe que los cables de red están bien acoplados.
- Asegúrese de que está conectado a la red inalámbrica que aparece impresa en la tarjeta de configuración Wi-Fi.
- Si sigue teniendo dificultades, reinicie el DIR-879 en los parámetros predeterminados de fábrica como se describe en la pregunta 2 anterior.
- **4. ¿CÓMO PUEDO AGREGAR UN NUEVO CLIENTE O PC INALÁMBRICO SI HE OLVIDADO MI NOMBRE WI-FI (SSID) O LA CONTRASEÑA WI-FI?**
	- Para cada dispositivo que necesite conectar de forma inalámbrica al router, es necesario que se asegure de utilizar el nombre de Wi-Fi (SSID) y la contraseña Wi-Fi correctos.
	- Utilice la interfaz de usuario basada en Web (como se describe en la pregunta 1 anterior) para consultar o configurar los parámetros inalámbricos.
- 20 And remember bis to the find on-2024 to the main counter the selection in the main technical state of the main technical state of the contrast of the contrast of the contrast of the contrast of the contrast of the c - Asegúrese de escribir estos parámetros, para poder introducirlos para cada dispositivo conectado de forma inalámbrica. La contraportada de este documento incorpora una zona para registrar esta información importante.

# **SOLUCIÓN DE PROBLEMAS**

# PROBLEMAS DE INSTALACIÓN Y CONFIGURACIÓN

# **5. ¿POR QUÉ NO CONSIGO CONECTARME A INTERNET?**

- Para los usuarios de ADSL, póngase en contacto con su ISP para confirmar que ha activado/ conectado el servicio y que su nombre de usuario y contraseña de ISP son correctos.

## **6. ¿CÓMO PUEDO UTILIZAR MI DIR-879 COMO EXTENSOR O PUNTO DE ACCESO?**

Cucha de service to the state is the state of the state of the state of the state of the state of the state of the state of the state is matched to the state of the state of the state of the state of the state of the state - Esta guía de instalación rápida cubre la instalación del DIR-879 para utilizarlo como router. Consulte el manual del usuario, disponible en **http://dlink.com** para obtener instrucciones sobre la configuración del DIR-879 para utilizarlo como punto de acceso o extensor.

El soporte para el modo de extensor estará disponible mediante actualización de firmware a principios de 2016.

ASISTENCIA TÉCNICA dlink.com/support

# **CONTENUTO DELLA CONFEZIONE**

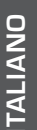

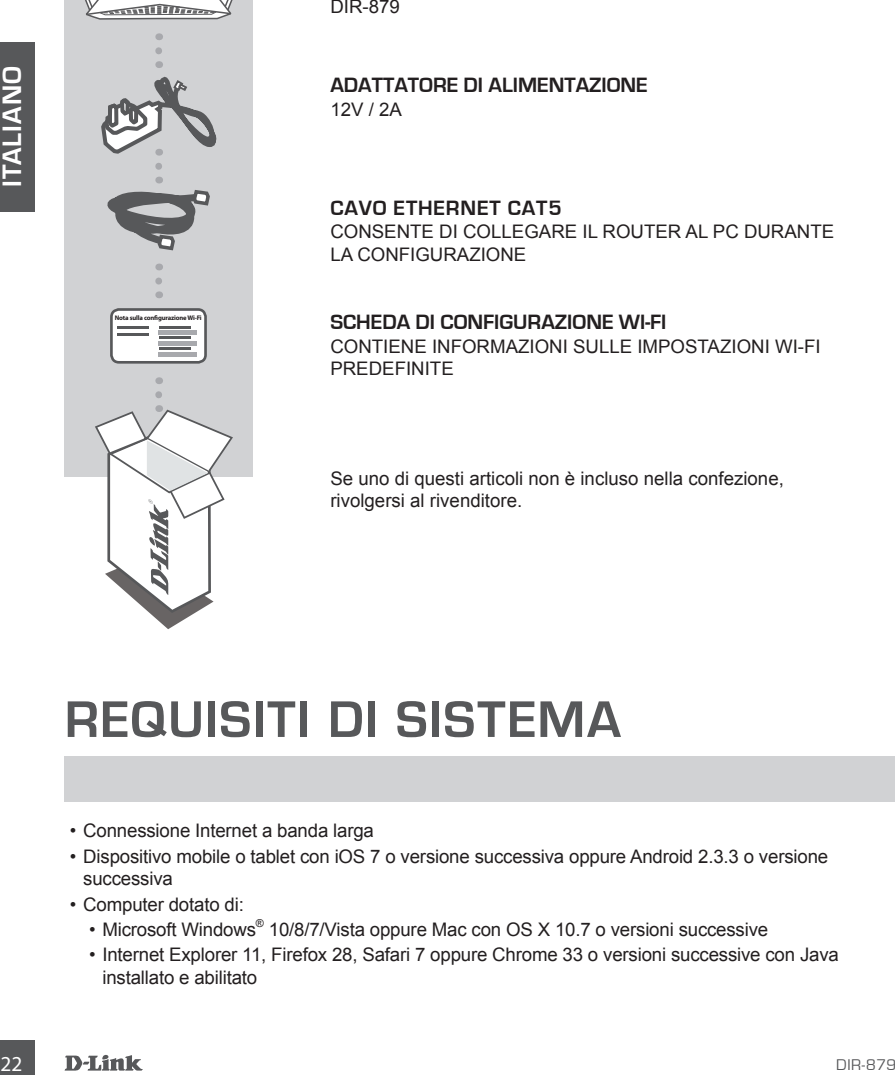

**AC1900 Wi-Fi Router** DIR-879

**ADATTATORE DI ALIMENTAZIONE** 12V / 2A

**CAVO ETHERNET CAT5** CONSENTE DI COLLEGARE IL ROUTER AL PC DURANTE LA CONFIGURAZIONE

**SCHEDA DI CONFIGURAZIONE WI-FI** CONTIENE INFORMAZIONI SULLE IMPOSTAZIONI WI-FI PREDEFINITE

Se uno di questi articoli non è incluso nella confezione, rivolgersi al rivenditore.

# **REQUISITI DI SISTEMA**

- Connessione Internet a banda larga
- Dispositivo mobile o tablet con iOS 7 o versione successiva oppure Android 2.3.3 o versione successiva
- Computer dotato di:
	- Microsoft Windows® 10/8/7/Vista oppure Mac con OS X 10.7 o versioni successive
	- Internet Explorer 11, Firefox 28, Safari 7 oppure Chrome 33 o versioni successive con Java installato e abilitato

# **INSTALLAZIONE DEL PRODO**

# INSTALLAZIONE DELL'HARDWARE IN MODALITÀ ROUTER

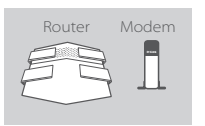

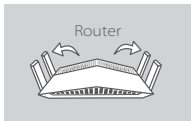

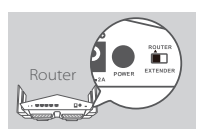

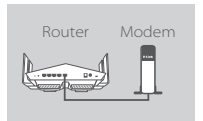

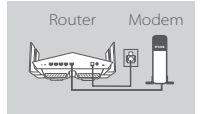

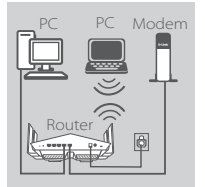

## **Passo 1**

Posizionare il router DIR-879 vicino al modem connesso a internet. Per una migliore copertura wireless, sistemare il router in un'area priva di ostacoli.

#### **Passo 2**

Estendere completamente le antenne per offrire una copertura wireless ottimale.

#### **Passo 3**

Verificare che il pulsante del commutatore di modalità sia nella posizione **ROUTER** predefinita in fabbrica. Regolare il commutatore se necessario.

#### **Passo 4**

Passo 2<br>
Estindete completamente le antenne per offire una copertura<br>
wireless ottimale.<br>
Wireless ottimale.<br>
Newfittence the il pulsante del commutatore di modalità sia nella<br>
posizione ROUTER predefinita in fabbrica. Reg Spegnere o scollegare il modem. Utilizzare il cavo Ethernet in dotazione per collegare il modem alla porta con l'etichetta **INTERNET** del router. Accendere o ricollegare alla presa il modem e attendere circa un minuto prima di procedere.

#### **Passo 5**

Collegare l'adattatore di alimentazione fornito al router e a una presa di alimentazione, premere il pulsante di accensione e attendere circa un minuto finché l'indicatore LED sulla parte anteriore del dispositivo non passa da arancione a bianco fisso.

#### **Passo 6**

Se si sta configurando il router DIR-879 in modalità wireless da un PC, collegarlo alla rete Wi-Fi riportata sulla scheda di configurazione Wi-Fi. Nomi e password della rete Wi-Fi sono indicati anche nell'etichetta applicata sulla parte inferiore del router.

Se il router DIR-879 è configurato da un PC tramite una connessione Ethernet cablata, inserire un terminale del cavo Ethernet nella porta con etichetta **1** sul retro del router e l'altro terminale nella porta Ethernet del computer.

# **CONFIGURAZIONE**

# CONFIGURAZIONE DELLA MODALITÀ ROUTER

Per configurare e gestire il router DIR-879, è possibile utilizzare l'app gratuita QRS Mobile oppure l'interfaccia Web incorporata. Per utilizzare il router come punto di accesso o extender, consultare il Manuale dell'utente, disponibile sul sito **http://dlink.com**.

# UTILIZZO DELL'APP QRS MOBILE

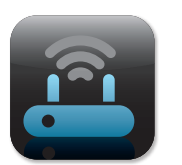

#### **Passo 1**

Sul dispositivo mobile passare ad Apple App Store o a Google Play e cercare l'app gratuita **QRS Mobile**, quindi scaricarla.

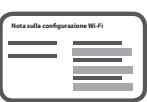

#### **Passo 2**

Connettere il dispositivo mobile alla rete Wi-Fi indicata sulla scheda di configurazione Wi-Fi inclusa. Nome e password della rete Wi-Fi sono indicati anche nell'etichetta applicata sulla parte inferiore del router.

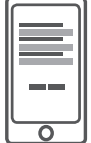

#### **Passo 3**

Avviare l'app QRS Mobile sul dispositivo mobile. Vi guiderà passo passo nella configurazione del router.

# UTILIZZO DELL'INTERFACCIA WEB INCORPORATA

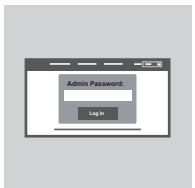

Passo 1<br>
Massar and Apple App Store of Google Play<br>
Sal dispositivo mobile passare ad Apple App Store of Google Play<br>
exercise l'app gratuita QRS Mobile, quindi scaricaria.<br>
Sal dispositivo mobile alla rele Wi-Fi indiceta Per configurare il dispositivo DIR-879, aprire un browser nel computer connesso. Se non si viene automaticamente reindirizzati alla pagina della Configurazione guidata D-Link, immettere **http:// dlinkrouter.local./** e attenersi alle istruzioni visualizzate. Utilizzare **Admin** come nome utente predefinito e lasciare vuoto il campo della password.

# **RISOLUZIONE DEI PROBLEMI**

# PROBLEMI DI INSTALLAZIONE E CONFIGURAZIONE

## **1. COME CONFIGURARE IL DIR-879 ROUTER MANUALMENTE?**

- Collegare il PC al router in modalità wireless o utilizzando un cavo Ethernet.
- Aprire un browser Web e immettere l'indirizzo '**http://dlinkrouter.local./**' o **'192.168.0.1'.**
- Per impostazione predefinita il campo della password deve essere lasciato vuoto.
- Se la password è stata modificata e non si riesce a ricordarla, sarà necessario ripristinare il router in modo da reimpostare la password su un campo vuoto.

## **2. COM'È POSSIBILE RIPRISTINARE LE IMPOSTAZIONI PREDEFINITE DEL ROUTER DIR-879?**

- Assicurarsi che il router sia acceso.
- Utilizzando una graffetta, tenere premuto il pulsante di ripristino sul retro del dispositivo per 3 secondi.

**Nota:** Il ripristino delle impostazioni predefinite del router comporterà la cancellazione delle attuali impostazioni di configurazione.

Per configurare nuovamente le impostazioni accedere al router come descritto nella risposta alla domanda 1, quindi avviare la Configurazione guidata.

# **3. NON È POSSIBILE COLLEGARSI AL ROUTER TRAMITE L'INTERFACCIA WEB O L'APPLICAZIONE MOBILE QRS.**

Se non è possibile collegarsi al router DIR-879, effettuare i seguenti controlli:

- Verificare che il commutatore di modalità sia in posizione **Router**.
- Verificare che l'adattatore di alimentazione del router sia collegato e che il dispositivo sia acceso.
- Verificare che i cavi di rete siano saldamente collegati.
- Verificare di essere collegati alla rete wireless riportata nella scheda di configurazione Wi-Fi.
- Se il problema persiste, ripristinare le impostazioni predefinite di fabbrica del router DIR-879 come descritto nella precedente risposta alla domanda 2.
- **4. COM'È POSSIBILE AGGIUNGERE UN NUOVO CLIENT O PC WIRELESS SE SI È DIMENTICATO IL NOME DELLA RETE WI-FI (SSID) O LA PASSWORD WI-FI?**
	- È necessario verificare che per ogni dispositivo da connettere al router in modalità wireless vengano utilizzati il nome della rete WI-FI (SSID) e la password Wi-Fi corretti.
	- Utilizzare l'interfaccia utente basata sul Web (descritta nella risposta alla domanda 1) per verificare o configurare le impostazioni wireless.
- router in modo da reimpostare la password su un campo vuoto.<br> **DIR-879?**<br> **CIONNE POSSIBILE RIPRISTINARE LE IMPOSTAZIONI PREDEFINITE DEL ROUTER<br>
DIENZAS<br>
 ASScurared the gradient as acceso.<br>
 Unitarando nel grafielta, te** - Assicurarsi di prendere nota di queste impostazioni in modo da poterle immettere in ogni dispositivo connesso alla rete wireless. Nel retro di questo documento è disponibile un'area in cui annotare queste importanti informazioni.

# **RISOLUZIONE DEI PROBLEMI**

# PROBLEMI DI INSTALLAZIONE E CONFIGURAZIONE

# **5. PERCHÉ LA CONNESSIONE INTERNET NON È DISPONIBILE?**

- Gli utenti della linea ADSL devono invece contattare l'ISP per verificare l'attivazione/connessione del servizio e la correttezza del nome utente e della password assegnata.

# **6. COM'È POSSIBILE UTILIZZARE IL ROUTER DIR-879 COME EXTENDER O PUNTO D'ACCESSO?**

**PACCESSO?**<br>
Cuesta Guida rapida di Installazione trata l'installazione del dispositivo DIR-879 da usare come<br>
router. Consultare il Manuale dell'utente, disponibile sul sito http://dlink.com per le istruzioni<br>
sulla confi - Questa Guida rapida di installazione tratta l'installazione del dispositivo DIR-879 da usare come router. Consultare il Manuale dell'utente, disponibile sul sito **http://dlink.com** per le istruzioni sulla configurazione del dispositivo DIR-879 come punto di accesso o extender.

Il supporto per la modalità extender sarà disponibile all'inizio del 2016 tramite un aggiornamento firmware.

# SUPPORTO TECNICO dlink.com/support

# **INHOUD VAN VERPAKKING**

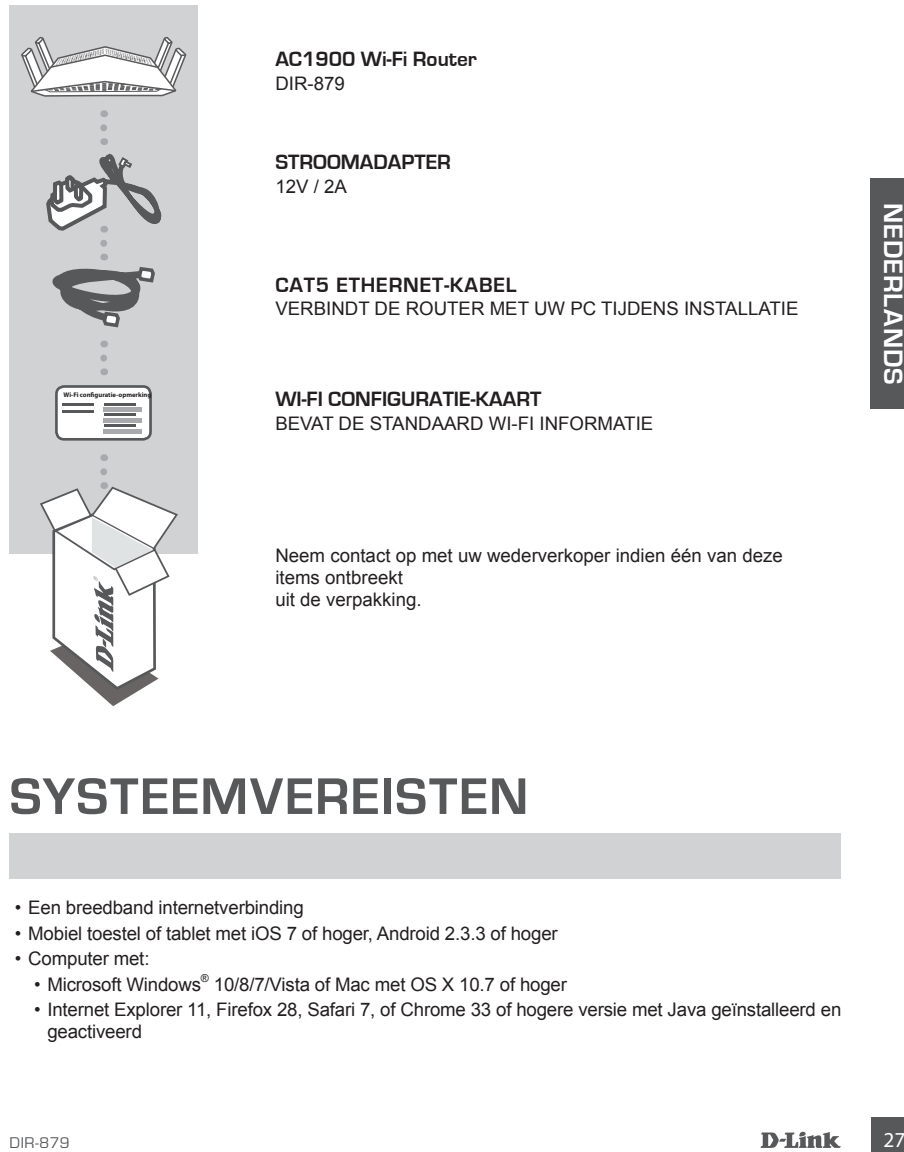

**AC1900 Wi-Fi Router**

**CAT5 ETHERNET-KABEL** VERBINDT DE ROUTER MET UW PC TIJDENS INSTALLATIE

**WI-FI CONFIGURATIE-KAART** BEVAT DE STANDAARD WI-FI INFORMATIE

Neem contact op met uw wederverkoper indien één van deze

# **SYSTEEMVEREISTEN**

- Een breedband internetverbinding
- Mobiel toestel of tablet met iOS 7 of hoger, Android 2.3.3 of hoger
- Computer met:
	- Microsoft Windows® 10/8/7/Vista of Mac met OS X 10.7 of hoger
	- Internet Explorer 11, Firefox 28, Safari 7, of Chrome 33 of hogere versie met Java geïnstalleerd en geactiveerd

# **PRODUCTINSTALLATIE**

# ROUTER-MODE HARDWARE-INSTALLATIE

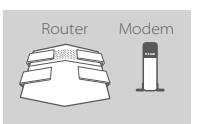

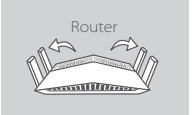

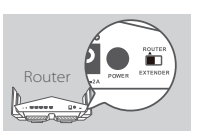

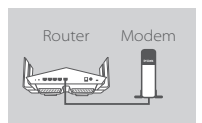

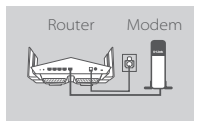

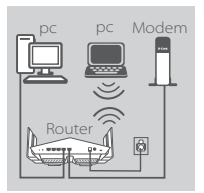

## **Stap 1**

Plaats uw DIR-879 nabij uw internet-aangesloten modem. Voor een betere draadloos bereik plaatst u de router in een open gebied.

## **Stap 2**

Schuif de antennes volledig uit om optimale draadloze dekking te bieden.

## **Stap 3**

Controleer de mode schakelknop om zeker te stellen dat deze in de fabrieksstandaard **ROUTER** stand staat. Pas de schakelaar indien nodig aan.

## **Stap 4**

Schakel uw modem uit of koppel deze los. Gebruik de meegeleverde ethernetkabel om uw modem aan te sluiten op de poort met het label **INTERNET** op de router. Schakel uw modem in of steek deze opnieuw in en wacht circa een minuut voordat u verder gaat.

#### **Stap 5**

Sluit de meegeleverde stroomadapter aan op de router en een stopcontact, druk op de aan/uit-knop en wacht circa een minuut totdat de LED-indicator op de voorkant van het toestel verandert van oranje in wit.

#### **Stap 6**

**28 DRAMP CONTROLL SHAP CONTROLL SHAP CONTROLL SHAP CONTROLL SHAP CONTROLL SHAP CONTROLL SHAP CONTROLL SHAP CONTROLL SHAP CONTROLL SHAP CONTROLL SHAP CONTROLL SHAP CONTROLL SHAP CONTROLL SHAP CONTROLL SHAP CONTROLL SHAPED** Indien u de DIR-879 draadloos configureert vanaf een pc, maakt u verbinding met een Wi-Fi netwerk dat op de meegeleverde Wi-Fi configuratiekaart staat gedrukt. U vindt ook de Wi-Fi netwerknamen en wachtwoorden gedrukt op het etiket aan de onderkant van uw router.

Wanneer u de DIR-879 configureert vanaf een pc met een bekabelde ethernetverbinding, steekt u het ene uiteinde van een ethernetkabel in de poort met het label **1** op de achterkant van de router, en het andere uiteinde in de ethernetpoort op uw computer.

# **CONFIGURATIE**

# ROUTER MODE CONFIGURATIE

Voor de installatie en het beheer van uw DIR-879, kunt u gebruik maken van de gratis QRS Mobile app, of u kunt de ingebouwde webinterface gebruiken. Om het gebruiken als Toegangspunt of Uitbreiding, verwijst u naar de Gebruikershandleiding, verkrijgbaar op **http://dlink.com**.

# GEBRUIK MAKEND VAN DE QRS MOBILE APP

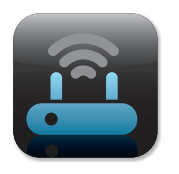

#### **Stap 1**

Op uw mobiele toestel gaat u naar de Apple App Store of Google Play en zoek de gratis **QRS Mobile** app en download deze.

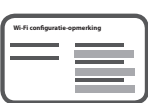

#### **Stap 2**

Sluit uw mobiele toestel aan op het Wi-Fi netwerk dat gedrukt staat op de meegeleverde Wi-Fi configuratiekaart. U vindt ook de Wi-Fi netwerknaam en wachtwoord gedrukt op het etiket aan de onderkant van uw router.

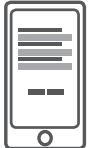

## **Stap 3**

Voer de QRS Mobile app uit op uw mobiele toestel. Deze begeleidt u stap-voor-stap door de configuratie van uw router.

# GEBRUIK MAKEND VAN DE INGEBOUWDE WEBINTERFACE

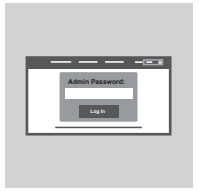

Stap 1<br>
Op uw mobiele toestel gaat u near de Apple App Store of Google<br>
Play en zoek de gratis QRS Mobile app en download deze.<br>
Play en zoek de gratis QRS Mobile app en download deze.<br>
Stap 2<br>
Stap 2<br>
Stap 2<br>
Where de den Om uw DIR-879 te configureren, open een browser op een aangesloten computer. Indien u niet automatisch naar de D-Link installatiewizard wordt gestuurd, gaat u naar **http://dlinkrouter. local./** en volg de instructies op het scherm. Gebruik **Admin** als uw gebruikersnaam en laat het wachtwoord leeg.

# **PROBLEEMOPLOSSING**

# INSTALLATIE- EN CONFIGURATIEPROBLEMEN

## **1. HOE KAN IK MIJN DIR-879 ROUTER HANDMATIG CONFIGUREREN?**

- Sluit uw pc draadloos op de router aan of gebruik een ethernetkabel.
- Open een webbrowser en voer het adres '**http://dlinkrouter.local./**' of **'192.168.0.1' in.**
- Het routerwachtwoord moet als standaard blanco blijven.
- Indien u het wachtwoord veranderd hebt en u kunt het zich niet herinneren, reset dan de router zodat opnieuw een leeg wachtwoordveld wordt weergegeven.

## **2. HOE RESET IK MIJN DIR-879 ROUTER OP DE STANDAARD FABRIEKSINSTELLINGEN?**

- Controleer of de router is ingeschakeld.
- Gebruik een papierklemmetje om de reset-knop op de achterkant van het toestel gedurende 3 seconden ingedrukt te houden.

**Opmerking:** Door de router opnieuw in te stellen op de standaard fabrieksinstellingen worden de huidige configuratie-instellingen gewist.

Om uw instellingen opnieuw te configureren, meldt u zich aan op de router, zoals beschreven in vraag 1 voer de installatiewizard uit.

# **3. IK KAN GEEN VERBINDING MAKEN MET DE ROUTER VIA DE WEBINTERFACE OF QRS MOBIELE TOEPASSING.**

Controleer het volgende indien u geen verbinding kunt maken met uw DIR-879 :

- Zorg dat de mode-schakelaar in de **Router** stand staat.
- Zorg dat de stroomadapter van de router in zit en dat het toestel is ingeschakeld.
- Controleer of de netwerkkabels stevig vastzitten.
- Zorg dat u een verbinding maakt met het draadloze netwerk dat op de Wi-Fi configuratiekaart gedrukt staat.
- Indien u nog steeds moeilijkheden ondervindt, reset u de DIR-879 op de standaard fabrieksinstellingen zoals beschreven in vraag 2 bovenstaand.
- **4. HOE VOEG IK EEN NIEUWE DRAADLOZE CLIENT OF PC TOE, INDIEN IK MIJN WI-FI-NAAM (SSID) OF WI-FI WACHTWOORD VERGETEN BEN?**
	- Voor elk toestel dat een draadloze verbinding moet maken met de router, moet u ervoor zorgen dat u de correcte Wi-Fi naam (SSID) en Wi-Fi wachtwoord gebruikt.
	- Gebruik de webgebaseerde gebruikersinterface (zoals beschreven in de bovenstaande vraag 1) om uw draadloze instellingen te controleren of configureren.
- 2. HOE RESET IK MINI DIR-879 ROUTER OP DE STANDAARD FABRIEKSINSTELLINGEN?<br>
 Controleer of de router is ingeschaked.<br>
 Controleer of de router is ingeschaked.<br>
 Controleer papierkiemmetje om de reset-knop op de achterkan - Zorg dat u deze instellingen noteert zodat deze kunt invoeren voor elk draadloos aangesloten toestel. Op de ommezijde van dit document is ruimte voorzien om deze belangrijke informatie te noteren.

# **PROBLEEMOPLOSSING**

# INSTALLATIE- EN CONFIGURATIEPROBLEMEN

## **5. WAAROM KAN IK GEEN INTERNETVERBINDING KRIJGEN?**

- Voor ADSL gebruikers moet u contact opnemen met uw ISP om zeker te stellen dat de service werd geactiveerd/aangesloten door uw ISP en dat uw ISP-gebruikersnaam en wachtwoord correct is.

## **6. HOE GEBRUIK IK MIJN DIR-879 ALS EEN UITBREIDING OF TOEGANGSPUNT?**

- Desember unsalancely as bestellt the unit and the USUs of the USUs of the USUs Configuratie van uv DIR-879 voor gebruik als Toegangspunt of Ultbrieding.<br>
Configuratie van uv DIR-879 voor gebruik als Toegangspunt of Ultbr - Deze snelle installatiegids behandelt de installatie van de DIR-879 voor gebruik als een Router. Raadpleeg de Gebruikershandleiding, beschikbaar op **http://dlink.com** voor instructies voor de configuratie van uw DIR-879 voor gebruik als Toegangspunt of Uitbreiding.

De ondersteuning van de uitbreiding-mode zal aanvang 2016 beschikbaar zijn via firmware-update.

# TECHNISCHE ONDERSTEUNING dlink.com/support

# **ZAWARTOŚĆ OPAKOWANIA**

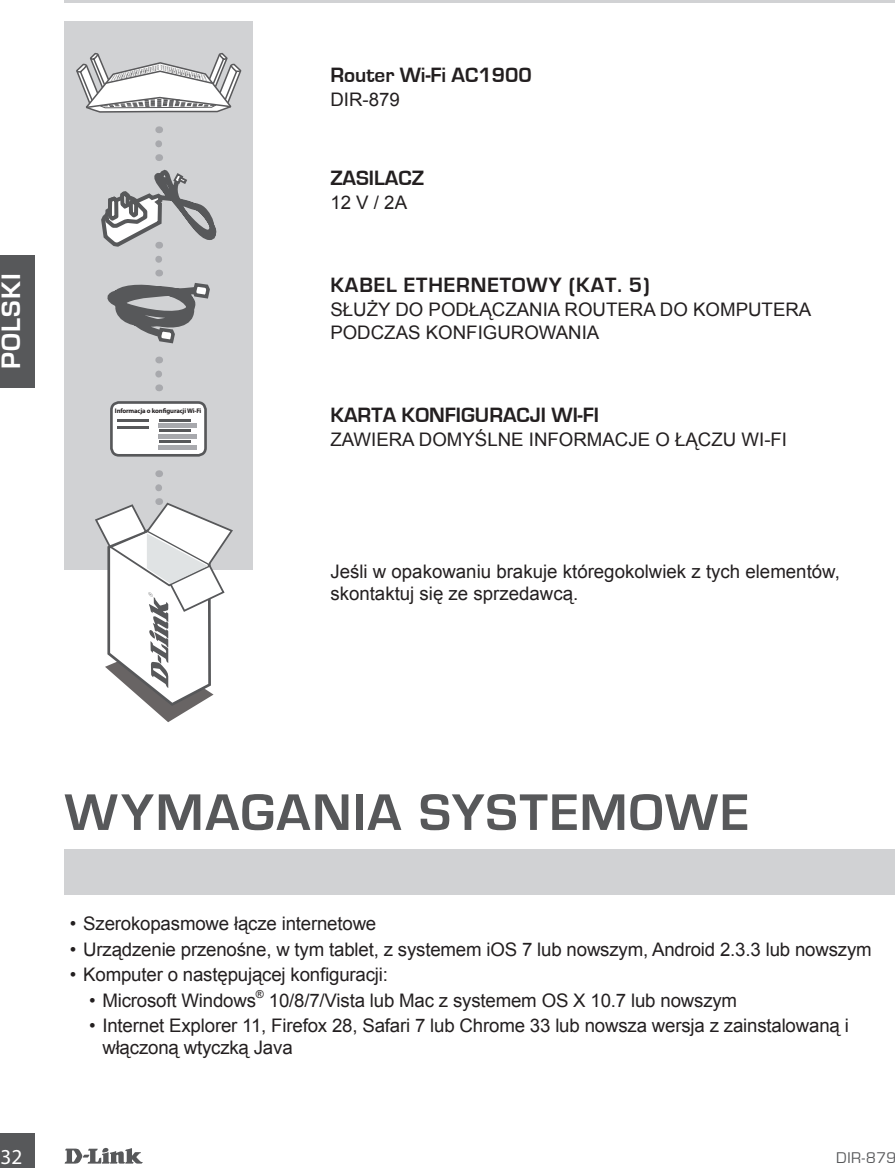

**Router Wi-Fi AC1900** DIR-879

## **ZASILACZ** 12 V / 2A

**KABEL ETHERNETOWY (KAT. 5)** SŁUŻY DO PODŁĄCZANIA ROUTERA DO KOMPUTERA PODCZAS KONFIGUROWANIA

**KARTA KONFIGURACJI WI-FI** ZAWIERA DOMYŚLNE INFORMACJE O ŁĄCZU WI-FI

Jeśli w opakowaniu brakuje któregokolwiek z tych elementów, skontaktuj się ze sprzedawcą.

# **WYMAGANIA SYSTEMOWE**

- Szerokopasmowe łącze internetowe
- Urządzenie przenośne, w tym tablet, z systemem iOS 7 lub nowszym, Android 2.3.3 lub nowszym
- Komputer o następującej konfiguracji:
	- Microsoft Windows® 10/8/7/Vista lub Mac z systemem OS X 10.7 lub nowszym
	- Internet Explorer 11, Firefox 28, Safari 7 lub Chrome 33 lub nowsza wersja z zainstalowaną i włączoną wtyczką Java

# **KONFIGURACJA PRODUKTU**

# KONFIGURACJA SPRZĘTOWA TRYBU ROUTERA

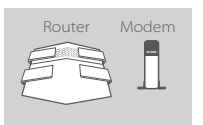

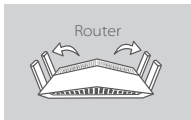

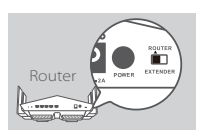

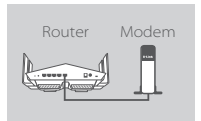

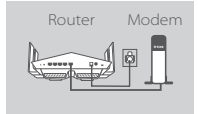

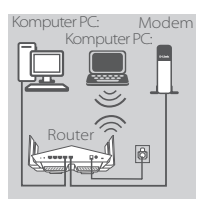

## **Krok 1**

Ustaw router DIR-879 w pobliżu modemu podłączonego do sieci Internet. Ustaw router na otwartej przestrzeni w celu uzyskania lepszego zasięgu bezprzewodowego.

#### **Krok 2**

Całkowicie wysuń antenę, aby zapewnić odpowiedni zasięg sieci bezprzewodowej.

## **Krok 3**

Sprawdź przycisk trybu, aby upewnić się, że jest on w domyślnym położeniu fabrycznym **ROUTER**. Jeśli jest to konieczne, zmień położenie przycisku.

## **Krok 4**

**Example 19 3 Spherical Scheme Scheme Scheme Scheme Scheme Scheme Scheme Scheme Scheme Scheme Scheme Scheme Scheme Scheme Scheme Scheme Scheme Scheme Scheme Scheme Scheme Scheme Scheme Scheme Scheme Scheme Scheme Scheme Sc** Wyłącz modem lub odłącz go od sieci. Za pomocą załączonego w zestawie kabla Ethernet podłącz modem do portu w routerze oznaczonego **INTERNET**. Włącz modem lub podłącz go ponownie do sieci i przed kolejnymi czynnościami odczekaj minutę.

#### **Krok 5**

Podłącz dostarczony zasilacz sieciowy do wyjścia zasilania routera, naciśnij przycisk zasilania i odczekaj około minuty do momentu, w którym dioda LED znajdująca się na przedniej części urządzenia zmieni kolor z pomarańczowego na biały (światło ciągłe).

#### **Krok 6**

Podczas bezprzewodowej konfiguracji routera DIR-879 z komputera, wykorzystaj domyślną nazwę użytkownika i hasło do sieci Wi-Fi, dostępne na karcie konfiguracji Wi-Fi. Dane te można także znaleźć na etykiecie znajdującej się na spodzie routera.

Podczas konfiguracji routera DIR-879 z poziomu komputera podłączonego przez kabel sieci Ethernet, podłącz jeden koniec dostarczonego kabla Ethernet do portu oznaczonego 1 z tyłu routera, a drugi koniec do portu Ethernet w komputerze.

# **KONFIGURACJA**

# KONFIGURACJA TRYBU ROUTERA

Aby skonfigurować router DIR-879, można użyć bezpłatnej aplikacji QRS Mobile lub wbudowanego interfejsu sieciowego. Szczegółowe informacje dotyczące używania tego urządzenia jako punktu dostępowego lub wzmacniacza sygnału można znaleźć w podręczniku użytkownika, który dostępny jest pod adresem **http://dlink.com**.

# KORZYSTANIE Z APLIKACJI QRS MOBILE

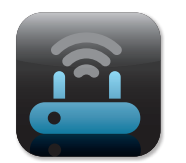

#### **Krok 1**

Za pomocą urządzenia przenośnego przejdź do sklepu Apple App Store lub Google Play, a następnie wyszukaj i pobierz bezpłatną aplikację **QRS Mobile**.

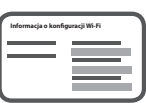

#### **Krok 2**

Podłącz urządzenie przenośne do urządzenia, wykorzystując domyślną nazwę użytkownika i hasło do sieci Wi-Fi, dostępne na karcie konfiguracji Wi-Fi. Dane te można także znaleźć na etykiecie znajdującej się na spodzie routera.

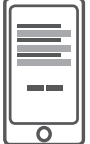

#### **Krok 3**

Uruchom aplikację QRS Mobile na urządzeniu przenośnym. Aplikacja przeprowadzi Cię przez kolejne kroki konfiguracji routera.

# KORZYSTANIE Z WBUDOWANEGO INTERFEJSU SIECIOWEGO

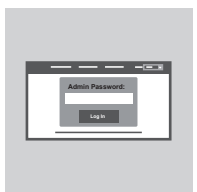

**34 DEAL ASSEMBLE CONSUMIST AND SOLUTION CONSUMIST AND CONSUMIST CONSUMIST CONSUMIST CONSUMIST CONSUMIST CONSUMIST CONSUMIST CONSUMIST CONSUMIST CONSUMIST CONSUMIST CONSUMIST CONSUMIST CONSUMIST CONSUMIST CONSUMIST CONSUMI** W celu skonfigurowania routera DIR-879 otwórz przeglądarkę na komputerze podłączonym do Internetu. Jeśli nie zostaniesz automatycznie przekierowany do kreatora instalacji D-Link, przejdź na stronę **http://dlinkrouter.local./** i postępuj zgodnie z instrukcjami na ekranie. Jako nazwę użytkownika wpisz **Admin**. Pole hasła pozostaw puste.
# **ROZWIĄZYWANIE PROBLEMÓW**

#### PROBLEMY Z INSTALACJĄ I KONFIGURACJĄ

#### **1. JAK MOGĘ RĘCZNIE SKONFIGUROWAĆ ROUTER DIR-879?**

- Podłączyć komputer PC do routera, używając kabla Ethernet.
- Uruchomić przeglądarkę internetową i wpisać adres **http://dlinkrouter.local./ (lub 192.168.0.1).** Domyślnie pole hasła routera powinno pozostać puste.
- W przypadku zmiany i niezapamiętania nowego hasła, należy zresetować router, aby powrócić do ustawień pustego pola hasła.

#### **2. JAK ZRESETOWAĆ ROUTER DIR-879 DO DOMYŚLNYCH USTAWIEŃ FABRYCZNYCH?**

- Sprawdzić, czy router jest włączony.
- Używając spinacza do papieru, nacisnąć i przytrzymać przez 3 sekundy przycisk Reset, który znajduje się z tyłu urządzenia.

**Uwaga:** Zresetowanie routera do domyślnych ustawień fabrycznych skasuje obecną konfiguracie ustawień.

Aby ponownie skonfigurować ustawienia, należy zalogować się do routera w sposób opisany w pytaniu 1, a następnie uruchomić Kreator instalacji.

#### **3. NIE MOŻNA POŁĄCZYĆ SIĘ Z RUTEREM ZA POMOCĄ INTERFEJSU SIECIOWEGO LUB APLIKACJI MOBILNEJ QRS.**

Jeśli nie można połączyć się z routerem DIR-879, należy sprawdzić następujące elementy:

- Upewnić się, że przełącznik trybu routera znajduje się w położeniu **Router**.
- Upewnić się, że zasilacz sieciowy jest podłączony, a urządzenie jest włączone.
- Sprawdzić podłączenie kabli sieciowych.
- Upewnić się, że urządzenie przenośne zostało podłączone do sieci bezprzewodowej określonej na Karcie konfiguracji Wi-Fi.
- Jeśli wciąż pojawiają się problemu, zresetować urządzenie DIR-879 do ustawień fabrycznych, jak opisano w pytaniu 2.

#### **4. JAK DODAĆ NOWY KOMPUTER LUB BEZPRZEWODOWEGO KLIENTA, JEŚLI NIE PAMIĘTAM NAZWY (SSID) LUB HASŁA SIECI WI-FI?**

- W każdym urządzeniu, które ma być bezprzewodowo podłączone do routera, należy użyć właściwej nazwy sieci Wi-Fi (SSID) oraz hasła Wi-Fi.
- Użyć sieciowego interfejsu użytkownika (jak w pytaniu 1 powyżej), aby sprawdzić lub wybrać ustawienia sieci bezprzewodowej.
- Uzywając spinacza do papienu, nacisnąć i przytrzymać przez 3 sekundy przycisk Reset, który<br>
znajduje się z tylu urządzenia.<br>
Uwaga: Zresetowanie routera do domyslnych ustawieni fabrycznych skasuje obecną<br>
konfligurację u - Upewnić się, że ustawienia zostały zapisane, tak by możliwe było ich późniejsze wprowadzenie do każdego urządzenia podłączonego bezprzewodowo. Na drugiej stronie tego dokumentu znajduje się specjalne miejsce, w którym można zapisać te ważne informacje.

# **ROZWIĄZYWANIE PROBLEMÓW**

#### PROBLEMY Z INSTALACJĄ I KONFIGURACJĄ

#### **5. DLACZEGO NIE MOGĘ POŁĄCZYĆ SIĘ Z INTERNETEM?**

- W przypadku użytkowników ADSL: prosimy skontaktować się z dostawcą usług internetowych, aby upewnić się, że ta usługa została włączona/podłączona przez dostawcę usług internetowych oraz że nazwa użytkownika i hasło przydzielone przez dostawcę są właściwe.

#### **6. JAK UŻYWAĆ ROUTERA DIR-879 JAKO WZMACNIACZ SYGNAŁU SIECI LUB PUNKTU DOSTĘPOWEGO?**

**36 sygnalu sieci** lub punktu dostępowego można znależć w podręczniku użytkownika, który jest<br>dostępny pod adresem http://dlink.com<br>**DIR-879 by adresem http://dlink.com**<br>bedzie mieć miejsce na początku 2016 roku.<br>POMOC TEC - Ten podręcznik szybkiej instalacji zawiera informacje dotyczące użytkowania DIR-879 jako routera. Szczegółowe informacje dotyczące konfiguracji urządzenia DIR-879 jako wzmacniacz sygnału sieci lub punktu dostępowego można znaleźć w podręczniku użytkownika, który jest dostępny pod adresem **http://dlink.com**

Tryb wzmacniacza sygnału będzie dostępny po aktualizacji oprogramowania układowego, które będzie mieć miejsce na początku 2016 roku.

#### DIR-879 **Director of the Contract of Contract Contract of Contract Contract Contract Oriental American Contract O**

**ČESKY**

# **OBSAH BALENÍ**

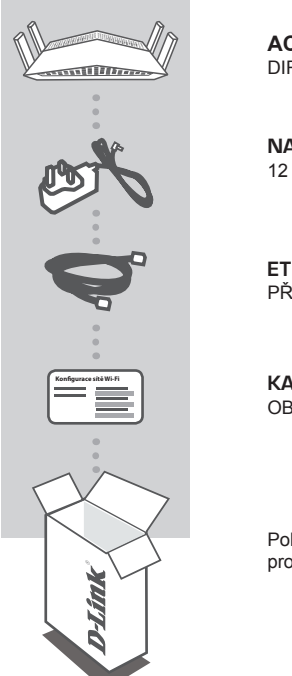

**AC1900 Wi-Fi Router** DIR-879

**NAPÁJECÍ ADAPTÉR** 12 V / 2A

**ETHERNETOVÝ KABEL CAT5** PŘI NASTAVENÍ PŘIPOJTE SMĚROVAČ KE SVÉMU PC

**KARTIČKA S KONFIGURACÍ SÍTĚ WI-FI** OBSAHUJE VÝCHOZÍ KONFIGURACI SÍTĚ WI-FI

Pokud některá z uvedených položek v balení chybí, kontaktujte prosím svého prodejce.

# **POŽADAVKY NA SYSTÉM**

- Širokopásmové internetové připojení
- Mobilní zařízení nebo tablet se systémem iOS 7 nebo vyšším, Android 2.3.3 nebo vyšším
- Počítač s:
	- systémem Microsoft Windows® 10/8/7/Vista nebo počítač Mac se systémem OS X 10.7 nebo vyšším
	- Internet Explorer 11, Firefox 28, Safari 7, nebo Chrome 33 nebo vyšší verze s nainstalovanou a povolenou Javou

# **NASTAVENÍ VÝROBKU**

#### NASTAVENÍ HARDWARU REŽIMU SMĚROVAČE

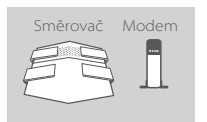

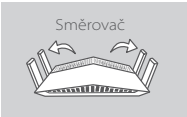

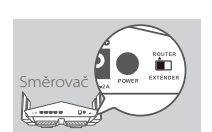

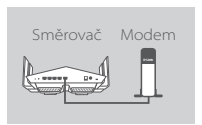

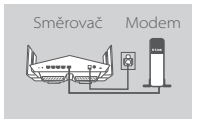

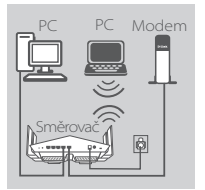

#### **Krok 1**

Umístěte směrovač DIR-879 poblíž modemu připojeného k internetu. Chcete-li dosáhnout lepšího pokrytí bezdrátovým signálem, umístěte směrovač do otevřeného prostoru.

#### **Krok 2**

Zcela vytáhněte antény, abyste zajistili optimální bezdrátové pokrytí.

#### **Krok 3**

Zkontrolujte tlačítko pro přepínání režimu, abyste se ujistili, že je v poloze výchozího továrního nastavení **ROUTER**. V případě nutnosti spínač přepněte.

#### **Krok 4**

Vypněte nebo vypojte modem. Pro připojení modemu do portu označeného na směrovači **INTERNET** použijte přiložený ethernetový kabel. Model znovu zapněte nebo zapojte a počkejte asi jednu minutu, než budete pokračovat.

#### **Krok 5**

Zapojte dodaný napájecí adaptér do směrovače a elektrické zásuvky, zapněte spínačem a počkejte asi jednu minutu, dokud se barva LED indikátoru zepředu na zařízení nezmění z oranžové na nepřerušovanou bílou.

#### **Krok 6**

Pokud konfigurujete zařízení DIR-879 bezdrátově z PC, připojte je k bezdrátové síti vytištěné na kartičce s konfigurací sítě Wi-Fi. Názvy a hesla sítě Wi-Fi můžete také nalézt vytištěné na samolepce nalepené zezdola na směrovači.

Pokud DIR-879 konfigurujete z PC s kabelovým ethernetovým připojením, zapojte jeden konec ethernetového kabelu do portu s označením **1** na zadní straně směrovače a druhý konec do ethernetového portu počítače.

**ČESKY**

### **KONFIGURACE**

#### KONFIGURACE REŽIMU SMĚROVAČE

Pro nastavení a zprávu vašeho DIR-879 můžete využít volně dostupnou aplikaci QRS Mobile nebo vestavěné webové rozhraní. Jak zařízení použít jako přístupový bod nebo extendér najdete v uživatelské příručce, která je dostupná na **http://dlink.com**.

#### POLJIJÍVÁNÍ APLIKACE QRS MOBILE

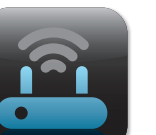

#### **Krok 1**

Z vašeho mobilního zařízení běžte na Apple App Store nebo Google Play a vyhledejte volně dostupnou aplikaci **QRS Mobile** a stáhněte ji.

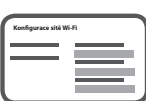

#### **Krok 2**

Připojte mobilní přístroj k síti Wi-Fi vytištěné na přiložené kartičce s konfigurací sítě Wi-Fi. Název a heslo sítě Wi-Fi můžete také nalézt vytištěné na samolepce nalepené zezdola na směrovači.

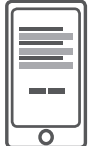

#### **Krok 3**

Spusťte na svém mobilním zařízení aplikaci QRS Mobile. Ta vás krok za krokem provede konfigurací směrovače.

#### VYUŽITÍ VESTAVĚNÉHO WEBOVÉHO ROZHRANÍ

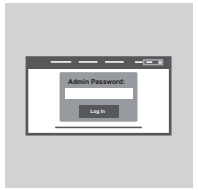

Abyste nakonfigurovali DIR-879, otevřete prohlížeč na připojeném počítači. Pokud nebudete automaticky přesměrováni na průvodce nastavením D-Link, přejděte na adresu **http://dlinkrouter.local./**  a postupujte podle pokynů na obrazovce. Jako uživatelské jméno použijte **Admin** a heslo nechejte prázdné.

# **ŘEŠENÍ PROBLÉMŮ**

#### PROBLÉMY S INSTALACÍ A KONFIGURACÍ

#### **1. JAK NAKONFIGURUJI SMĚROVAČ DIR-879 RUČNĚ?**

- Připojte svůj počítač ke směrovači bezdrátově nebo pomocí ethernetového kabelu.
- Otevřete webový prohlížeč a zadejte adresu '**http://dlinkrouter.local./**' nebo **'192.168.0.1'.**
- Heslo směrovače by standardně mělo být prázdné.
- Jestliže jste heslo změnili a nepamatujete si je, vyresetujte směrovač, aby se heslo opět vymazalo.

#### **2. JAK OBNOVÍM VÝCHOZÍ TOVÁRNÍ NASTAVENÍ SMĚROVAČE DIR-879?**

- Ujistěte se, že je směrovač zapnutý.
- Pomocí kancelářské svorky stiskněte a asi 3 sekundy podržte resetovací tlačítko na zadní straně zařízení.

**Poznámka:** Obnovením továrního nastavení směrovače se vymaže aktuální nastavení konfigurace.

Chcete-li nastavení znovu zkonfigurovat, přihlaste se ke směrovači podle postupu uvedeného v otázce 1 a spusťte průvodce nastavením.

#### **3. NEMOHU PŘIPOJIT ROUTER PŘES WEBOVÉ ROZHRANÍ NEBO APLIKACI QRS MOBILE.**

Pokud DIR-879 nemůžete připojit, zkontrolujte následující:

- Ujistěte se, že je spínač režimu v poloze **Router**.
- Zajistěte, aby byl napájecí adaptér směrovače zapojen do zásuvky a zařízení bylo napájeno.
- Ověřte, že jsou síťové kabely pevně zapojené.
- Ujistěte se, že jste připojeni k bezdrátové síti vytištěné na kartičce s konfigurací sítě Wi-Fi.
- Pokud potíže přetrvávají, vyresetujte DIR-879 do výchozího továrního nastavení, jak je popsáno v otázce 2 výše.
- **4. JAK PŘIDÁM DALŠÍHO BEZDRÁTOVÉHO KLIENTA NEBO PC, KDYŽ SI NEPAMATUJI NÁZEV SÍTĚ WI-FI (SSID) NEBO HESLO?**
	- Na každém zařízení, které je třeba bezdrátově připojit ke směrovači, musíte použít správný název sítě Wi-Fi (SSID) a její heslo.
	- Pomocí webového uživatelského rozhraní (viz otázka 1 výše) zkontrolujte a případně nakonfigurujte nastavení bezdrátové sítě.
	- Nezapomeňte si tato nastavení zapsat, abyste je mohli zadat pro každé bezdrátově připojené zařízení. Na zadní straně této příručky najdete místo pro poznamenání těchto důležitých informací.

# **ŘEŠENÍ PROBLÉMŮ**

#### PROBLÉMY S INSTALACÍ A KONFIGURACÍ

#### **5. PROČ SE NEMOHU PŘIPOJIT K INTERNETU?**

- Uživatelé ADSL by se měli obrátit na svého poskytovatele připojení k internetu a ujistit se, že služba byla poskytovatelem povolena/zapojena a zda je správné uživatelské jméno a heslo.

#### **6. JAK POUŽIJU MOJE ZAŘÍZENÍ DIR-879 JAKO EXTENDÉR NEBO PŘÍSTUPOVÝ BOD?**

- Stručná instalační příručka zahrnuje instalaci DIR-879 pro použití jako směrovač. Pokyny ke konfiguraci vašeho DIR-879 pro použití jako přístupový bod nebo extendér najdete v uživatelské příručce dostupné na **http://dlink.com**.

Podpora režimu extendéru bude dostupná prostřednictvím aktualizace firmwaru na začátku roku 2016.

#### TECHNICKÁ PODPORA dlink.com/support

# **A CSOMAG TARTALMA**

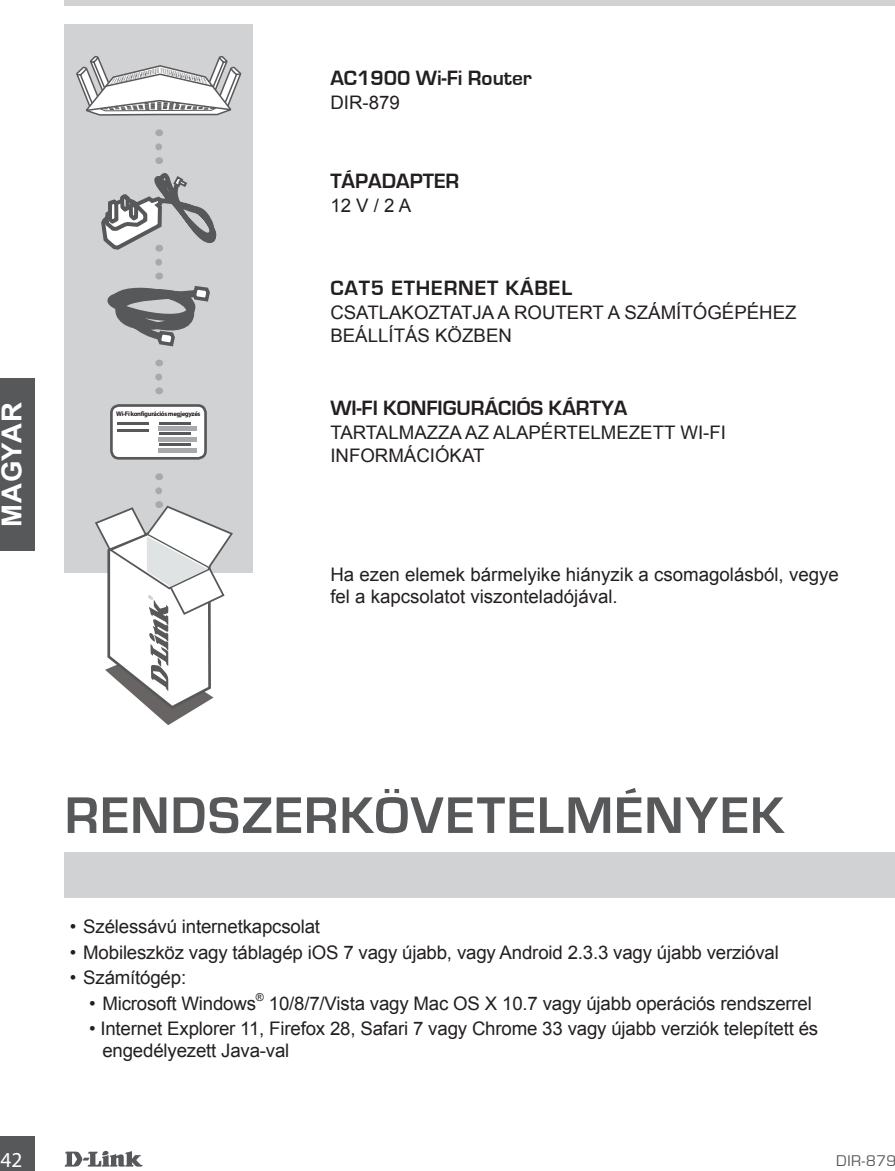

**AC1900 Wi-Fi Router** DIR-879

**TÁPADAPTER** 12 V / 2 A

**CAT5 ETHERNET KÁBEL** CSATLAKOZTATJA A ROUTERT A SZÁMÍTÓGÉPÉHEZ BEÁLLÍTÁS KÖZBEN

**WI-FI KONFIGURÁCIÓS KÁRTYA** TARTALMAZZA AZ ALAPÉRTELMEZETT WI-FI INFORMÁCIÓKAT

Ha ezen elemek bármelyike hiányzik a csomagolásból, vegye fel a kapcsolatot viszonteladójával.

# **RENDSZERKÖVETELMÉNYEK**

- Szélessávú internetkapcsolat
- Mobileszköz vagy táblagép iOS 7 vagy újabb, vagy Android 2.3.3 vagy újabb verzióval
- Számítógép:
	- Microsoft Windows® 10/8/7/Vista vagy Mac OS X 10.7 vagy újabb operációs rendszerrel
	- Internet Explorer 11, Firefox 28, Safari 7 vagy Chrome 33 vagy újabb verziók telepített és engedélyezett Java-val

# **TERMÉKBEÁLLÍTÁS**

#### ROUTER MÓD HARDVERBEÁLLÍTÁS

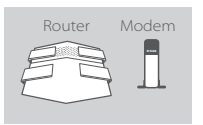

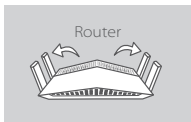

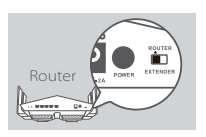

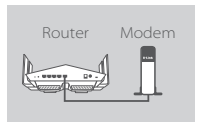

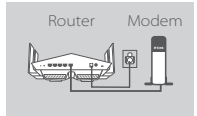

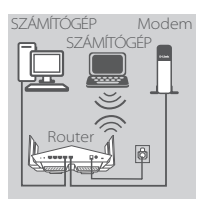

#### **1. lépés**

Helyezze a DIR-879 eszközt az internetkapcsolattal rendelkező modem közelébe. A jobb vezeték nélküli lefedettségért tartsa a routert nyitott területen.

#### **2. lépés**

Az optimális vezeték nélküli lefedettséghez teljesen húzza ki az antennákat.

#### **3. lépés**

Ellenőrizze a mód kapcsológombját, hogy az az alapértelmezett **ROUTER** helyzetben van-e. Szükség esetén módosítsa a kapcsoló állását.

#### **4. lépés**

alilasat.<br> **Example 1998**<br>
A. **Iepes**<br>
Kapcsolja ki vagy húzza ki a modemet. A tartozék Ethernet kábellel<br>
Kosse össze a modemet a roltet INTERNET jelölésű portjával.<br>
Examende ta folytatás<br>
előtt várjon körülbelül egy per Kapcsolja ki vagy húzza ki a modemet. A tartozék Ethernet kábellel kösse össze a modemet a router **INTERNET** jelölésű portjával. Kapcsolja be vagy csatlakoztassa vissza a modemet és folytatás előtt várjon körülbelül egy percig.

#### **5. lépés**

Csatlakoztassa a tartozék tápadaptert a routerhez és a fali aljzathoz, nyomja meg a bekapcsoló gombot és várjon körülbelül egy percig, amíg a LED jelzőfény az eszköz elülső oldalán át nem vált narancssárgáról folyamatos fehér színűre.

#### **6. lépés**

Amennyiben a DIR-879 eszközt vezeték nélkül konfigurálja számítógépről, kapcsolódjon a csatolt Wi-Fi Konfigurációs kártyára nyomtatott Wi-Fi hálózathoz. A Wi-Fi hálózatok nevét és a jelszavait megtalálja a router aljára ragasztott címkére nyomtatva is.

Amennyiben az DIR-879 eszközt számítógépről konfigurálja vezetékes Ethernet kapcsolat segítségével, csatlakoztassa az Ethernet kábel egyik végét az **1** jelölésű portba a router hátoldalán, a másikat pedig a számítógépe Ethernet portjába.

# **KONFIGURÁCIÓ**

#### ROUTER MÓD KONFIGURÁCIÓ

A DIR-879 beállításához és kezeléséhez használhatja az ingyenes QRS Mobile alkalmazást vagy a beépített webes felületet. Hozzáférési pontként vagy Bővítőként való használathoz hivatkozzon a Felhasználói kézikönyvre a **http://dlink.com** oldalon.

#### A QRS MOBILE ALKALMAZÁS HASZNÁLATA

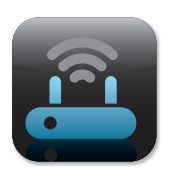

#### **1. lépés**

Mobil eszközén menjen az Apple App Store vagy Google Play oldalra, keressen rá az ingyenes **QRS Mobile** alkalmazásra és töltse le.

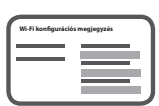

#### **2. lépés**

Csatlakoztassa mobil eszközét a csatolt Wi-Fi Konfigurációs kártyán található Wi-Fi hálózathoz. A Wi-Fi hálózat nevét és a jelszót megtalálja a router aljára ragasztott címkére nyomtatva is.

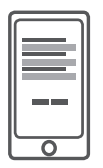

#### **3. lépés**

Futtassa a QRS Mobile alkalmazást mobil eszközén. Lépésről lépésre végigvezeti Önt a router konfigurálási folyamatán.

#### A BEÉPÍTETT WEBES FELÜLET HASZNÁLATA

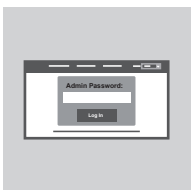

**Example 1998**<br>
Constantantozzlassa mobil eszközét a csatolt Wi-Fi Konfigurációs kártyán<br>
található Wi-Fi hálózathoz. A Wi-Fi hálózat nevét és a jelszót<br>
megtalálja a router aljára ragasztott címkére nyomtatva is.<br>
Futassa A DIR-879 konfigurálásához a csatlakoztatott számítógépen nyisson meg egy böngészőt. Ha nem kerül automatikusan átirányításra a D-Link Telepítő varázslóra, menjen a **http://dlinkrouter. local./** oldalra és kövesse a képernyőn megjelenő utasításokat. Felhasználónévként használja az **Admin** szót, a jelszó mezőt pedig hagyja üresen.

# **HIBAELHÁRÍTÁS**

#### BEÁLLÍTÁSI ÉS KONFIGURÁCIÓS PROBLÉMÁK

#### **1. HOGYAN KONFIGURÁLJAM A DIR-879 ROUTEREMET MANUÁLISAN?**

- Csatlakoztassa számítógépét a routerhez vezeték nélkül vagy Ethernet kábel segítségével.

- Nyisson meg egy webböngészőt és írja be a '**http://dlinkrouter.local./**' vagy **'192.168.0.1'.** címet.

- Alapértelmezettként a routerjelszó mezőt üresen kell hagynia.
- Ha módosította a jelszót és nem emlékszik rá, állítsa vissza a routert, hogy visszatérjen az üres jelszómező.

#### **2. HOGYAN ÁLLÍTOM VISSZA A DIR-879 ROUTEREMET ALAPÉRTELMEZETT GYÁRI BEÁLLÍTÁSOKRA?**

- Győződjön meg arról, hogy a router be van kapcsolva.
- Egy iratkapocs segítségével nyomja be, és tartsa benyomva az eszköz hátoldalán lévő reset gombot 3 másodpercig.

**Megjegyzés:** A router alapértelmezett gyári beállításainak visszaállítása törli a jelenlegi konfigurációs beállítást.

A beállítások újrakonfigurálásához lépjen be a router weboldalára az első kérdésben leírtak alapján, és futtassa a telepítő varázslót.

#### **3. NEM TUDOK KAPCSOLÓDNI A ROUTERHEZ A WEBES FELÜLET VAGY A QRS MOBILE ALKALMAZÁS SEGÍTSÉGÉVEL.**

Amennyiben nem tud csatlakozni a DIR-879 eszközéhez, ellenőrizze az alábbiakat:

- Ellenőrizze, hogy a módválasztó kapcsoló **Router** helyzetben van.
- Ellenőrizze, hogy a router tápadaptere csatlakoztatva van-e, az eszköz pedig tápellátáshoz jut-e.
- Ellenőrizze a hálózati kábelek csatlakoztatását.
- Ellenőrizze, hogy kapcsolódik-e a Wi-Fi Konfigurációs kártyára nyomtatott vezeték nélküli hálózathoz.
- Amennyiben még mindig nehézségei vannak, állítsa vissza a DIR-879-t alapértelmezett gyári beállításokra a fenti 2. kérdést követve.

#### **4. HOGYAN ADHATOK HOZZÁ EGY ÚJ VEZETÉK NÉLKÜLI KLIENST VAGY SZÁMÍTÓGÉPET, HA ELFELEJTETTEM A WI-FI NEVÉT (SSID) VAGY JELSZAVÁT?**

- Minden, a routeren keresztül vezeték nélkül kapcsolódó eszköz esetén szüksége lesz a pontos Wi-Fi névre (SSID) és Wi-Fi jelszóra.
- Használja a webes felhasználói felületet (az 1. kérdésben leírtak alapján) a vezeték nélküli beállítások ellenőrzéséhez vagy konfigurálásához.
- Megiegyzes: A router alapetelmezett gyan beallitasainak visszaalillasa töril a jelenlegi<br>
A beallitások újrakonfigurálásához lépien bea router weboldalára az első kérdésben leírtak<br>
alapjan, és futtassa a telepítő varázsló - Bizonyosodjon meg arról, hogy leírta ezeket a beállításokat, így a későbbiek során minden vezeték nélkül kapcsolódó eszköz esetén meg tudja azokat adni. A dokumentum hátoldalán található területen rögzítheti az ezen fontos információkat.

# **HIBAELHÁRÍTÁS**

#### BEÁLLÍTÁSI ÉS KONFIGURÁCIÓS PROBLÉMÁK

#### **5. MIÉRT NEM TUDOK CSATLAKOZNI AZ INTERNETRE?**

- ADSL felhasználók esetén kérjük, lépjenek kapcsolatba az Internetszolgáltatóval annak ellenőrzése érdekében, hogy a szolgáltatás engedélyezett/csatlakoztatva van-e a szolgáltató által, valamint a szolgáltató felhasználóneve és jelszava helyes-e.

#### **6. HOGYAN HASZNÁLHATOM A DIR-879 ESZKÖZÖMET BŐVÍTŐKÉNT VAGY HOZZÁFÉRÉSI PONTKÉNT?**

- Ez a Gyors telepítési útmutató ismerteti a DIR-879 telepítését Routerként való használathoz. Kérjük, hivatkozzon a Felhasználói kézikönyvre a **http://dlink.com** oldalon a DIR-879 Hozzáférési pontként vagy Bövítőként való használatra történő konfigurálási utasításokért.

A Bővítő mód támogatása firmware-ként 2016 elejétől lesz elérhető.

# **46**<br> **HECHNIKAI TÁMOGATÁS**<br> **HECHNIKAI TÁMOGATÁS**<br> **HECHNIKAI TÁMOGATÁS**<br> **D'Link** TECHNIKAI TÁMOGATÁS dlink.com/support

# **INNHOLD I PAKKEN**

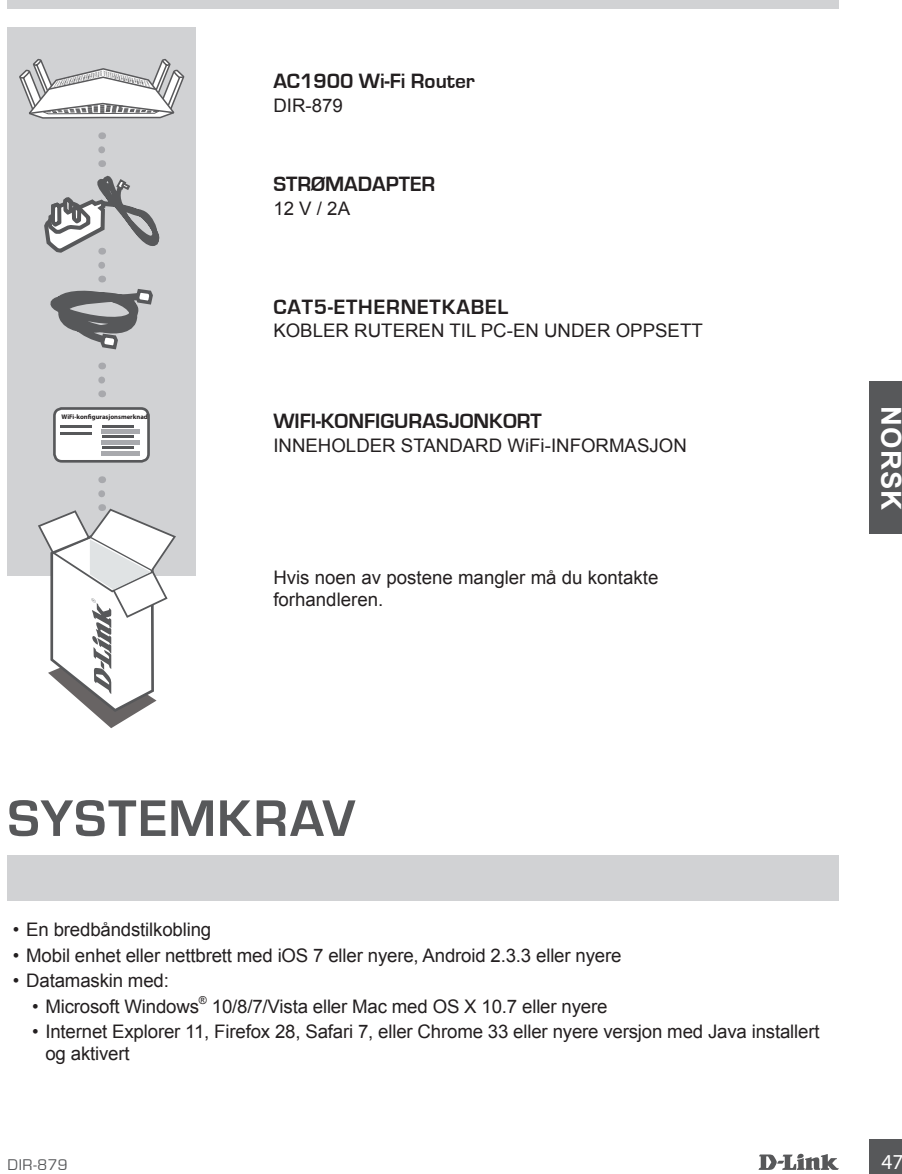

**AC1900 Wi-Fi Router** DIR-879

#### **STRØMADAPTER** 12 V / 2A

**CAT5-ETHERNETKABEL** KOBLER RUTEREN TIL PC-EN UNDER OPPSETT

**WIFI-KONFIGURASJONKORT** INNEHOLDER STANDARD WiFi-INFORMASJON

Hvis noen av postene mangler må du kontakte forhandleren.

### **SYSTEMKRAV**

- En bredbåndstilkobling
- Mobil enhet eller nettbrett med iOS 7 eller nyere, Android 2.3.3 eller nyere
- Datamaskin med:
	- Microsoft Windows® 10/8/7/Vista eller Mac med OS X 10.7 eller nyere
	- Internet Explorer 11, Firefox 28, Safari 7, eller Chrome 33 eller nyere versjon med Java installert og aktivert

# **PRODUKTOPPSE**

#### RUTERMODUS-MASKINVAREOPPSETT

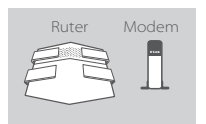

# Ruter

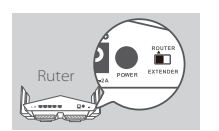

# Ruter Modem

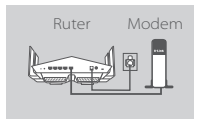

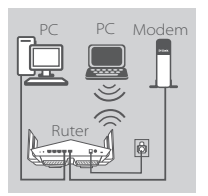

#### **Trinn 1**

Plasser din DIR-879 i nærheten av det internett-tilkoblede modemet. La ruteren stå i et åpent område for bedre trådløs dekning.

**Trinn 2** Strekk antennene helt ut for å gi optimal trådløs dekning.

#### **Trinn 3**

Sjekk modusbryteren for å sikre at den er i standard **RUTER**posisjon. Juster bryteren dersom det er nødvendig.

#### **Trinn 4**

Slå av eller koble fra modemet. Bruk den medfølgende Ethernetkabelen for å koble modemet til porten **INTERNET** på ruteren. Slå på eller plugg modemet inn igjen og vent ca ett minutt før du fortsetter videre.

#### **Trinn 5**

Koble strømadapteren til ruteren og en stikkontakt, trykk på strømknappen, og vent ca ett minutt til LED-indikatoren på forsiden av enheten endres fra oransie til stabilt hvit.

#### **Trinn 6**

From A Sia av eller koble fra modernet. Bruk den medfølgende Ethernet-<br>
Kodernet i Sia av eller koble fra modernet. Bruk den medfølgende Ethernet-<br>
Sia av eller koble modernet ill priori in VIERNET på ruteren.<br>
Sia på elle Hvis du setter opp DIR-879 ved hjelp av en datadatamaskin, kobler du den til det trådløse nettverket som er trykt på det medfølgende WiFi-konfigurasjonskortet. Du finner også WiFi-nettverksnavnene og passordene på etiketten som er festet under ruteren.

Hvis du konfigurerer DIR-879 fra en PC med en kablet Ethernettilkobling, kobler du den ene enden av en Ethernet-kabel til porten **1**  på baksiden av ruteren, og den andre enden til Ethernet-porten på datamaskinen.

# **KONFIGURASJON**

#### RUTERMODUSKONFIGURASJON

For å sette opp din DIR-879, kan du bruke den gratis QRS Mobile-appen, eller du kan bruke det innebygde web-grensesnittet. Å bruke som aksesspunkt eller utvider, se brukerveiledningen på **http://dlink.com**.

#### SLIK BRUKER DU QRS MOBILE-APPEN

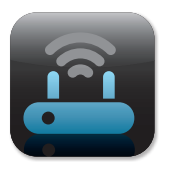

# **WiFi-konfigurasjonsmerknad**

#### **Trinn 2**

**Trinn 1**

Koble den mobile enheten til det trådløse nettverket som er trykt på det medfølgende WiFi-konfigurasjonkortet. Du finner også WiFinettverksnavnet og passordet på etiketten som er festet under ruteren.

Gå til App Store eller Google Play på den mobile enheten og søk

etter den gratis **QRS Mobile**-appen og last den ned.

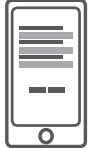

#### **Trinn 3**

Kjør QRS Mobile-appen på den mobile enheten. Den vil guide deg trinn for trinn gjennom ruterkonfigurasjonen.

#### VED HJELP AV DET INNEBYGDE WEB-GRENSESNITTET

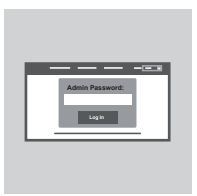

Trinn 2<br>
Mobile den mobile enheten til det trädløse nettverket som er trykt<br>
mettverksnavnet og passordet på etiketten som er festet under<br>
mettverksnavnet og passordet på etiketten som er festet under<br>
mettverksnavnet og Åpne en nettleser på den tilkoblede datamaskinen for å konfigurere DIR-879. Hvis du ikke automatisk blir sendt til D-Link-oppsettveiviser kan du gå til **"http://dlinkrouter.local./"** og følge instruksjonene på skjermen. Bruk **Admin** som brukernavn og la passordet stå tomt.

# **FEILSØKING**

#### OPPSETT- OG KONFIGRASJONSPROBLEMER

#### **1. HVORDAN KONFIGURERER JEG MIN DIR-879 RUTER MANUELT?**

- Koble PC-en til routeren med en ethernetkabel.
- Åpne en nettleser og tast inn adressen "**http://dlinkrouter.local./**" eller **"192.168.0.1".**
- Passordet skal være tomt som standard.
- Hvis du har endret passordet og ikke kan huske det, må du nullstille ruteren for å sette passordet tilbake til tomt.

#### **2. HVORDAN SETTER JEG MIN DIR-879 RUTER TILBAKE TIL STANDARD FABRIKKINNSTILLING?**

- Kontroller at routeren er slått på.
- Bruk en binders og trykk og hold tilbakestillingsknappen på baksiden av enheten i 3 sekunder.

**Merk:** Ved å nullstille ruteren til standard fabrikksinnstilling slettes de gjeldende konfigureringsinnstillingene.

For å rekonfigurere innstillingene kan du logge på ruteren som beskrevet i spørsmål 1, og kjøre oppsettveiviseren

#### **3. JEG KAN IKKE KOBLE TIL RUTEREN VED HJELP AV WEB-GRENSESNITT ELLER QRS MOBIL.**

Hvis du ikke kan koble til DIR-879, kontrollerer du følgende:

- Kontroller at modusbryteren er i **Ruter**-posisjon.
- Sørg for at ruterens strømadapteren er koblet til og enheten er slått på.
- Kontroller at nettverkskablene er godt festet.
- Kontroller at du er koblet til det trådløse nettverket trykt på WiFi-konfigurasjonskortet.
- Hvis du fortsatt har problemer, tilbakestiller du DIR-879 til fabrikkinnstillingene slik det er beskrevet i spørsmål 2 ovenfor.
- **4. HVORDAN KAN JEG LEGGE TIL EN NY TRÅDLØS KLIENT ELLER PC HVIS JEG HAR GLEMT NAVNET PÅ MITT TRÅDLØSE NETTVERK (SSID) ELLER WIFI-PASSORDET?**
	- For hver enhet som skal kobles trådløst til ruteren må du kontrollere at du bruker riktig WiFinettverksnavn (SSID) og WiFi-passord
	- Bruk det web-baserte brukergrensesnittet (som beskrevet i spørsmål 1 ovenfor) for å kontrollere eller velge innstillingene for trådløs tilkobling.
- For a Hexiningure innsulingene kan du logge pa luteren som beskrever i spørsinal 1, og aper<br>
SIMBER KAN IKKE KOBLE TIL RUTEREN VED HJELP AV WEB-GRENSESNITT ELLER QRS<br>
MOBIL.<br>
Hvis du kike kan koble til DIR-879, kontrollere - Skriv ned disse innstillingene slik at du kan taste dem inn i hver trådløst tilkoblede enhet. Baksiden på dette dokumentet har et område hvor du kan skrive ned denne viktige informasjonen.

# **DIR-879**<br> **DIR-879**<br> **DIR-879**<br> **DIR-879**<br> **DIR-879**<br> **DIR-879**

### **FEILSØKING**

#### OPPSETT- OG KONFIGRASJONSPROBLEMER

#### **5. HVORFOR KAN JEG IKKE FÅ EN INTERNETT-TILKOBLING?**

- ADSL-brukere bør kontakte ISP-en for å kontroller at tjenesten er aktivert/tilkoblet av ISP-en og at ditt ISP-brukernavn og -passord er riktig.

#### **6. HVORDAN BRUKER JEG MIN DIR-879 SOM EN UTVIDER ELLER TILGANGSPUNKT?**

- Denne hurtigveiledningen dekker installasjon av DIR-879 for bruk som en ruter. Se brukerveiledningen på **http://dlink.com** for instruksjoner om hvordan du konfigurerer DIR-879 for å bruke som aksesspunkt eller utvider.

TEKNISK STØTTE detta delta andre delta dink.com/support

Utvisedermodus-støtte vil være tilgjengelig via fastvareoppdateringen i begynnelsen av 2016.

# **ÆSKENS INDHOLD**

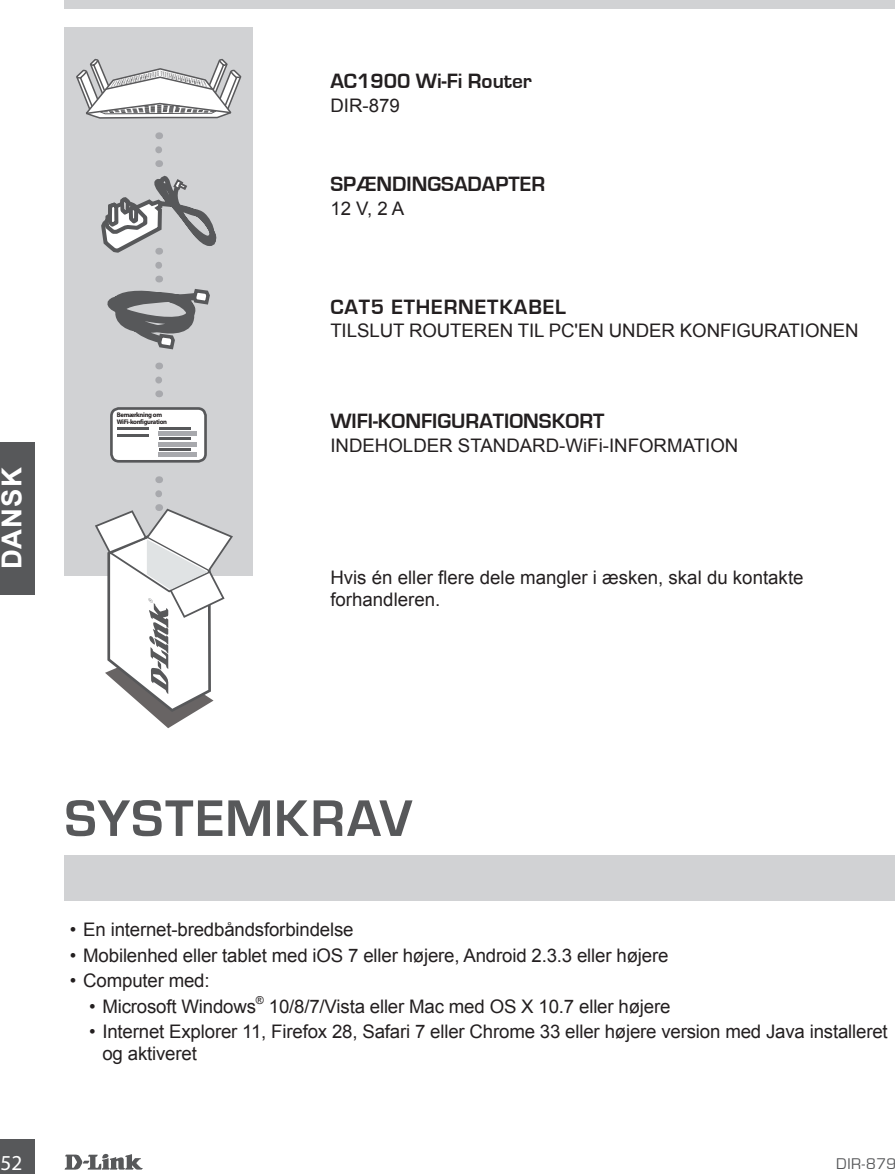

**AC1900 Wi-Fi Router** DIR-879

**SPÆNDINGSADAPTER** 12 V, 2 A

**CAT5 ETHERNETKABEL** TILSLUT ROUTEREN TIL PC'EN UNDER KONFIGURATIONEN

**WIFI-KONFIGURATIONSKORT** INDEHOLDER STANDARD-WiFi-INFORMATION

Hvis én eller flere dele mangler i æsken, skal du kontakte forhandleren.

### **SYSTEMKRAV**

- En internet-bredbåndsforbindelse
- Mobilenhed eller tablet med iOS 7 eller højere, Android 2.3.3 eller højere
- Computer med:
	- Microsoft Windows® 10/8/7/Vista eller Mac med OS X 10.7 eller højere
	- Internet Explorer 11, Firefox 28, Safari 7 eller Chrome 33 eller højere version med Java installeret og aktiveret

# **INDSTILLING AF PRODUKTET**

#### ROUTER-MODE HARDWARE-KONFIGURATION

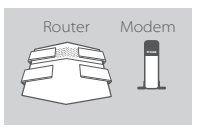

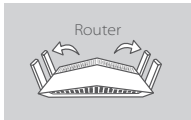

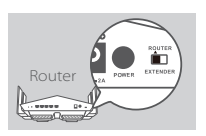

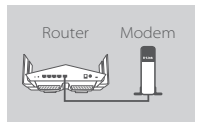

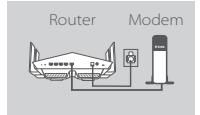

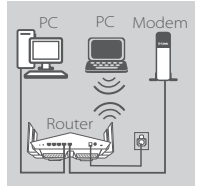

#### **Trin 1**

Anbring DIR-879 i nærheden af dit internet-tilsluttede modem. Anbring routeren i et åbent område for bedre, trådløs dækning.

**Trin 2**

Træk antennerne helt ud for at levere optimal, trådløs dækning.

#### **Trin 3**

Kontrollér modus-knappen for sikre, at den er i fabriksstandarden **ROUTER**-stilling. Justér om nødvendigt kontakten.

#### **Trin 4**

DIR-879 <sup>53</sup>**DANSK** Sluk for eller afbryd modemet. Anvend det medfølgende ethernetkabel til at tilslutte modemet til porten, mærket **INTERNET** på routeren. Tænd eller tilslut dit modem igen, og vent ca. et minut på at fortsætte.

#### **Trin 5**

Tilslut den medfølgende spændingsadapter til routeren og en stikkontakt, tryk på kontakten, og vent ca. et minut, til LEDindikatoren på enhedens forside skifter fra orange til konstant hvidt.

#### **Trin 6**

Hvis du konfigurerer DIR-879 trådløst fra en PC, tilsluttes til et WiFinetværk, der er trykt på det medfølgende WiFi-konfigurationskort. Du kan også finde WiFi-netværksnavne og -kodeord på den mærkat, der er påklæbet routerens underside.

Hvis du konfigurerer DIR-879 fra en PC med en ethernetkabelforbindelse, stikkes den ene ende af et ethernetkabel i porten mærket **1** på routerens bagside og den anden ende i computerens ethernetport.

# **KONFIGURATION**

#### ROUTER-MODE KONFIGURATION

Til at indstille og styre din DIR-879 kan du anvende den gratis QRS mobil-app, eller du kan anvende den indbyggede web-brugerflade. Ved anvendelse som accesspoint eller extender henvises til brugermanualen, der findes på **http://dlink.com**.

#### AVENDELSE AF QRS MOBIL-APP

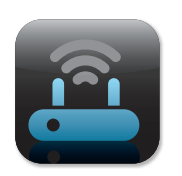

#### **Trin 1**

På den mobile enhed går du til App Store eller Google Play og søger efter den gratis **QRS mobil**-app og downloader den.

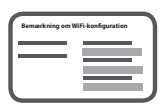

#### **Trin 2**

Tilslut din mobile enhed til det WiFi-netværk, der er trykt på det medfølgende WiFi-konfigurationskort. Du kan også finde WiFinetværksnavnet og -kodeordet på den mærkat, der er påklæbet routerens underside.

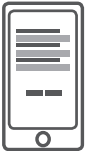

#### **Trin 3**

Kør QRS mobil-app'en på din mobil-enhed. Den vil trin-for-trin føre dig gennem konfigurationen af din router.

#### ANVENDELSE AF DEN INDBYGGEDE WEB-BRUGERFLADE

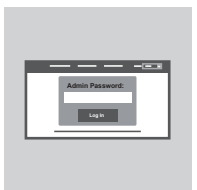

**Example the controlling to the stress that controlling to the stress of the stress of the stress and the stress market and the stress that contents understanding the prediction of the stress and the stress and the stress** For at konfigurere DIR-879 åbnes en browser på en tilsluttet computer. Hvis du ikke automatisk føres til D-Link's Indstillingsguide, kan du gå til **http://dlinkrouter.local./** og følge vejledningen på skærmen. Anvend **Admin** som dit brugernavn, og lad kodeordet være tomt.

## **FEJLFINDING**

#### INDSTILLINGS- OG KONFIGURATIONSPROBLEMER

#### **1. HVORDAN KONFIGURERER JEG MIN DIR-879 ROUTER MANUELT?**

- Tilslut PC'en til routeren trådløst eller ved hjælp af et ethernetkabel.
- Åbn en web-browser, og indtast adressen '**http://dlinkrouter.local./**' eller **'192.168.0.1'.**
- Router-kodeordet efterlades som standard tomt.
- Hvis du har ændret kodeordet og har glemt det, skal du nulstille routeren for vende tilbage til et tomt kodeordsfelt.

#### **2. HVORDAN NULSTILLER JEG MIN DIR-879-ROUTER TIL FABRIKKENS STANDARDINDSTILLINGER?**

- Sørg for, at routeren er tændt.
- Tryk på og hold Reset-knappen på enhedens bagside inde i 3 sekunder ved hjælp af en papirclips.

**Bemærk:** Ved at nulstille routeren til fabriksindstillingerne slettes de aktuelle konfigurationsindstillinger.

For at konfigurere dine indstillinger påny logges ind på routeren som skitseret i spørgsmål 1; derpå køres Indstillingsguiden.

#### **3. JEG KAN IKKE TILSLUTTE TIL ROUTEREN VED HJÆLP AF WEB-BRUGERFLADEN ELLER QRS MOBIL-APPLIKATIONEN.**

Hvis du ikke kan tilslutte til din DIR-879, kontrolleres følgende:

- Kontrollér, at modus-kontakten er i positionen **Router**.
- Sørg for, at routerens spændingsadapter er stukket i, og enheden er tændt.
- Kontrollér, at netværkskablerne er korrekt tilsluttet.
- Sørg for, at du er tilsluttet til det trådløse netværk, der er trykt på WiFi-konfigurationskortet.
- Hvis du stadig har problemer, nulstilles DIR-879 til fabrikkens standardindstillinger som beskrevet i spørgsmål 2 ovenfor.

# **S. JEG KAN IKKE TILSLUTTE TIL ROUTEREN VED HJÆLP AF WEB-BRUGERFLADEN ELLER**<br> **QRS MOBIL-APPLIKATIONEN.**<br>
Hvis du likke kan tilslutte til din DIR-879, kontrolleres følgende:<br>
- Kontrollef, at nevots-konkakter er i position **4. HVORDAN TILFØJER JEG EN NY, TRÅDLØS KLIENT ELLER PC, HVIS JEG HAR GLEMT MIT WiFi-NAVN (SSID) ELLER WiFi-KODEORD?**

- For hver enhed, der skal tilsluttes trådløst til routeren, skal du sørge for at bruge det korrekte WiFi-navn (SSID) og WiFi-kodeord.
- Anvend den web-baserede brugerflade (beskrevet i spørgsmål 1 ovenfor) for at kontrollere eller konfigurere de trådløse indstillinger.
- Sørg for at nedskrive disse indstillinger, så at du kan indtaste dem for hver trådløst tilsluttede enhed. Bagsiden af dette hefte omfatter et felt til at notere disse vigtige oplysninger.

# **FEJLFINDING**

#### INDSTILLINGS- OG KONFIGURATIONSPROBLEMER

#### **5. HVORFOR KAN JEG IKKE FÅ INTERNET-FORBINDELSE?**

- Hvis du har en ADSL-forbindelse, skal du kontakte din internetudbyder for at kontrollere, at internetudbyderen har aktiveret/tilsluttet tjenesten, og at dit brugernavn og din adgangskode til internetudbyderen er korrekte.
- **6. HVORDAN ANVENDER JEG MIN DIR-879 SOM EN EXTENDER ELLER ACCESSPOINT?**
	- Denne installations-kvikguide dækker installationen af DIR-879 for anvendelse som router. Der henvises til brugermanualen, som fås på **http://dlink.com**, for vejledning i konfiguration af DIR-879 til anvendelse som accespoint eller extender.

Extender modus-support vil være tilgængelig via firmware-opdatering tidligt i 2016.

**SEX BUDERER SUPPORT**<br>TEKNISK SUPPORT<br>56 D-Link<br>DPLink TEKNISK SUPPORT dlink.com/support

# **PAKKAUKSEN SISÄLTÖ**

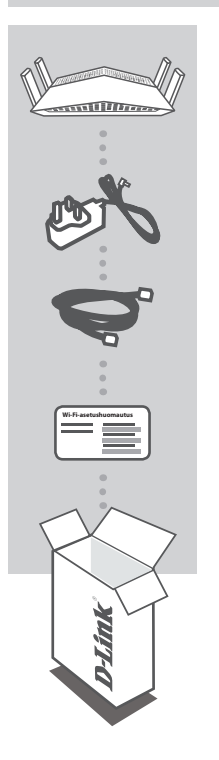

**AC1900 Wi-Fi Router** DIR-879

#### **VIRTASOVITIN** 12 V/2A

**CAT5-ETHERNETKAAPELI** YHDISTÄÄ REITITTIMEN TIETOKONEESEEN LAITTEEN ASENNUKSEN AIKANA

**WI-FI-MÄÄRITYSKORTTI** SISÄLTÄÄ OLETUS-WI-FI-TIEDOT

Jos pakkauksesta puuttuu jokin näistä osista, ota yhteyttä myyjään.

# Jos pakkauksesta puuttuu jokin näistä osista, ota yhteyttä<br>
myyjään.<br>
DIR-BITELMÄVAATIMUKSET<br>
: Meternet-laajakaistayhteys<br>
: Mobillilaite tai tabletti, jossa iOS 7 tai uudempi tai Android 2.3.3 tai uudempi<br>
: Meternet, Ex **JÄRJESTELMÄVAATIMUKSET**

- Internet-laajakaistayhteys
- Mobiililaite tai tabletti, jossa iOS 7 tai uudempi tai Android 2.3.3 tai uudempi
- Tietokone, jossa:
	- Microsoft Windows® 10/8/7/Vista tai Mac, jossa OS X 10.7 tai uudempi
	- Internet Explorer 11 tai uudempi , Firefox 28 tai uudempi, Safari 7 tai uudempi tai Chrome 33 tai uudempi ja Java asennettuna ja käytössä

# **TUOTTEEN ASETUKSET**

#### REITITINTILAN LAITTEISTOASETUKSET

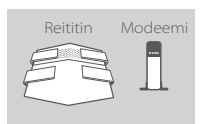

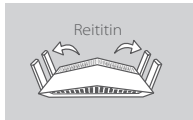

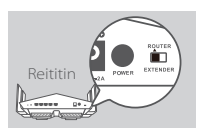

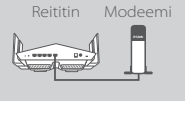

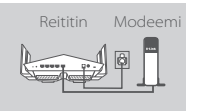

# Modee Reititin

#### **Vaihe 1**

Aseta DIR-879 lähelle Internet-yhteydessä olevaa modeemia. Aseta reititin avoimeen paikkaan, jotta langattoman verkon peittävyys on mahdollisimman hyvä.

#### **Vaihe 2**

Voit tarjota optimaalisen peiton ojentamalla antennit täyteen mittaan.

#### **Vaihe 3**

Varmista, että kytkinpainike on oletusasennossa **ROUTER**. Säädä kytkintä tarvittaessa.

#### **Vaihe 4**

Sammuta tai irrota modeemi. Kytke modeemisi toimitetulla Ethernetkaapelilla reitittimen **INTERNET**-porttiin. Käynnistä modeemi tai kytke se uudelleen ja odota noin minuutin ajan, ennen kuin jatkat.

#### **Vaihe 5**

Kytke toimitettu virtasovitin reitittimeen ja pistorasiaan, paina virtapainiketta ja odota noin minuutti, että LED-merkkivalo laitteen edessä vaihtuu oranssista tasaisen valkoiseksi.

#### **Vaihe 6**

**Example the control of the Control of the Control of the Control of the Control of the Control of the Control of the Control of the Control of the Control of the Control of the Control of the Control of the Control of the** Jos määrität DIR-879-laitteen langattomasti PC:stä, kytke Wi-Fi-verkkoon, joka on painettu toimitettuun Wi-Fi-määrityskorttiin. Wi-Fi-verkon nimi ja salasana löytyvät myös reitittimen pohjaan kiinnitetystä tarrasta.

Jos määrität DIR-879-laitteen PC:stä Ethernet-yhteydellä, kytke toinen Ethernet-kaapelin pää porttiin **1** reitittimen takana ja toinen pää tietokoneen Ethernet-porttiin.

# **KOKOONPANO**

#### REITITINTILAN ASETUKSET

Voit asettaa DIR-879-laitteen ja hallita sitä ilmaisella QRS Mobile -ohjelmalla tai käyttämällä sisäänrakennettua web-liittymää. Jos haluat käyttää laitetta tukipisteenä tai verkon vahvistimena, katso lisätietoja käyttöoppaasta, joka on saatavilla osoitteessa **http://dlink.com**.

#### QRS MOBILE -OHJELMAN KÄYTTÄMINEN

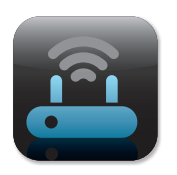

#### **Vaihe 1**

Siirry mobiililaitteella Applen App Storeen tai Google Playhin, etsi ilmainen **QRS Mobile** -ohjelma ja lataa se.

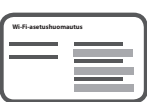

#### **Vaihe 2**

Kytke mobiililaite toimitetussa Wi-Fi-asetuskortissa mainittuun Wi-Fi-verkkoon. Wi-Fi-verkon nimi ja salasana löytyvät myös reitittimen pohjaan kiinnitetystä tarrasta.

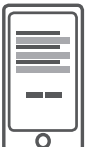

#### **Vaihe 3**

Suorita QRS Mobile -ohjelma mobiililaitteellasi. Se ohjaa sinut reitittimen asetusten läpi vaihe vaiheelta.

#### SISÄÄNRAKENNETUN WFR-LIITTYMÄN KÄYTTÖ

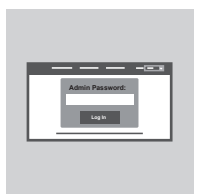

Vaihe 3<br>
Suorita QRS Mobile-ohjelma mobiililaitteellasi. Se ohjaa sinut<br>
reitittimen asetusten läpi vaihe vaiheelta.<br>
DIR-879 svaamalla selain kytketyllä tietokoneella. Jos<br>
sinua ei yhdistetä automaattisesti ohjatun D-Lin Määritä DIR-879 avaamalla selain kytketyllä tietokoneella. Jos sinua ei yhdistetä automaattisesti ohjatun D-Link-asennuksen sivulle, kirjoita osoitteeksi "**http://dlinkrouter.local.**" ja seuraa näytölle tulevia ohjeita. Syötä käyttäjätunnukseksi **Admin** ja jätä salasanakenttä tyhjäksi.

# **ONGELMATILANTEET**

#### ASENNUS- JA ASETUSONGELMAT

#### **1. KUINKA ASETAN DIR-879-REITITTIMEN MANUAALISESTI?**

- Kytke tietokoneesi verkkoon langattomasti tai Ethernet-kaapelin avulla.
- Avaa Internet-selain ja syötä osoitteeksi "**http://dlinkrouter.local./**" tai **"192.168.0.1".**
- Oletuksena reitittimen salasana jätetään tyhjäksi.
- Jos olet vaihtanut salasanan, mutta et muista sitä, nollaa reititin saadaksesi salasanaksi jälleen tyhjän kentän.

#### **2. MITEN PALAUTAN DIR-879-REITITTIMEN TEHDASASETUKSIIN?**

- Varmista, että reitittimessä on virta päällä.
- Pidä laitteen takana olevaa nollauspainiketta pohjassa 3 sekunnin ajan paperipidikkeellä.

**Huomaa:** Reitittimen nollaaminen takaisin tehdasasetuksiin pyyhkii kaikki käyttäjän määrittelemät asetukset.

Määrittääksesi reitittimesi asetukset uudelleen kirjaudu reitittimeen (kts. kysymyksen 1 vastaus) ja suorita sitten ohjattu asennus.

#### **3. EN VOI MUODOSTAA YHTEYTTÄ REITITTIMEEN WEB-LIITTYMÄN KAUTTA TAI QRS MOBILE -OHJELMALLA.**

Jos et saa yhteyttä DIR-879-laitteeseen, tarkista seuraavat:

- Varmista, että tilakytkin on **Router**-asennossa.
- Varmista, että reitittimen virtasovitin on kytketty ja laitteeseen on kytketty virta.
- Varmista, että verkkokaapelit on liitetty hyvin.
- Varmista, että sinulla on yhteys Wi-Fi-määrityskorttiin painettuun langattomaan verkkoon.
- Jos sinulla on edelleen ongelmia, nollaa DIR-879 oletusasetuksiin, kuten kuvataan edellä kysymyksessä 2.

#### **4. KUINKA LISÄÄN UUDEN LANGATTOMAN ASIAKKAAN TAI TIETOKONEEN, JOS OLEN UNOHTANUT WI-FI-NIMENI (SSID) TAI WI-FI-SALASANANI?**

- Jokaisen reitittimeen langattomasti kytkettävän laitteen kohdalla on varmistettava, että käytössä on oikea WI-FI-nimi (SSID) ja Wi-Fi-salasana.
- Voit tarkistaa/asettaa näitä valintoja verkkopohjaisesta käyttöliittymästä (kts. kysymyksen 1 vastaus).
- Laita tiedot ylös niin, että voit helposti syöttää ne jokaiselle langattomasti liitettävälle laitteelle. Tämän asiakirjan takasivulle on varattu tilaa näille tärkeille tiedoille.

#### **5. MIKSI EN PYSTY MUODOSTAMAAN INTERNET-YHTEYTTÄ?**

- ADSL-käyttäjien kannattaa ottaa yhteyttä Internet-palveluntarjoajaansa ja varmistaa, että yhteys on kytketty päälle ja käytössä, ja että saadut käyttäjätunnus ja salasana ovat oikein.

#### **6. MITEN KÄYTÄN DIR-879-LAITETTA VERKON VAHVISTIMENA TAI TUKIPISTEENÄ?**

From the simula on yelters wi-Fi-maarityskortlin painettuun langattomaan verkkoon.<br>
- Jos sinulla on edelleen ongelmia, nollaa DIR-879 oletusasetuksiin, kuten kuvataan edellä<br>
- KUINKA LISÄÄN UUDEN LANGATTOMAN ASIAKKAAN T - Tämä pika-asennusopas kattaa DIR-879-laitteen asennuksen käytettäväksi reitittimenä. Katso käyttöoppaasta, saatavilla osoitteessa **http://dlink.com**, ohjeet DIR-879-laitteen määrittämisestä käytettäväksi tukipisteenä tai verkon vahvistimena.

Vahvistintilan tuki tulee olemaan käytettävissä laiteohjelmiston päivityksellä alkuvuonna 2016.

#### TEKNINEN TUKI dink.com/support

# **FÖRPACKNINGENS INNEHÅLL**

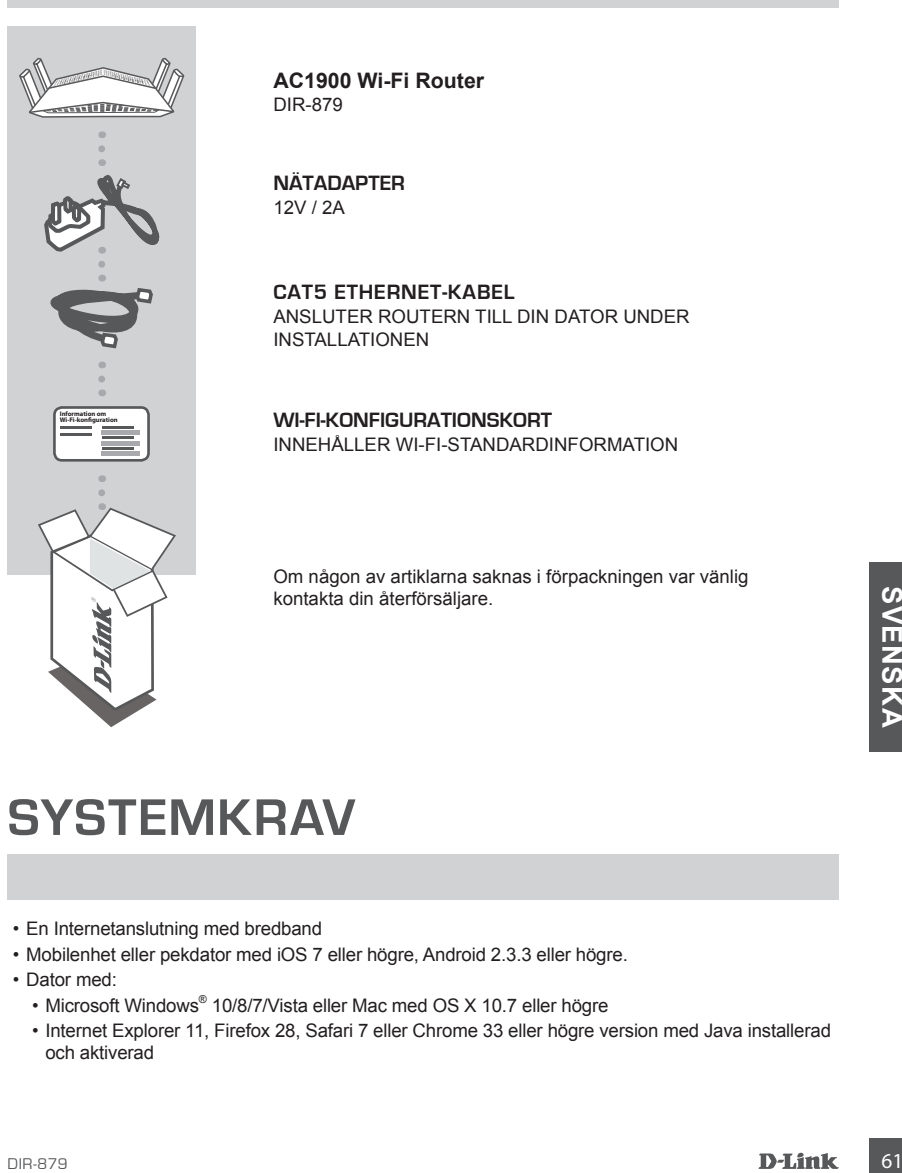

**AC1900 Wi-Fi Router** DIR-879

#### **NÄTADAPTER** 12V / 2A

**CAT5 ETHERNET-KABEL** ANSLUTER ROUTERN TILL DIN DATOR UNDER INSTALLATIONEN

**WI-FI-KONFIGURATIONSKORT** INNEHÅLLER WI-FI-STANDARDINFORMATION

Om någon av artiklarna saknas i förpackningen var vänlig kontakta din återförsäljare.

### **SYSTEMKRAV**

- En Internetanslutning med bredband
- Mobilenhet eller pekdator med iOS 7 eller högre, Android 2.3.3 eller högre.
- Dator med:
	- Microsoft Windows® 10/8/7/Vista eller Mac med OS X 10.7 eller högre
	- Internet Explorer 11, Firefox 28, Safari 7 eller Chrome 33 eller högre version med Java installerad och aktiverad

# **PRODUKTINSTALLATION**

#### MASKINVARUINSTÄLLNING LROLITER-LÄGE

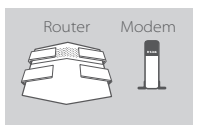

# Router

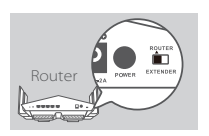

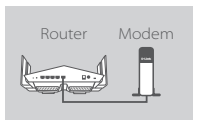

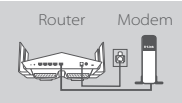

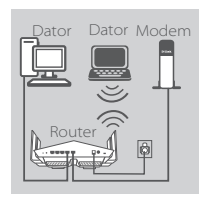

#### **Steg 1**

Placera din DIR-879 i närheten av ditt Internetanslutna modem. Placera routern i ett öppet område för bättre trådlös täckning.

#### **Steg 2**

Dra ut antennerna helt för att få optimal trådlös täckning.

#### **Steg 3**

Inspektera lägesomkopplaren för att vara säker på att den är inställd på fabriksstandardläget **ROUTER**. Justera omkopplaren vid behov.

#### **Steg 4**

Stäng av eller dra ut kontakten till modemet. Använd den medföljande Ethernet-kabeln för att ansluta ditt modem till uttaget som är märkt med **INTERNET** på routern. Stäng av eller dra ut kontakten till modemet, och vänta i ca en minut innan du fortsätter.

#### **Steg 5**

Anslut den medföljande nätadaptern till routern och ett strömuttag, tryck på strömbrytaren och vänta i ca en minut tills LED-indikatorn på enhetens framsida skiftar från orange till fast vitt ljus.

#### **Steg 6**

**EXAMPLE THE SPECIES IN A STATE OF A STATE OF A STATE OF A STATE OF A STATE OF A STATE OF A STATE OF A STATE OF A STATE OF A STATE OF A STATE OF A STATE OF A STATE OF A STATE OF A STATE OF A STATE OF A STATE OF A STATE OF** Om du konfigurerar DIR-879 trådlöst från en dator, anslut ett Wi-Finätverk som är tryckt på det medföljande Wi-Fi-konfigurationskortet. Du kan även hitta Wi-Fi-nätverksnamnet och lösenordet tryckta på etiketten på routerns undersida.

Om du konfigurerar DIR-879 från en dator med en kabelansluten Ethernet-anslutning, anslut ena änden av en Ethernet-kabel till uttaget som är märkt **1** på routerns baksida, och den andra änden till Ethernet-uttaget på din dator.

# **KONFIGURATION**

#### KONFIGURATION AV ROUTER-LÄGE

För att installera och hantera din DIR-879, kan du använda gratisappen QRS Mobile eller använda det inbyggda webbgränssnittet. För att använda som åtkomstpunkt eller extender, se användarhandboken som finns på **http://dlink.com**.

#### ANVÄNDA QRS MOBILE-APPEN

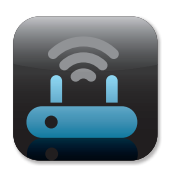

#### **Steg 1**

Gå till App Store eller Google Play på din mobilenhet, och sök efter gratisappen **QRS Mobile** och ladda ner den.

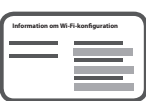

#### **Steg 2**

Anslut mobilenheten till Wi-Fi-nätverket som står angivet på det medföljande Wi-Fi-konfigurationskortet. Du kan även hitta Wi-Finätverksnamnet och lösenordet tryckta på etiketten på routerns undersida.

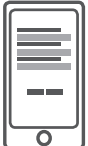

#### **Steg 3**

Kör QRS Mobile-appen på mobilenheten. Den kommer att vägleda dig stegvis genom konfigurationen av din router.

#### ANVÄNDA INBYGGT WEBBGRÄNSSNITT

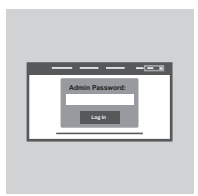

DIR-879 <sup>63</sup>**SVENSKA** Öppna en webbläsare på den anslutna datorn, för att konfigurera din DIR-879. Om du inte automatiskt dirigeras till D-Links installationsguide, gå till **http://dlinkrouter.local**, och följ anvisningarna på skärmen. Ange **Admin** som användarnamn och lämna lösenordet tomt.

# **FELSÖKNING**

#### PROBLEM MED INSTÄLLNING OCH KONFIGURATION

#### **1. HUR KONFIGURERAR JAG MIN DIR-879 ROUTER MANUELLT?**

- Anslut datorn till routern med en trådlös anslutning eller en Ethernet-kabel.
- Öppna en webbläsare och skriv in adressen '**http://dlinkrouter.local./**' eller **'192.168.0.1'.**
- Router-lösenordet ska lämnas tomt som standard.
- Om du har ändrat lösenord och inte kan komma ihåg det, måste du återställa routern för att återgå till ett tomt lösenordsfält.

#### **2. HUR ÅTERSTÄLLER JAG MIN DIR-879 ROUTER TILL FABRIKSINSTÄLLNINGARNA?** - Kontrollera att routern är påslagen.

- Håll återställningsknappen på enhetens baksida intryckt med ett gem i 3 sekunder.

**OBS!** Vid återställning av routern till fabriksinställningar försvinner befintliga konfigurationsinställningar. För att konfigurera den igen loggar du in till routern enligt fråga 1 och kör installationsguiden.

#### **3. JAG KAN INTE ANSLUTA TILL ROUTERN MED HJÄLP AV WEBBGRÄNSSNITTET ELLER**

#### **QRS MOBILE-APPLIKATION.**

Om du inte kan ansluta till din DIR-879, kontrollera följande:

- Kontrollera att lägesomkopplaren är i **Router**-läget.
- Kontrollera att routerns strömadapter är ansluten till nätet och enheten är påslagen.
- Verifiera att din nätverkskabel är ordentligt isatt.
- Kontrollera att du har anslutit det trådlösa nätverket som är tryckt på Wi-Fi-konfigurationskort.
- Om du fortfarande ha problem, återställ DIR-879 till fabriksinställningarna enligt beskrivningen i punkt 2 ovan.
- **4. HUR LÄGGER JAG TILL EN NY TRÅDLÖS KLIENT ELLER DATOR OM JAG HAR GLÖMT WI-FI-NAMNET (SSID) ELLER WI-FI-LÖSENORDET?**

 För varje enhet som behöver ansluta trådlöst till routern måste du vara säker på att du använder rätt Wi-Fi-namn (SSID) och Wi-Fi-lösenord.

- Använd det webbaserade användargränssnittet (beskrivet i fråga 1 ovan) för att kontrollera eller konfigurera dina inställningar för det trådlösa nätverket.
- 4. HURLAGER JAG TILL EN NY TRADLUS KLIENT ELLER DATOR OM JAG HAR GLOMT<br>
WI-FI-NAMNET (SSID) ELLER WI-FI-ÜSENORDET?<br>
For varje enhet som behöver ansluta trådiöst till routern måste du vara säker på att du använder<br>
ratt Wi-- Var noga med att anteckna inställningarna så att du kan skriva in dem för alla enheter som är trådlöst anslutna. På baksidan av detta dokument finns plats för att anteckna denna viktiga information.

#### **5. VARFÖR KAN JAG INTE ANSLUTA TILL INTERNET?**

- Om du använder ADSL kontaktar du din Internetleverantör för att kontrollera att tjänsten har aktiverats/anslutits av leverantören och att användarnamnet och lösenordet för tjänsten är korrekt.

#### **6. HUR SKA JAG ANVÄNDA MIN DIR-879 SOM EN EXTENDER ELLER ÅTKOMSTPUNKT?**

- Denna snabbinstallationsguide täcker installationen av DIR-879 för att använda den som en router. Se användarhandboken, som finns på **http://dlink.com**, för instruktioner om hur du konfigurerar din DIR-879 för att användas som åtkomstpunkt eller extender.

Stöd för extender-läge finns tillgängligt via firmware-uppdatering tidigt 2016.

#### TEKNISK SUPPORT dlink.com/support

# **CONTEÚDO DA EMBALAGEM**

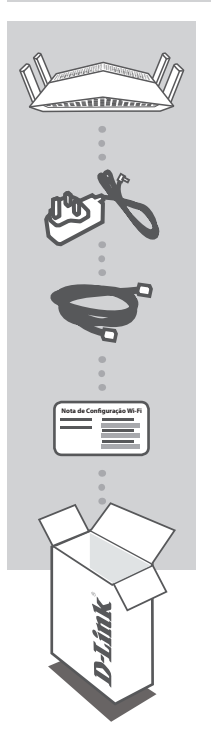

**AC1900 Wi-Fi Router** DIR-879

**ADAPTADOR DE CORRENTE** 12 V/2A

**CABO ETHERNET CAT5** LIGA O ROUTER AO SEU COMPUTADOR DURANTE A CONFIGURAÇÃO

**CARTÃO DE CONFIGURAÇÃO WI-FI** CONTÉM A INFORMAÇÃO WI-FI DE FÁBRICA

Se faltar algum destes itens na embalagem, contacte o seu revendedor.

# **DEQUISITOS DO SISTEMA**<br>
- Ligação de banda larga à Internet<br>
- Dispositivo móvel ou tablet com iOS 7 ou superior, Android 2.3.3 ou superior<br>
- Computator com:<br>
- Microsoft Windows® 10/8/7/Vista ou Mac com OS X 10.7 ou pos **REQUISITOS DO SISTEMA**

- Ligação de banda larga à Internet
- Dispositivo móvel ou tablet com iOS 7 ou superior, Android 2.3.3 ou superior
- Computador com:
	- Microsoft Windows® 10/8/7/Vista ou Mac com OS X 10.7 ou posterior
	- Internet Explorer 11, Firefox 28, Safari 7 ou Chrome 33 ou versão superior com Java instalado e ativado

# **CONFIGURAÇÃO DO PRODUTO**

#### CONFIGURAÇÃO DO HARDWARE DO MODO ROUTER

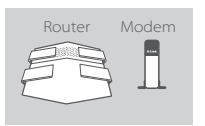

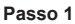

Posicione o seu DIR-879 próximo do seu modem ligado à Internet. Mantenha o seu router numa área aberta para uma melhor cobertura sem fios.

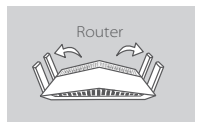

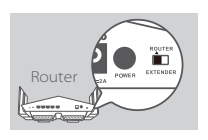

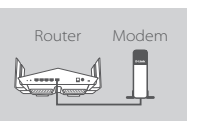

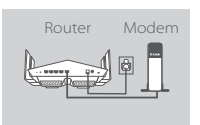

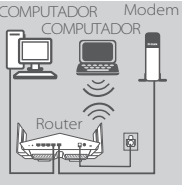

#### **Passo 2**

Estique totalmente as antenas para fornecer uma cobertura sem fios ideal.

#### **Passo 3**

Inspecione o botão de comutação de modo a garantir que está na posição **ROUTER** predefinida de fábrica. Se necessário, ajuste o comutador.

#### **Passo 4**

Desligue ou retire a alimentação do seu modem. Use o cabo Ethernet incluído para ligar o seu modem à porta com a etiqueta **INTERNET** do router. Ligue ou volte a ligar o seu modem e aguarde aproximadamente um minuto antes de continuar.

#### **Passo 5**

Ligue o adaptador de corrente fornecido ao router e a uma tomada de corrente, pressione o botão de alimentação e aguarde aproximadamente um minuto até o indicador LED na frente do dispositivo passar de cor-de-laranja para branco fixo.

#### **Passo 6**

France Modern<br>
Ligue o adaptador de corrente fornecido ao router e a uma<br>
Ligue o adaptador de corrente fornecido ao router e a uma<br>
aproximadamente um minuto até o indicador LED na frente do<br>
dispositivo passar de cor-de-Se estiver a configurar o DIR-879 sem fios a partir de um computador, ligue a uma rede Wi-Fi impressa no Cartão de Configuração Wi-Fi incluído. Também pode encontrar os nomes e as palavra-passes da rede Wi-Fi impressas na etiqueta existente na parte inferior do seu router.

Se estiver a configurar o DIR-879 a partir de um computador de secretária com uma ligação Ethernet por cabo, ligue uma extremidade do cabo Ethernet à porta **1** na parte de trás do router e a outra extremidade à porta Ethernet do seu computador.

# **CONFIGURAÇÃO**

#### CONFIGURAÇÃO DO MODO ROUTER

Para configurar e gerir o seu DIR-879, pode utilizar a app QRS Mobile ou pode utilizar a interface web integrada. Para utilizar como um Ponto de Acesso ou Amplificador, consulte o Manual do Utilizador disponível em **http://dlink.com**.

#### USAR A APLICAÇÃO QRS MOBILE

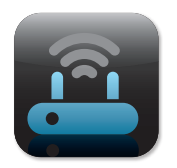

#### **Passo 1**

No seu dispositivo móvel, vá à App Store da Apple ou ao Google Play e procure a aplicação grátis **QRS Mobile** e descarregue-a.

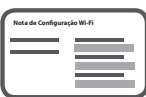

#### **Passo 2**

Ligue o seu dispositivo móvel à rede Wi-Fi impressa no Cartão de Configuração Wi-Fi incluído. Também pode encontrar o nome e a palavra-passe da rede Wi-Fi impressas na etiqueta existente na parte inferior do seu router.

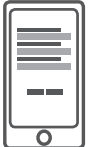

#### **Passo 3**

Execute a aplicação QRS Mobile no seu dispositivo móvel. Esta guiá-lo-á passo a passo através da configuração do seu router.

#### USAR A INTERFACE WEB INCORPORADO

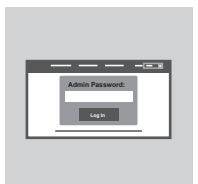

guia-io-a passo a passo arraves da comiguração do seu router.<br>
O CORPORADO<br>
DISAR A INTERFACE WEB INCORPORADO<br>
Para configurar o seu DIR-879, abra um explorador num<br>
computador ligado. Se não for automaticamente direcionad Para configurar o seu DIR-879, abra um explorador num computador ligado. Se não for automaticamente direcionado para o Assistente de Configuração D-Link, vá a **http://dlinkrouter.local./** e siga as instruções do ecrã. Use **Admin** como nome de utilizador e deixe a palavra-passe em branco.

# **RESOLUÇÃO DE PROBLEMAS**

#### PROBLEMAS DE DEFINIÇÃO E CONFIGURAÇÃO

#### **1. COMO É QUE CONFIGURO O MEU DIR-879 ROUTER MANUALMENTE?**

- Ligue o seu computador ao router através da rede sem fios ou através de um cabo Ethernet.
- Abra um explorador da Internet e introduza o endereço "**http://dlinkrouter.local./**" ou **"192.168.0.1".**

Por predefinição, a palavra-passe do router tem de ficar em branco.

- Se alterou a palavra-passe e não se recorda dela, restabeleça o router para que a palavra-passe volte a ser um campo em branco.

#### **2. COMO É QUE REPONHO AS DEFINIÇÕES DE FÁBRICA DIR-879 DO MEU ROUTER?**

- Assegure-se de que o router se encontra ligado.
- Usando um clipe, pressione e mantenha pressionado o botão "Reset" na parte posterior do dispositivo durante 3 segundos.

**Nota:** Ao restabelecer o router para as definições de fábrica, apagará as definições de configuração atuais.

Para configurar novamente as suas definições, aceda ao router conforme descrito na pergunta 1 e, em seguida, execute o Assistente de Configuração.

#### **3. NÃO CONSIGO LIGAR AO ROUTER UTILIZANDO A INTERFACE WEB OU A APLICAÇÃO QRS MOBILE.**

Se não conseguir ligar o seu DIR-879, verifique o seguinte:

- Certifique-se de que o comutador de modo está na posição **Router**.
- Certifique-se de que o adaptador de corrente do router está ligado e de que o dispositivo está ligado.
- Verifique se os cabos da sua rede estão encaixados firmemente.
- Assegure-se de que está ligado à rede sem fios impressa no Cartão de Configuração Wi-Fi.
- Se continuar a ter problemas, restabeleça as definições de fábrica do DIR-879, conforme descrito na pergunta 2 acima.
- Mado.<br>
 Verifique se os cabos da sua rede estão encaixados firmemente.<br>
 Verifique se os cabos da sua rede estão encaixados firmemente.<br>
 Se continuar a ter problemas, restabeleça as definições de fábrica do DIR-879, co **4. COMO ADICIONO UM NOVO CLIENTE OU COMPUTADOR SEM FIOS SE ME TIVER ESQUECIDO DO NOME DA MINHA REDE SEM FIOS (SSID) OU DA PALAVRA-PASSE WI-FI?**
	- Para cada dispositivo que precise de ser ligado ao router sem fios, terá de se certificar de que utiliza o Nome Wi-Fi (SSID) e a palavra-passe Wi-Fi corretos.
	- Utilize a interface de utilizador com base na Internet (conforme descrito na pergunta 1 acima) para verificar ou configurar as suas definições sem fios.
	- Assegure-se de que anota estas definições, para que possa introduzi-las em cada dispositivo com ligação sem fios. O verso deste documento mostra uma área para registar esta informação importante.

# **RESOLUÇÃO DE PROBLEMAS**

#### PROBLEMAS DE DEFINIÇÃO E CONFIGURAÇÃO

#### **5. POR QUE É QUE NÃO CONSIGO OBTER UMA LIGAÇÃO DE INTERNET?**

- Para utilizadores de ADSL, contacte o seu ISP para se assegurar de que o serviço foi ativado/ ligado pelo seu ISP e que o nome de utilizador e a palavra-passe do seu ISP se encontram corretos.

#### **6. COMO É QUE UTILIZO O MEU DIR-879 COMO UM AMPLIFICADOR OU PONTO DE ACESSO?**

- Este Guia de Instalação Rápida abrange a instalação do DIR-879 para utilização como um Router. Consulte o Manual do Utilizador, disponível em **http://dlink.com**, para instruções sobre como configurar o seu DIR-879 para utilizá-lo como um Ponto de Acesso ou Amplificador.

O suporte do modo amplificador estará disponível através da atualização de firmware nos inícios de 2016.

# **DIR-879**<br>
ASSISTÊNCIA TÉCNICA<br>
DIR-879<br> **DIR-**879<br> **DIR-879** ASSISTÊNCIA TÉCNICA dink.com/support

# **ΠΕΡΙΕΧΟΜΕΝΑ ΣΥΣΚΕΥΑΣΙΑΣ**

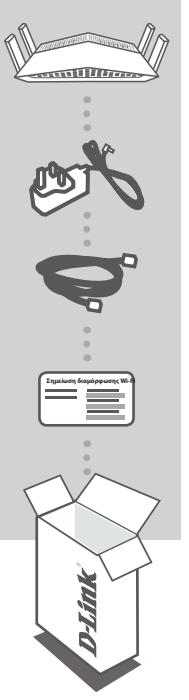

**AC1900 Wi-Fi Router** DIR-879

#### **ΤΡΟΦΟΔΟΤΙΚΟ** 12V / 2A

**ΚΑΛΩΔΙΟ ETHERNET CAT5** ΣΥΝΔΕΕΙ ΤΟ ΔΡΟΜΟΛΟΓΗΤΗ ΣΤΟΝ ΥΠΟΛΟΓΙΣΤΗ ΣΑΣ ΚΑΤΑ ΤΗΝ ΕΓΚΑΤΑΣΤΑΣΗ

**ΚΑΡΤΑ ΔΙΑΜΟΡΦΩΣΗΣ WI-FI** ΠΕΡΙΛΑΜΒΑΝΕΙ ΤΙΣ ΠΡΟΕΠΙΛΕΓΜΕΝΕΣ ΠΛΗΡΟΦΟΡΙΕΣ WI-FI

Αν κάποιο από αυτά τα αντικείμενα δεν περιλαμβάνεται στη συσκευασία, επικοινωνήστε με το μεταπωλητή σας.

# <u>ΣΑΠΑΙΤΗΣΕΙΣ ΣΥΣΤΗΜΑΤΟΣ</u><br>- Ευρυζωνική σύνδεση στο Internet<br>- Κινητή συσκευή ή tablet με iOS 7 ή νεότερη έκδοση, Android 2.3.3 ή νεότερη έκδοση<br>- Υπολογιστής με:<br>- Microsoft Windows® 10/8/7/Vista ή Mac με OS X 10.7 και άνω **ΑΠΑΙΤΗΣΕΙΣ ΣΥΣΤΗΜΑΤΟΣ**

- Ευρυζωνική σύνδεση στο Internet
- Κινητή συσκευή ή tablet με iOS 7 ή νεότερη έκδοση, Android 2.3.3 ή νεότερη έκδοση
- Υπολογιστής με:
	- Microsoft Windows® 10/8/7/Vista ή Mac με OS X 10.7 και άνω
	- Internet Explorer 11, Firefox 28, Safari 7 ή Chrome 33 ή ανώτερη έκδοση με εγκατεστημένη και ενεργοποιημένη Java
### **ΕΓΚΑΤΑΣΤΑΣΗ ΠΡΟΪΟΝΤΟΣ**

#### ΡΥΘΜΙΣΗ ΥΛΙΚΟΥ ΣΤΗ ΛΕΙΤΟΥΡΓΙΑ ΔΡΟΜΟΛΟΓΗΤΗ

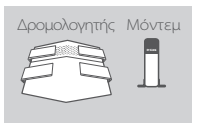

#### **Βήμα 1**

Τοποθετήστε το δρομολογητή DIR-879 κοντά στο μόντεμ σας που είναι συνδεδεμένο στο Internet. Τοποθετήστε το δρομολογητή σε μια ανοικτή περιοχή για καλύτερη ασύρματη κάλυψη.

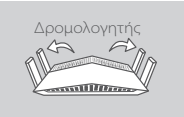

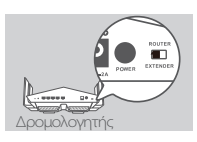

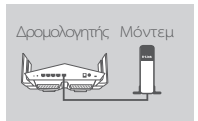

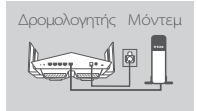

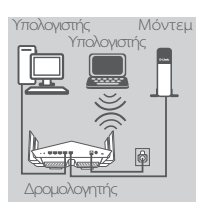

#### **Βήμα 2**

Επεκτείνετε εντελώς τις κεραίες για βέλτιστη ασύρματη κάλυψη.

#### **Βήμα 3**

Ελέγξτε το διακόπτη αλλαγής λειτουργίας, για να βεβαιωθείτε ότι είναι ρυθμισμένος στην προεπιλεγμένη θέση **ROUTER**. Ρυθμίστε το διακόπτη, αν είναι απαραίτητο.

#### **Βήμα 4**

Απενεργοποιήστε ή αποσυνδέστε το μόντεμ σας. Χρησιμοποιήστε το καλώδιο Ethernet που περιλαμβάνεται, για να συνδέσετε το μόντεμ στη θύρα με την ετικέτα **INTERNET** στο δρομολογητή. Ενεργοποιήστε ή συνδέστε ξανά το μόντεμ και περιμένετε περίπου ένα λεπτό προτού προχωρήσετε στο επόμενο βήμα.

#### **Βήμα 5**

Συνδέστε το παρεχόμενο τροφοδοτικό στο δρομολογητή και σε μια πρίζα, πατήστε το κουμπί λειτουργίας και περιμένετε περίπου ένα λεπτό, μέχρι η λυχνία LED στο μπροστινό μέρος της συσκευής να αλλάξει από πορτοκαλί σε μόνιμα λευκή.

#### **Βήμα 6**

στρίζει, πατήστε το κουμπί λειτουργίας και περιμένετε περίπου ένα<br>
καπτό, μέχρι η λυχνία LED στο μπροστινό μέρος της συσκευής να<br>
αλλάξει από πορτοκαλί σε μόνιμα λεική.<br> **Bήμα 6**<br>
Aν θέλετε να διαμορφώσετε το δρομολογητή Αν θέλετε να διαμορφώσετε το δρομολογητή DIR-879 ασύρματα από υπολογιστή, συνδεθείτε σε ένα δίκτυο Wi-Fi που αναγράφεται στην Κάρτα διαμόρφωσης Wi-Fi που παρέχεται. Μπορείτε, επίσης, να βρείτε τα ονόματα των δικτύων Wi-Fi και τους κωδικούς πρόσβασης στην ετικέτα που είναι κολλημένη στο κάτω μέρος του δρομολογητή.

Αν θέλετε να διαμορφώσετε το δρομολογητή DIR-879 από υπολογιστή μέσω ενσύρματης σύνδεσης Ethernet, συνδέστε το ένα άκρο του καλωδίου Ethernet στη θύρα με την ένδειξη **1** στο πίσω μέρος του δρομολογητή και το άλλο άκρο στη θύρα Ethernet στον υπολογιστή σας.

### **ΔΙΑΜΟΡΦΩΣΗ**

#### ΔΙΑΜΟΡΦΩΣΗ ΛΕΙΤΟΥΡΓΙΑΣ ΔΡΟΜΟΛΟΓΗΤΗ

Για να εγκαταστήσετε και να διαχειριστείτε το δρομολογητή DIR-879, μπορείτε να χρησιμοποιήσετε τη δωρεάν εφαρμογή QRS Mobile ή το ενσωματωμένο περιβάλλον εργασίας web. Για να χρησιμοποιήσετε το προϊόν ως Σημείο πρόσβασης ή Αναμεταδότη, συμβουλευτείτε το Εγχειρίδιο χρήστη, το οποίο είναι διαθέσιμο στην τοποθεσία **http://dlink.com**.

#### ΧΡΗΣΗ ΤΗΣ ΕΦΑΡΜΟΓΗΣ QRS MOBILE

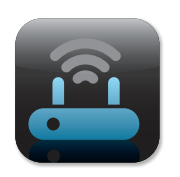

#### **Βήμα 1**

Από την κινητή συσκευή, μεταβείτε στο Apple App Store ή το Google Play, αναζητήστε τη δωρεάν εφαρμογή **QRS Mobile** και κατεβάστε την.

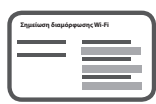

#### **Βήμα 2**

Συνδέστε την κινητή συσκευή στο δίκτυο Wi-Fi που αναγράφεται στην Κάρτα διαμόρφωσης Wi-Fi που παρέχεται. Μπορείτε, επίσης, να βρείτε το όνομα του δικτύου Wi-Fi και τον κωδικό πρόσβασης στην ετικέτα που είναι κολλημένη στο κάτω μέρος του δρομολογητή.

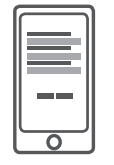

#### **Βήμα 3**

Ανοίξτε την εφαρμογή QRS Mobile στην κινητή συσκευή σας. Θα σας καθοδηγήσει βήμα-βήμα στη διαδικασία διαμόρφωσης του δρομολογητή.

#### ΧΡΗΣΗ ΤΟΥ ΕΝΣΩΜΑΤΩΜΕΝΟΥ ΠΕΡΙΒΑΛΛΟΝΤΟΣ ΕΡΓΑΣΙΑΣ WEB

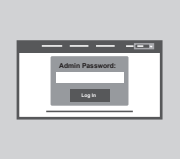

<u>ΣΣ<br>
ΣΕΙΣ<br>
ΣΕΙΣ ΣΥΡΗΣΗ ΤΟΥ ΕΝΣΩΜΑΤΩΜΕΝΟΥ ΠΕΡΙΒΑΛΛΟΝΤΟΣ ΕΡΓΑΣΙΑΣ WEB<br>
Για να διαμορφώσετε το δρομολογητή DIR-879, ανοίξτε ένα<br>
πρόγραμμα περιήγησης σε έναν συνδεδεμένο υπολογιστή. Αν δεν<br>
κατευθυνση http://dlinkrotuter.loc</u> Για να διαμορφώσετε το δρομολογητή DIR-879, ανοίξτε ένα πρόγραμμα περιήγησης σε έναν συνδεδεμένο υπολογιστή. Αν δεν κατευθυνθείτε αυτόματα στον Οδηγό ρύθμισης D-Link, μεταβείτε στη διεύθυνση **http://dlinkrouter.local./** και ακολουθήστε τις οδηγίες στην οθόνη. Χρησιμοποιήστε το **Admin** ως το όνομα χρήστη και αφήστε τον κωδικό πρόσβασης κενό.

### **ΑΝΤΙΜΕΤΩΠΙΣΗ ΠΡΟΒΛΗΜΑΤΩΝ**

#### ΠΡΟΒΛΗΜΑΤΑ ΡΥΘΜΙΣΗΣ ΚΑΙ ΔΙΑΜΟΡΦΩΣΗΣ

#### **1. ΠΩΣ ΘΑ ΔΙΑΜΟΡΦΩΣΩ ΤΟ ΔΡΟΜΟΛΟΓΗΤΗ DIR-879 ΧΕΙΡΟΚΙΝΗΤΑ;**

- Συνδέστε τον υπολογιστή με το δρομολογητή ασύρματα ή μέσω καλωδίου Ethernet. - Ανοίξτε ένα πρόγραμμα περιήγησης web και πληκτρολογήστε τη διεύθυνση "**http://dlinkrouter. local./**" ή **"192.168.0.1".**

- Ο κωδικός πρόσβασης του δρομολογητή θα πρέπει να μείνει κενός από προεπιλογή.
- Αν έχετε αλλάξει τον κωδικό πρόσβασης και δεν μπορείτε να τον θυμηθείτε, επαναφέρετε το δρομολογητή για να επιστρέψετε σε ένα κενό πεδίο κωδικού πρόσβασης.

#### **2. ΠΩΣ ΘΑ ΕΠΑΝΑΦΕΡΩ ΤΟ ΔΡΟΜΟΛΟΓΗΤΗ DIR-879 ΣΤΙΣ ΕΡΓΟΣΤΑΣΙΑΚΕΣ ΡΥΘΜΙΣΕΙΣ;**

- Βεβαιωθείτε ότι ο δρομολογητής είναι ενεργοποιημένος.
- Χρησιμοποιώντας ένα συνδετήρα, πατήστε παρατεταμένα το κουμπί επαναφοράς στο πίσω μέρος της συσκευής για 3 δευτερόλεπτα.

**Σημείωση:** Με την επαναφορά στις προεπιλεγμένες εργοστασιακές ρυθμίσεις, οι τρέχουσες ρυθμίσεις διαμόρφωσης του δρομολογητή διαγράφονται.

Για να διαμορφώσετε ξανά τις ρυθμίσεις, συνδεθείτε στο δρομολογητή όπως περιγράφεται στην ερώτηση 1 και εκτελέστε τον οδηγό ρύθμισης.

#### **3. ΔΕΝ ΜΠΟΡΩ ΝΑ ΣΥΝΔΕΘΩ ΣΤΟ ΔΡΟΜΟΛΟΓΗΤΗ ΧΡΗΣΙΜΟΠΟΙΩΝΤΑΣ ΤΟ ΠΕΡΙΒΑΛΛΟΝ ΕΡΓΑΣΙΑΣ WEB Ή ΤΗΝ ΕΦΑΡΜΟΓΗ QRS MOBILE.**

Αν δεν μπορείτε να συνδεθείτε στο δρομολογητή DIR-879, ελέγξτε τα εξής:

- Βεβαιωθείτε ότι ο διακόπτης λειτουργίας είναι στη θέση **Router**.
- Βεβαιωθείτε ότι το τροφοδοτικό του δρομολογητή είναι συνδεδεμένο και ότι η συσκευή είναι ενεργοποιημένη.
- Βεβαιωθείτε ότι τα καλώδια δικτύου είναι καλά συνδεδεμένα.
- Βεβαιωθείτε ότι έχετε συνδεθεί στο ασύρματο δίκτυο που αναγράφεται στην Κάρτα διαμόρφωσης Wi-Fi.
- Αν εξακολουθείτε να έχετε πρόβλημα, επαναφέρετε το δρομολογητή DIR-879 στις εργοστασιακές ρυθμίσεις, όπως περιγράφεται στην ερώτηση 2 παραπάνω.

## Wi-Fi.<br>- Αν ξακολουθείτε να έχετε πρόβλημα, επαναφέρετε το δρομολογητή DIR-879 στις εργοστασιακές<br>- *puθμίσεις, όπως περιγράφεται στην ερώτηση 2 παραπάνω.*<br>-<br>**4. ΠΩΣ ΘΑ ΠΡΟΣΘΕΣΩ ΕΝΑΝ ΝΕΟ ΑΣΥΡΜΑΤΟ ΥΠΟΛΟΓΙΣΤΗ-ΠΕΛΑΤΗ Ή**<br>- **Κ 4. ΠΩΣ ΘΑ ΠΡΟΣΘΕΣΩ ΕΝΑΝ ΝΕΟ ΑΣΥΡΜΑΤΟ ΥΠΟΛΟΓΙΣΤΗ-ΠΕΛΑΤΗ Ή ΥΠΟΛΟΓΙΣΤΗ ΑΝ ΕΧΩ ΞΕΧΑΣΕΙ ΤΟ ΟΝΟΜΑ ΤΟΥ ΔΙΚΤΥΟΥ WI-FI (SSID) Ή ΤΟΝ ΚΩΔΙΚΟ ΠΡΟΣΒΑΣΗΣ WI-FI;**

- Για κάθε συσκευή που πρέπει να συνδεθεί ασύρματα με το δρομολογητή, θα πρέπει να βεβαιωθείτε ότι χρησιμοποιείτε το σωστό όνομα δικτύου Wi-Fi (SSID) και κωδικό πρόσβασης Wi-Fi.
- Χρησιμοποιήστε ένα περιβάλλον εργασίας χρήστη που βασίζεται στο web (όπως περιγράφεται στην ερώτηση 1), για να ελέγξετε ή να διαμορφώσετε τις ασύρματες ρυθμίσεις σας.
- Σημειώστε αυτές τις ρυθμίσεις, ώστε να μπορείτε να τις εισαγάγετε σε κάθε ασύρματα συνδεδεμένη συσκευή. Στο πίσω μέρος του παρόντος εγγράφου υπάρχει μια περιοχή για την καταγραφή αυτών των σημαντικών πληροφοριών.

### **ΑΝΤΙΜΕΤΩΠΙΣΗ ΠΡΟΒΛΗΜΑΤΩΝ**

#### ΠΡΟΒΛΗΜΑΤΑ ΡΥΘΜΙΣΗΣ ΚΑΙ ΔΙΑΜΟΡΦΩΣΗΣ

#### **5. ΓΙΑΤΙ ΔΕΝ ΜΠΟΡΩ ΣΥΝΔΕΘΩ ΣΤΟ INTERNET;**

- Αν είστε χρήστες ADSL, επικοινωνήστε με την υπηρεσία παροχής Internet, για να βεβαιωθείτε ότι η υπηρεσία έχει ενεργοποιηθεί/συνδεθεί από την υπηρεσία παροχής Internet, καθώς και ότι το όνομα χρήστη και ο κωδικός πρόσβασης της υπηρεσίας παροχής Internet είναι σωστά.

#### **6. ΠΩΣ ΘΑ ΧΡΗΣΙΜΟΠΟΙΗΣΩ ΤΟ ΔΡΟΜΟΛΟΓΗΤΗ DIR-879 ΩΣ ΑΝΑΜΕΤΑΔΟΤΗ Ή ΣΗΜΕΙΟ ΠΡΟΣΒΑΣΗΣ;**

- Αυτός ο Οδηγός γρήγορης εγκατάστασης καλύπτει την εγκατάσταση του DIR-879 για χρήση ως Δρομολογητή. Συμβουλευτείτε το Εγχειρίδιο χρήστη, το οποίο είναι διαθέσιμο στη διεύθυνση **http://dlink.com**, για οδηγίες σχετικά με τη διαμόρφωση του DIR-879 για χρήση ως Σημείου πρόσβασης ή Αναμεταδότη.

Η υποστήριξη για τη λειτουργία Αναμεταδότη θα είναι διαθέσιμη μέσω αναβάθμισης του υλικολογισμικού στις αρχές του 2016.

# **ΙΣΑΙ<br>ΤΕΧΝΙΚΉ ΥΠΟΣΤΉΡΙΞΗ ΜΙΝΑΙ ΜΙΝΑΙ ΜΙΝΑΙ ΜΙΝΑΙ**<br>74 D-Link<br>74 D-Link ΤΕΧΝΙΚΉ ΥΠΟΣΤΉΡΙΞΗ dlink.com/support

### **SADRŽAJ PAKIRANJA**

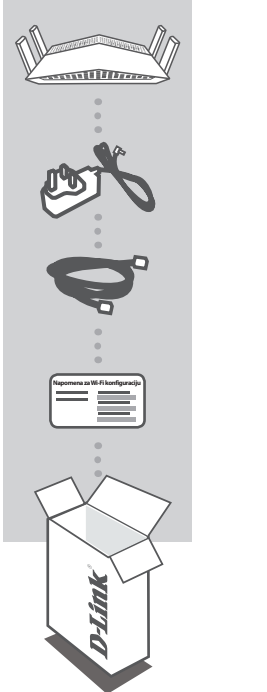

**AC1900 Wi-Fi Router** DIR-879

#### **STRUJNI ADAPTER** 12 V/2A

**CAT5 ETHERNET KABEL** POVEZUJE USMJERNIK S RAČUNALOM TIJEKOM POSTAVLJANJA

**KARTICA ZA WI-FI KONFIGURACIJU** SADRŽI INFORMACIJE O ZADANIM WI-FI POSTAVKAMA

Ako nešto od navedenih sadržaja nedostaje, obratite se prodavaču.

### **ZAHTJEVI SUSTAVA**

- Širokopojasna internetska veza
- Mobilni uređaj ili tablet s iOS 7 ili novijim, Android 2.3.3 ili noviji
- Računalo sa sljedećim značajkama:
	- Microsoft Windows® 10/8/7/Vista ili Mac s OS X 10.7 ili noviji
- **THEVI SUSTAVA**<br>
Sirokopojasna internetska veza<br>
 Mobilni uređaj ili tablet s iOS 7 ili novijim, Android 2.3.3 ili noviji<br>
 Računalo sa sljedećim značajkama:<br>
 Microsoft Windows® 10/8/7/Vista ili Mac s OS × 10.7 ili nov • Internet Explorer 11, Firefox 28, Safari 7 ili Chrome 33 ili novije verzije s instaliranim i omogućenim programom Java

### **POSTAVLJANJE PROIZVODA**

#### HARDVERSKO POSTAVLJANJE NAČINA RADA POSLUŽITELJA

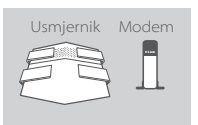

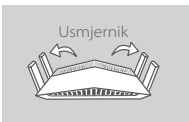

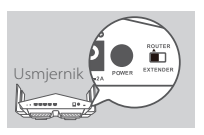

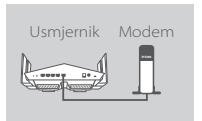

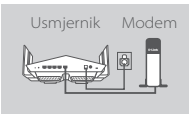

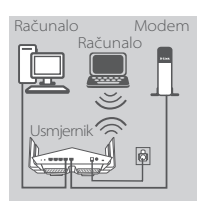

#### **Korak 1**

Svoj DIR-879 postavite pokraj modema priključenog na internet. Za bolji prijam bežičnih signala usmjernik držite na otvorenom područje.

#### **Korak 2**

Izvucite antene do kraja kako biste osigurali optimalno pokrivanje bežičnom mrežom.

#### **Korak 3**

Provjerite nalazi li se prekidač načina rada na svom tvornički zadanom položaju **ROUTER**. Po potrebi prilagodite prekidač.

#### **Korak 4**

Isključite ili iskopčajte modem. Uporabite isporučeni Ethernet kabel kako biste povezali modem s priključkom usmjernika označenim s **INTERNET**. Ponovno uključite ili ukopčajte modem i pričekajte približno jednu minutu prije nego što nastavite.

#### **Korak 5**

Priključite isporučeni adapter za napajanje u usmjernik i električnu utičnicu, pritisnite gumb za uključivanje/isključivanje i pričekajte jednu minutu dok dok ne dok LED lampica na prednjoj strani uređaja ne prestane svijetliti narančasto i počne svijetliti bijelo.

#### **Korak 6**

Fračunalo<br>
Modem Korak 6<br>
Ako DIR-879 konfigurirate bežično putem računala, spojite se s<br>
Wi-Fi mrežom otisnutoj na priloženoj kartici za Wi-Fi konfiguraciju.<br>
Nazive Wi-Fi mreže i zaporke možete pronaći i na naljepnici<br>
p Ako DIR-879 konfigurirate bežično putem računala, spojite se s Wi-Fi mrežom otisnutoj na priloženoj kartici za Wi-Fi konfiguraciju. Nazive Wi-Fi mreže i zaporke možete pronaći i na naljepnici pričvršćenoj na dno usmjernika.

Ako konfiguriranje DIR-879 koristite računalo s Ethernet vezom, jedan kraj Ethernet kabela ukopčajte u plavi priključak **1** na poleđini usmjernika, a drugi u Ethernet priključak računala.

### **KONFIGURIRANJE**

#### KONFIGURACIJA NAČINA RADA USMJERNIKA

Kako biste postavili i upravljali svojim uređajem DIR-879, možete uporabiti besplatnu aplikaciju QRS Mobile ili ugrađeno web sučelje. Upute o pristupanju pristupnoj točki ili ekstenderu potražite u korisničkom priručniku koji je dostupan na **http://dlink.com**.

#### PUTEM APLIKACIJE QRS MOBILE

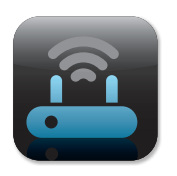

#### **Korak 1**

Na mobilnom uređaju posjetite trgovine Apple App Store ili Google Play, potražite aplikaciju **QRS Mobile** i preuzmite je.

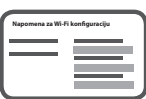

#### **Korak 2**

Spojite svoj mobilni uređaj s Wi-Fi mrežom otisnutoj na priloženoj kartici za Wi-Fi konfiguraciju. Naziv Wi-Fi mreže i zaporku možete pronaći i na naljepnici pričvršćenoj na dno usmjernika.

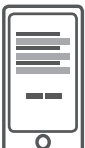

#### **Korak 3**

Pokrenite aplikaciju QRS Mobile na mobilnom uređaju. Aplikacija će vas voditi korak po korak kroz postupak konfiguracije usmjernika.

#### PUTEM UGRAĐENOG WFR SLIČELJA

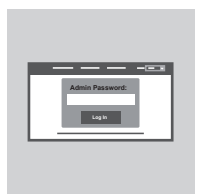

PUTEM UGRAĐENOG WEB SUČELJA<br>
Kako biste konfigurirali DIR-879, otvorite preglednik na povezanom<br>
računalu. Ako vas preglednik ne preusmjeri automatski na stranicu<br>
čarobnjaka D-Link za postavljanje, u adresnu traku unesite Kako biste konfigurirali DIR-879, otvorite preglednik na povezanom računalu. Ako vas preglednik ne preusmjeri automatski na stranicu čarobnjaka D-Link za postavljanje, u adresnu traku unesite **'http:// dlinkrouter.local'** i slijedite upute na zaslonu. Kao korisničko ime unesite **Admin**, a polje zaporke ostavite prazno.

### **OTKLANJANJE POTEŠKOĆA**

#### POTEŠKOĆE S POSTAVLJANJEM I KONFIGURACIJOM

#### **1. KAKO MOGU RUČNO KONFIGURIRATI SVOJ USMJERNIK DIR-879?**

- Povežite računalo s usmjernikom bežično ili putem Ethernet kabela.
- Otvorite web-preglednik pa unesite adresu '**http://dlinkrouter.local./**' ili **'192.168.0.1'.**
- Zaporka usmjernika prema zadanim postavkama mora biti prazna.
- Ako ste promijenili zaporku i ne možete je se prisjetiti, trebat ćete ponovno postaviti usmjernik kako biste se vratili na prazno polje zaporke.

#### **2. KAKO VRATITI ZADANE POSTAVKE USMJERNIKA DIR-879 ?**

- Usmjernik mora biti uključen.
- Spojnicom za papir pritisnite i 3 sekunde držite gumb za ponovno postavljanje na poleđini uređaja.

**Napomena:** Vraćanjem tvorničkih postavki usmjernika brišu se trenutačne postavke konfiguracije.

Da biste ponovno konfigurirali postavke, prijavite se na usmjernik na način opisan u 1. odgovoru pa pokrenite čarobnjak za postavljanje.

#### **3. NE MOGU SE POVEZATI S USMJERNIKOM PUTEM WEB SUČELJA ILI APLIKACIJE QRS MOBILE**

Ako se ne možete povezati s DIR-879, provjerite sljedeće:

- Provjerite je li prekidač načina rada u položaju **Router**.
- Provjerite je li priključen strujni adapter i je li uređaj uključen.
- Provjerite jesu li svi mrežni kabeli čvrsto priključeni.
- Provjerite jeste li povezani s bežičnom mrežom otisnutom na priloženoj kartici za Wi-Fi konfiguraciju.
- Ako i dalje imate poteškoća, resetirajte DIR-879 na zadane tvorničke postavke, kao što je opisano u 2. pitanju gore.

#### **4. KAKO DODATI NOVI BEŽIČNI KLIJENT ILI RAČUNALO AKO SAM ZABORAVIO/LA NAZIV SVOJE WI-FI MREŽE (SSID) ILI ZAPORKU WI-FI MREŽE?**

- Za svaki uređaj koji se bežično povezuje s usmjernikom trebate upotrijebiti ispravan naziv Wi-Fi mreže (SSID) i Wi-Fi zaporka.
- Kako biste provjerili ili konfigurirali postavke bežične mreže, pristupite web korisničkom sučelju (kao što je opisano gore u odgovoru na 1. pitanje).
- Zabilježite te postavke kako biste ih mogli unijeti za svaki bežični povezan uređaj. Na poleđini ovog dokumenta nalazi se mjesto za upis ovih važnih podataka.

#### **5. ZAŠTO NE MOGU USPOSTAVITI VEZU S INTERNETOM?**

- Ako koristite ADSL vezu, od pružatelja internetskih usluga zatražite potvrdu da je omogućio / uspostavio vezu te provjerite koristite li točno korisničko ime i zaporku ISP-a.

#### **6. KAKO UPORABITI DIR-879 KAO EKSTENDER ILI PRISTUPNU TOČKU?**

(kao što je opisano gore u odgovoru na 1. pitanje).<br>
- Zabilježite te postavke kako biste ih mogli unijeti za svaki bežični povezan uređaj. Na poleđini<br>
ovog dokumenta nalazi se mjesto za upis ovih važnih podataka.<br>
5. ZAŠ - Ovaj vodič za brzu instalaciju obuhvaća instalaciju uređaja DIR-879 za uporabu kao usmjernik. Za upute za konfiguriranje uređaja DIR-879 za uporabu kao pristupne točke ili ekstendera pogledajte korisnički priručnik dostupan na **http://dlink.com**.

Način proširivanja mreže bit će dostupan nadogradnjom firmvera početkom 2016.

#### TEHNIČKA PODRŠKA dlink.com/support

### **VSEBINA PAKETA**

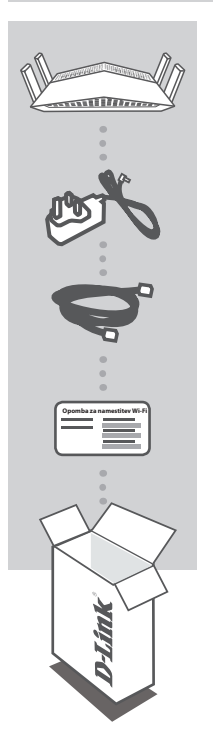

**AC1900 Wi-Fi Router** DIR-879

**NAPAJALNI ADAPTER** 12 V/2A

**CAT5 ETHERNET KABEL** ZA POVEZOVANJE USMERJEVALNIKA IN RAČUNALNIKA MED POSTAVITVIJO

**WI-FI KONFIGURACIJSKA KARTICA** VSEBUJE PRIVZETE INFORMACIJE ZA NAMESTITEV WI-FI

Če kateri koli izmed teh predmetov manjka, kontaktirajte svojega trgovca.

### **SISTEMSKE ZAHTEVE**

- Širokopasovna internetna povezava
- Mobilna naprava ali tablični računalnik z iOS 7 ali novejši, Android 2.3.3 ali novejši
- Računalnik z:
	- Microsoft Windows® 10/8/7/Vista ali Mac z OS X 10.7 ali novejši
- O<br>
 Širokopasovna internetna povezava<br>
 Nobilna naprava ali tablični računalnik z iOS 7 ali novejši, Android 2.3.3 ali novejši<br>
 Računalnik z:<br>
 Microsoft Windows® 10/8/7/Vista ali Mac z OS X 10.7 ali novejši<br>
 Inter • Internet Explorer 11, Firefox 28, Safari 7 ali Chrome 33 ali novejše različice z nameščenim in omogočenim programom Java

### **NAMESTITEV IZDELKA**

#### NAMESTITEV STROJNE OPREME ZA NAJIN USMERJEVALNIKA

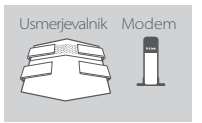

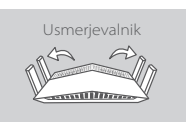

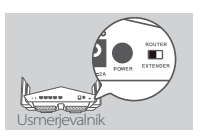

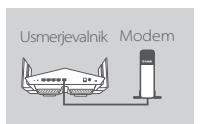

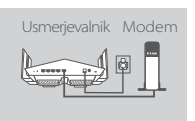

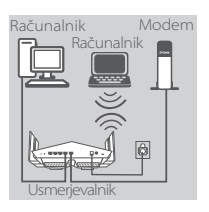

#### **Korak 1**

Svoj DIR-879 postavite blizu modema, ki je povezan z internetom. Usmerjevalnik držite na odprtem mestu v prostoru zaradi boljšega brezžičnega pokrivanja.

#### **Korak 2**

Izvlecite antene do konca, da zagotovite optimalno pokritost z brezžičnim omrežjem.

#### **Korak 3**

Preverite, ali se stikalo načina nahaja v tovarniškem privzetem položaju **ROUTER**. Nastavite stikalo, če je treba.

#### **Korak 4**

Izklopite ali izključite modem. Uporabite priložen ethernet kabel, da priključite modem v vrata na usmerjevalniku, označena z **INTERNET**. Vklopite ali vključite modem i počakajte približno eno minuto, preden nadaljujete.

#### **Korak 5**

Priključite priloženi napajalni adapter u usmerjevalnik in električno vtičnico in počakajte približno eno minuto, da lučka LED na ospredju naprave preneha svetiti oranžno in zasveti belo.

#### **Korak 6**

**Example de DIR-879 konfigurirate brezžično prek računalnika, povežite ga na Wi-Fi omrežje, natisnjeno na priloženi Wi-Fi konfiguracijski kartici.<br>
Imena in gesla omrežja Wi-Fi lahko najdete tudi na nalepki na dnu usmerjev** Če DIR-879 konfigurirate brezžično prek računalnika, povežite ga na Wi-Fi omrežje, natisnjeno na priloženi Wi-Fi konfiguracijski kartici. Imena in gesla omrežja Wi-Fi lahko najdete tudi na nalepki na dnu usmerievalnika.

Če za konfiguriranje DIR-879 uporabljate računalnik s povezavo Ethernet, priključite en konec Ethernet kabla v priključek **1** na ozadju usmerjevalnika, drug konec pa priključite v Ethernet priključek računalnika.

### **NAMESTITEV**

#### NASTAVITVE NAČINA USMERJEVALNIKA

Za namestitev in upravljanje DIR-879 lahko uporabite brezplačno aplikacijo QRS Mobile ali pa vgrajen uporabniški vmesnik. Za uporabo pristopne točke ali razširjevalca dometa glejte uporabniški priročnik, ki je na voljo na **http://dlink.com**.

#### UPORABA APLIKACIJE QRS MOBILE

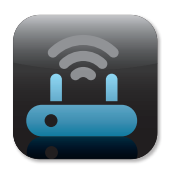

#### **Korak 1**

Na mobilni napravi obiščite trgovine Apple App Store ali Google Play, poiščite brezplačno aplikacijo **QRS Mobile** in je prenesite.

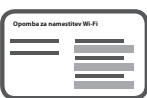

#### **Korak 2**

Povežite svojo mobilno napravo na Wi-Fi omrežje, natisnjeno na priloženi Wi-Fi konfiguracijski kartici. Ime in geslo omrežja Wi-Fi lahko najdete tudi na nalepki na dnu usmerjevalnika.

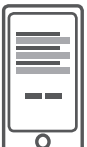

#### **Korak 3**

Zaženite aplikacijo QRS Mobile na mobilni napravi. Aplikacija vas bo vodila korak za korakom skozi postopek namestitve usmerjevalnika.

#### UPORABA VGRAJENEGA SPLETNEGA VMESNIKA

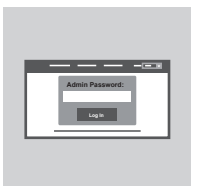

DIPUHABA VUHAULINEUA DIPLETINEUA VIVIEDININA<br>
Za namestitev DIR-879 odprite brskalnik na povezanem računalniku.<br>
Če ne boste samodejno preusmerjeni na stran čarovnika za nastavitev D-Link, vpišite http://dlinkrouter.local Za namestitev DIR-879 odprite brskalnik na povezanem računalniku. Če ne boste samodejno preusmerjeni na stran čarovnika za nastavitev D-Link, vpišite **http://dlinkrouter.local** v naslovno vrstico in sledite navodilom na zaslonu. Kot uporabniško ime vpišite **Admin**, polje za geslo pa pustite prazno.

### **ODPRAVLJANJE TEŽAV**

#### PROBLEMI PRI POSTAVITVI IN NASTAVITVI

#### **1. KAKO NAJ ROČNO NASTAVIM SVOJ USMERJEVALNIK DIR-879?**

- Priključite vaš računalnik na usmerjevalnik brezžično ali s pomočjo Ethernet kabla.
- Odprite spletni brskalnik in vnesite naslov '**http://dlinkrouter.local./**' ali **'192.168.0.1'.**
- Privzeto geslo usmerjevalnika je prazno polje.
- Če spremite geslo in ga pozabite, boste morali ponastaviti usmerjevalnik, da zopet nastavite geslo usmerjevalnika na prazno polje.

#### **2. KAKO NAJ PONASTAVIM SVOJ USMERJEVALNIK DIR-879 NA PRIVZETE TOVARNIŠKE POSTAVKE?**

- Zagotovite, da je usmerjevalnik napajan.
- S pomočjo sponke za papir pritisnite in 3 sekund držite gumb za ponastavitev na zadnji strani naprave.

**Opomba:** Ponastavljanje usmerjevalnika na privzete tovarniške nastavitve bo izbrisalo trenutne konfiguracijske nastavitve.

Za ponovno konfiguracijo nastavitev se prijavite v usmerjevalnik kot je to opisano v vprašanju 1, in nato zaženite čarovnik za nastavitev.

#### **3. NE MOREM SE POVEZATI Z USMERJEVALNIKOM PREK SPLETNEGA VMESNIKA ALI APLIKACIJE QRS MOBILE.**

Če se ne morete povezati z DIR-879, preverite naslednje:

- Zagotovite, da je stikalo za način v položaju **Router**.
- Zagotovite, da je priključen napajalni adapter in da je naprava vklopljena.
- Preverite, če so omrežni kabli trdno priključeni.
- Zagotovite, da ste povezani z brezžičnim omrežjem, natisnjenim na priloženi Wi-Fi konfiguracijski kartici.
- Če še vedno imate težave, ponastavite DIR-879 na privzete tovarniške nastavitve, kot je opisano v vprašanju 2 zgoraj.

#### **4. KAKO DODAM NOVEGA BREZŽIČNEGA ODJEMALCA ALI RAČUNALNIK, ČE SEM POZABIL IME SVOJEGA OMREŽJA WI-FI (SSID) ALI GESLO OMREŽJA WI-FI?**

- Za vsako napravo, ki se želi brezžično povezati na usmerjevalnik, se boste morali prepričati, da uporabljate pravilno ime (SSID) in geslo omrežja Wi-Fi.
- Uporabite uporabniški vmesnik, ki temelji na brskalniku (kot je opisano v zgornjem vprašanju 1), da preverite ali nastavite svoje brezžične nastavitve.
- Obvezno zapišite te postavke, da jih lahko vnesete za vsako brezžično povezano napravo. Na zadnji strani tega dokumenta se nahaja mesto za vpis teh pomembnih informacij.

#### **5. ZAKAJ NE MOREM DOBITI INTERNETNE POVEZAVE?**

- ADSL uporabniki naj se prosimo obrnejo na ISP, da zagotovijo, da je bila storitev vklopljena/povezana s strani ISP-ja in, da sta uporabniško ime in geslo ISP-ja pravilna.

#### **6. KAKO UPORABIM DIR-879 KORT RAZŠIRJEVALEC DOMETA ALI PRISTOPNO TOČKO?**

5. ZAKAJ NE MOREM DOBITI INTERNETNE POVEZAVE?<br>
-ADSL uporabniki naj se prosimo obmejo na ISP, da zagotovijo, da je bila storitev vklopljena/povezana<br>
strani ISP-ja in, da sta uporabniško ime in geslo ISP-ja pravilna.<br>
6. K - Ta vodič za hitro namestitev pokriva namestitev naprave DIR-879 za uporabo kot usmerjevalnik. Za navodila za namestitev naprave DIR-879 za uporabo kot razširjevalec dometa ali pristopno točko glejte uporabniški priročnik, ki je na voljo na **http://dlink.com**.

Način razširitve omrežja bo na voljo s posodobitvijo vdelane programske opreme v začetku 2016.

#### TEHNIČNA PODPORA dlink.com/support

### **CONŢINUTUL PACHETULUI**

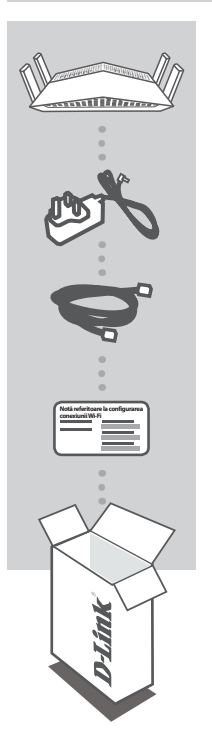

**AC1900 Wi-Fi Router** DIR-879

**ADAPTOR DE ALIMENTARE** 12 V/2 A

**CABLU ETHERNET CAT5** PERMITE CONECTAREA ROUTERULUI LA PC ÎN TIMPUL CONFIGURĂRII

**CARTELĂ DE CONFIGURARE WI-FI** CONTINE INFORMATIILE WI-FI IMPLICITE

Dacă oricare dintre aceste articole lipseşte din pachet, contactati furnizorul.

### **CERINŢE DE SISTEM**

- O conexiune la internet cu bandă largă
- Dispozitiv mobil sau tabletă cu iOS 7 sau superior, Android 2.3.3 sau superior
- Computer cu:
	- Microsoft Windows® 10/8/7/Vista sau Mac cu OS X 10.7 sau superior
- O conexiune la internet cu bandă largă<br>
Dispozitiv mobil sau tabletă cu iOS 7 sau superior, Android 2.3.3 sau superior<br>
Computer cu:<br>
Microsoft Windows® 10/8/7/Vista sau Mac cu OS X 10.7 sau superior<br>
 Internet Explorer • Internet Explorer 11, Firefox 28, Safari 7 sau Chrome 33 sau versiuni superioare, cu aplicatia Java instalată şi activată

### **CONFIGURAREA PRODUSULUI**

#### CONFIGURARE HARDWARE PENTRU MODUL ROUTER

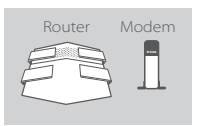

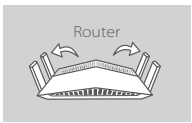

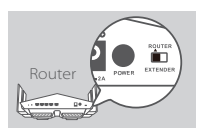

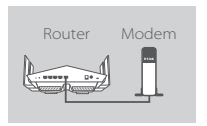

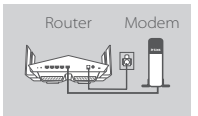

### Modem Router

#### **Pasul 1**

Pozitionati dispozitivul DIR-879 în apropierea modemului conectat la internet. Mentineti routerul într-un spatiu deschis pentru o mai bună acoperire fără fir.

#### **Pasul 2**

Extindeti complet antenele pentru a vă asigura că beneficiati de cea mai bună acoperire a rețelei fără fir.

#### **Pasul 3**

Asiguraţi-vă că butonul de comutare a modului se află în poziţia implicită din fabrică, şi anume poziţia **ROUTER**. Dacă este necesar, ajustati comutatorul.

#### **Pasul 4**

Opriți funcționarea modemului sau scoateți modemul din priză. Folositi cablul Ethernet inclus pentru a conecta modemul la portul etichetat **INTERNET** al routerului. Reporniti modemul sau reintroduceţi modemul în priză şi aşteptaţi circa un minut înainte de a continua.

#### **Pasul 5**

Conectati adaptorul de alimentare inclus în pachet la router și la o priză de alimentare, apăsați butonul de alimentare și așteptați circa un minut până când indicatorul cu LED de pe partea frontală a dispozitivului se transformă din portocaliu în alb constant.

#### **Pasul 6**

În cazul în care configurați dispozitivul DIR-879 fără fir de pe un PC, conectați-vă la rețeaua Wi-Fi a căror informații sunt incluse pe cartela de configurare Wi-Fi. Puteti găsi numele și parola retelei Wi-Fi tipărite pe eticheta ataşată pe partea inferioară a routerului.

Fi tipărite pe eticheta atașată pe partea inferioară a routerului.<br>
În cazul în care configurați dispozitivul DIR-879 de pe un PC cu<br>
conexiune Ethernet prin fir, conectați un capăt al cablului Ethernet<br>
la portul eticheta În cazul în care configurați dispozitivul DIR-879 de pe un PC cu conexiune Ethernet prin fir, conectati un capăt al cablului Ethernet la portul etichetat **1** de pe spatele routerului şi celălalt capăt la portul Ethernet al computerului.

### **CONFIGURARE**

#### CONFIGURAREA MODULUI ROUTER

Pentru a configura și gestiona dispozitivul DIR-879, puteți folosi aplicația mobilă gratuită QRS sau puteți folosi interfața web încorporată. Pentru a folosi un punct de acces sau un dispozitiv de extindere, consultaţi manualul de utilizare, care poate fi găsit la adresa **http://dlink.com**.

#### FOLOSIREA APLICATIEI QRS MOBILE

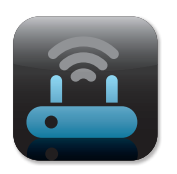

#### **Pasul 1**

Pe dispozitivul dvs. mobil, accesați magazinul App Store (pentru Apple) sau magazinul Google Play Store (pentru Android), căutaţi aplicaţia gratuită **QRS Mobile** şi descărcaţi-o.

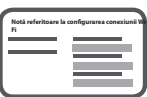

#### **Pasul 2**

Conectati dispozitivul mobil la reteaua Wi-Fi imprimată pe cartela de configurare Wi-Fi inclusă. Numele și parola rețelei Wi-Fi sunt tipărite şi pe eticheta ataşată pe partea inferioară a routerului.

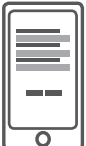

#### **Pasul 3**

Executati aplicatia QRS Mobile pe dispozitivul dvs. mobil. Aceasta vă va ghida pas cu pas în vederea configurării routerului.

#### FOLOSIREA INTERFETEI WEB ÎNCORPORATE

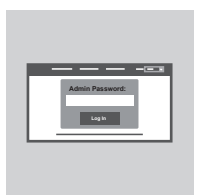

un computer conectat. Dacă nu sunteți direcționat în mod automat<br>
către Expertul de configurare D-Link, accesați http://dlinkrouter.<br>
local./ și urmați instrucțiunile de pe ecran. Folosiți Admin drept<br>
nume de utilizator ș Pentru a configura dispozitivul DIR-879, deschideti un browser pe un computer conectat. Dacă nu sunteți direcționat în mod automat către Expertul de configurare D-Link, accesati http://dlinkrouter. **local./** şi urmaţi instrucţiunile de pe ecran. Folosiţi **Admin** drept nume de utilizator și lăsați parola necompletată.

### **DEPANARE**

#### PROBLEME DE INSTALARE ŞI CONFIGURARE

#### **1. CUM CONFIGUREZ ROUTERUL DIR-879 MANUAL?**

- Conectati PC-ul la router fără fir sau folosind un cablu Ethernet.
- Deschideţi un browser web şi introduceţi adresa "**http://dlinkrouter.local./**" sau **"192.168.0.1".**
- În mod implicit, nu trebuie să completaţi parola pentru router.
- Dacă aţi schimbat parola şi nu v-o puteţi reaminti, resetaţi routerul, astfel încât câmpul pentru parolă să revină la setarea implicită.

#### **2. CUM REINIŢIALIZEZ ROUTERUL DIR-879 LA SET**Ă**RILE IMPLICITE DIN FABRIC**Ă**?**

- Asiguraţi-vă că alimentarea routerului este pornită.
- Folosind o agrafă, apăsaţi şi menţineţi apăsat butonul de resetare de pe spatele dispozitivului timp de 3 secunde.

**Notă:** reiniţializarea routerului la setările implicite din fabrică va determina ştergerea setărilor configuraţiei curente.

Pentru a reconfigura setările, conectaţi-vă la router aşa cum s-a arătat la întrebarea 1 şi executaţi expertul de configurare.

#### **3. NU MĂ POT CONECTA LA ROUTER FOLOSIND INTERFAŢA WEB SAU APLICAŢIA QRS MOBILE.**

Dacă nu vă puteţi conecta la dispozitivul DIR-879, verificaţi următoarele:

- Comutatorul pentru mod trebuie să se afle în poziţia **Router**.
- Asigurati-vă că adaptorul de alimentare al routerului este conectat și că dispozitivul este alimentat.
- Asiguraţi-vă că toate cablurile de reţea sunt ataşate ferm.
- Asigurati-vă că sunteți conectat la rețeaua wireless tipărită pe cartela de configurare Wi-Fi.
- Dacă în continuare întâmpinați dificultăți, resetați dispozitivul DIR-879 la setările implicite din fabrică, după cum s-a descris la întrebarea 2 de mai sus.
- **4. CUM POT ADĂUGA UN CLIENT WIRELESS SAU UN PC NOU DACĂ AM UITAT NUMELE REŢELEI WI-FI (SSID) SAU PAROLA REŢELEI WI-FI?**
	- Pentru fiecare dispozitiv care trebuie conectat fără fir la router, va trebui să vă asigurați că folosiţi numele (SSID) şi parola corecte pentru reţeaua Wi-Fi.
	- Folosiţi interfaţa de utilizare bazată pe web (după cum s-a descris la întrebarea 1 de mai sus) pentru a verifica sau configura setările conexiunii fără fir.
- Folosiți interfața de utilizare bazată pe web (după cum s-a descris la întrebarea 1 de mai sus)<br>
pentru a verifica sau configura setările conexiunii fără fir.<br>
 Asigurați-vă că vă notați aceste setări pentru a le putea re - Asiguraţi-vă că vă notaţi aceste setări pentru a le putea reintroduce pentru fiecare dispozitiv pe care îl conectați fără fir. Coperta din spate a acestui document dispune de o zonă pentru a înregistra aceste informaţii importante.

### **DEPANARE**

#### PROBLEME DE INSTALARE ŞI CONFIGURARE

#### **5. DE CE NU POT OBŢINE O CONEXIUNE LA INTERNET?**

- Dacă folositi ADSL, contactati furnizorul de servicii internet pentru a vă asigura că serviciul a fost activat/conectat de către furnizorul de servicii internet şi că numele şi parola dvs. sunt corecte.

#### **6. CUM POT FOLOSI DISPOZITIVUL DIR-879 CA DISPOZITIV DE EXTINDERE SAU CA PUNCT DE ACCES?**

- Acest ghid de instalare rapidă contine informatii privind instalarea dispozitivului DIR-879 în vederea folosirii ca Router. Consultati manualul de utilizare, disponibil la adresa http://dlink. com pentru a obtine instructiuni privind configurarea dispozitivului DIR-879 în vederea folosirii ca punct de acces sau ca dispozitiv de extindere.

Suportul pentru modul Dispozitiv de extindere va deveni disponibil prin actualizarea firmware de la începutul anului 2016.

#### NOTES

Ver.1.00(EU)\_130x183 2016/02/25